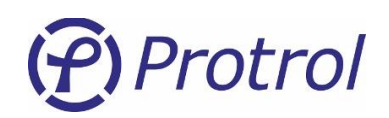

# *IPC4020/IPC4022*

*Feldetektor och RTU*

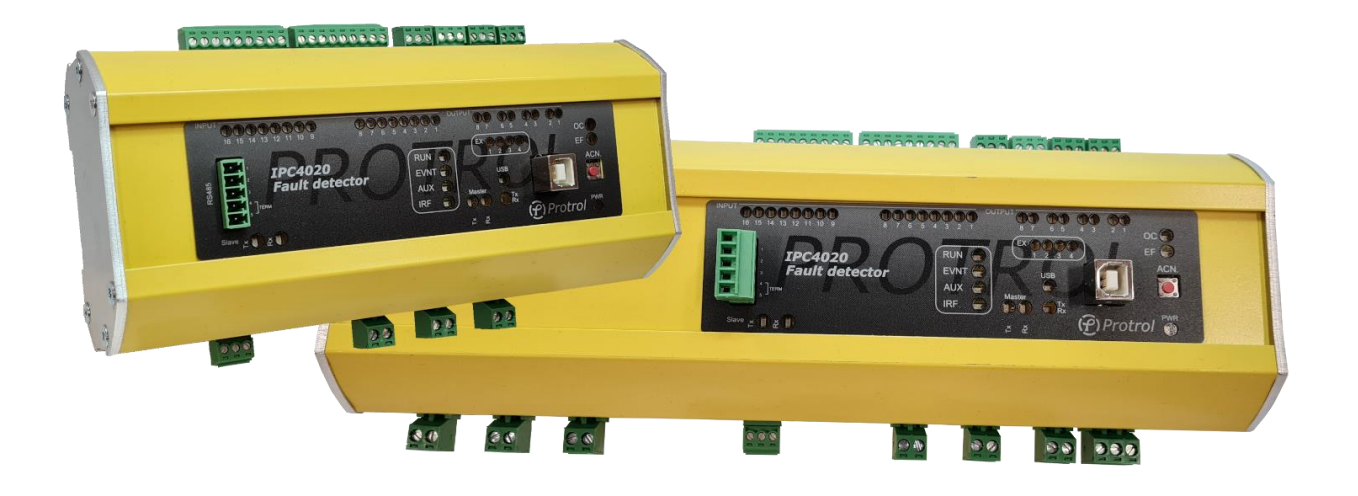

**IPC4020 och IPC4022 är feldetektorer för överström och jordfel, båda med integrerad fjärrterminalsfunktionalitet.** 

**Denna användarhandledning beskriver anslutningar och handhavande av enheterna. Detta inkluderar bland annat:**

- **Översikt**
- **Anslutning via servicegränssnitt**
- **Konfigurering, återställning och uppgradering**
- **Fjärrkontrollgränssnitt**
- **Detektorfunktioner**
- **Händelselogg, Site manager och störningsskrivare**
- **Idrifttagning och provning**

M A N U A L

# $\circledR$  Protrol

# <span id="page-1-0"></span>**Innehållsförteckning**

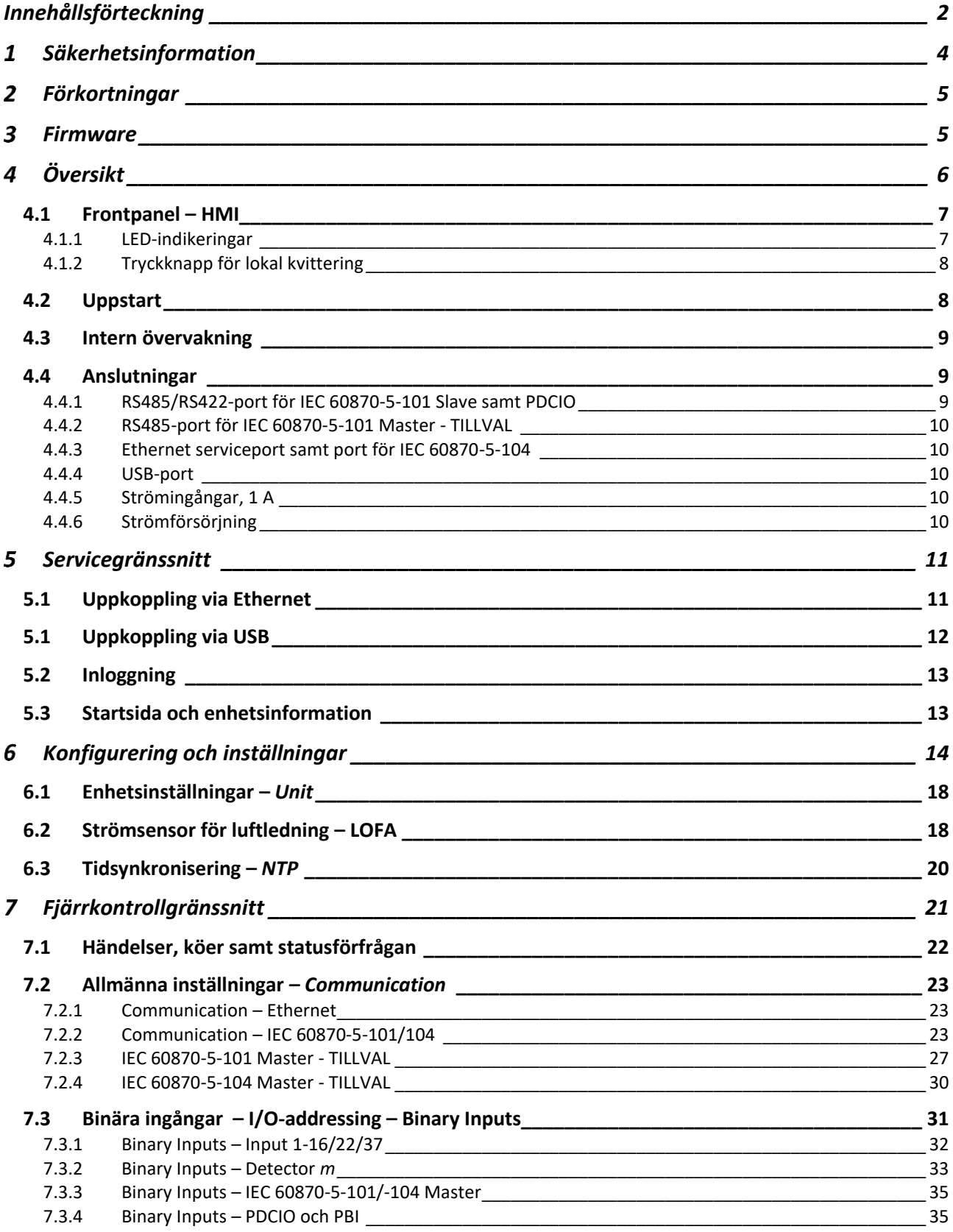

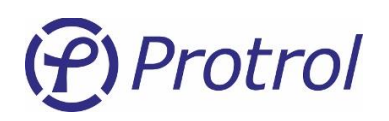

#### IPC402x-UM-2404-1-2.x.x (sv)

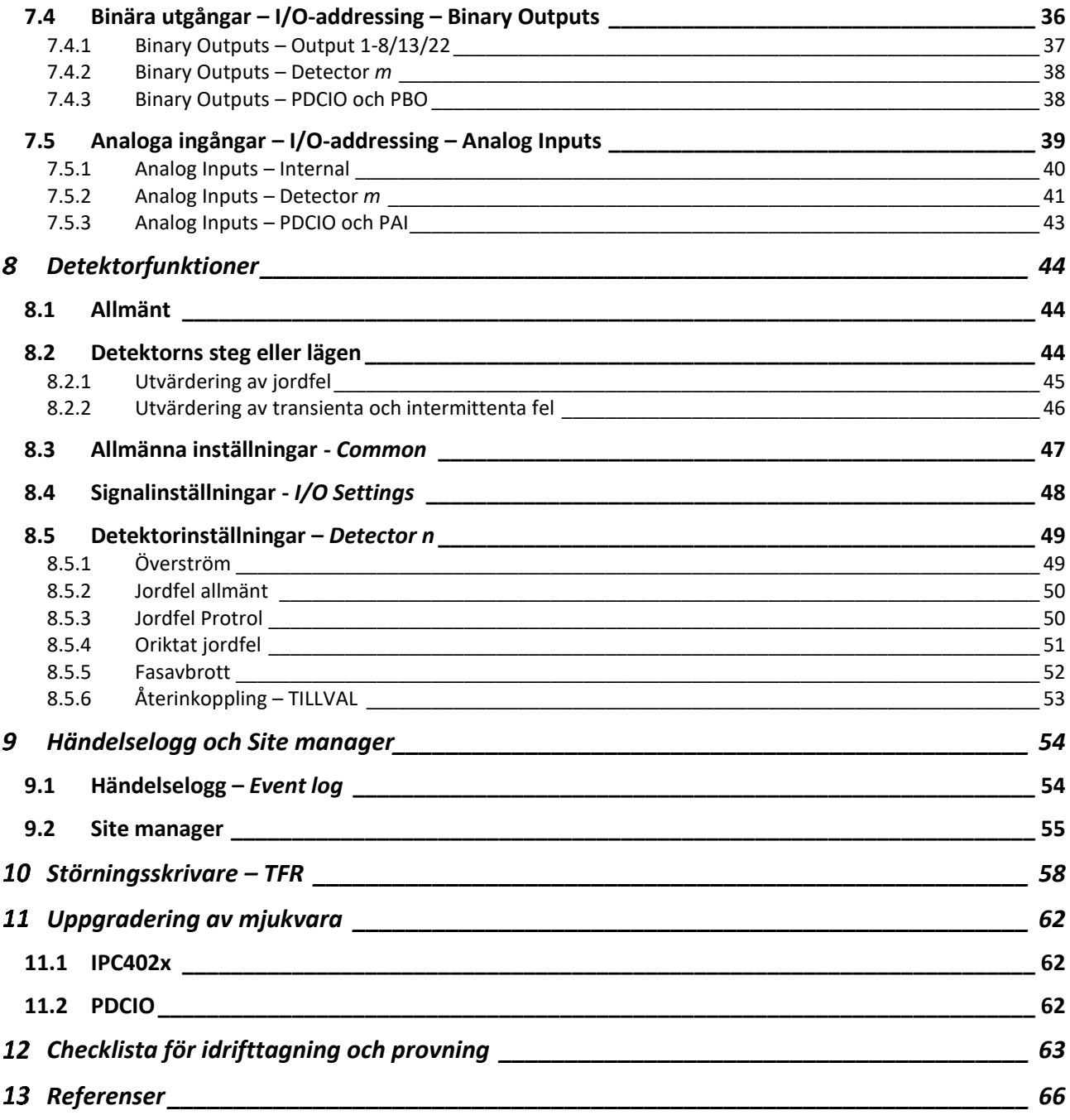

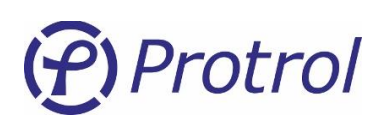

IPC402x-UM-2404-1-2.x.x (sv)

## <span id="page-3-0"></span>**Säkerhetsinformation**

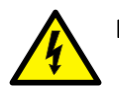

Endast behöriga elektriker har rätt att utföra installationer.

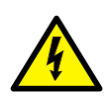

Nationella och lokala elsäkerhetsföreskrifter ska alltid följas.

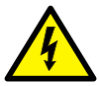

Vid arbete eller provning av sekundärströmkretsar till strömtransformatorer ska dessa alltid kortslutas.

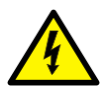

Om CT:s sekundärkrets öppnas eller dess jordanslutning saknas eller tas bort utan att strömtransformatorns primärsida först görs spänningslös kan farliga spänningar alstras. Dessa kan i värsta fall vara dödliga och kan även skada isoleringen. Spänningssättning av strömtransformatorns primärsida får ej ske så länge som dess sekundärsida är öppen eller ojordad.

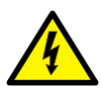

Farliga spänningar kan förekomma på kontakterna, trots att matningsspänningen är frånkopplad.

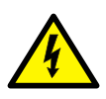

Brott mot säkerhetsföreskrifterna kan leda till förlust av människoliv, personskador eller omfattande materiella skador.

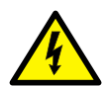

Undvik att öppna IPC402x-enhetens kapsling. Om kapslingen trots allt behöver tas av så måste elektroniken skyddas mot elektrostatisk urladdning, ESD, genom att personen har god kontakt med jord.

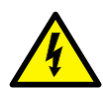

Enheten skall anslutas till skyddsjord via kontakt X4.2.

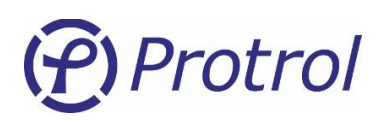

# <span id="page-4-0"></span>**Förkortningar**

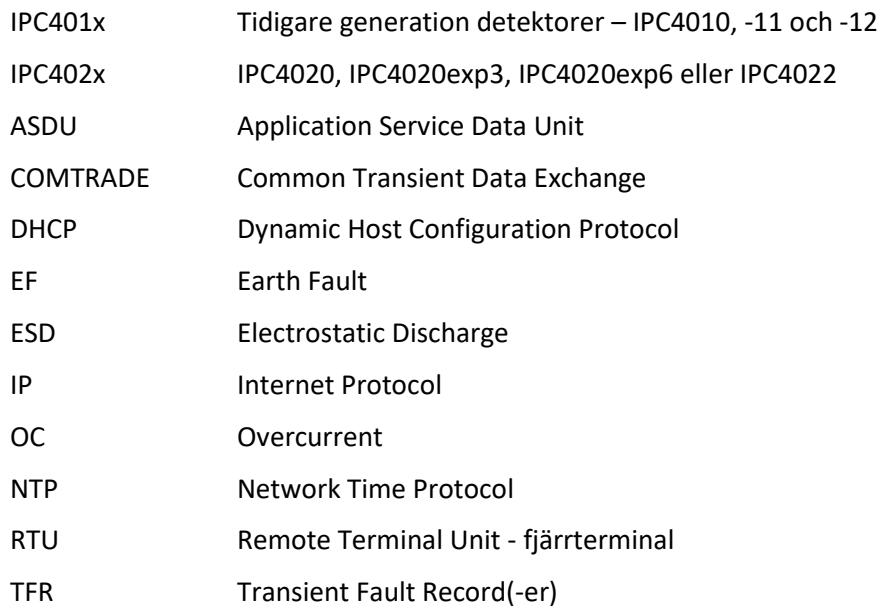

#### <span id="page-4-1"></span>**Firmware**  $\overline{3}$

Vissa av funktionerna som beskrivs i den här utgåvan har tillkommit i firmware version 1-2.2.6, och återfinns därför inte i tidigare versioner.

IPC402x-UM-2404-1-2.x.x (sv)

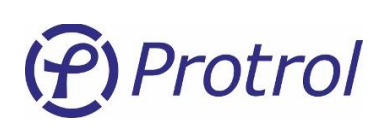

## <span id="page-5-0"></span>**Översikt**

IPC402x innehåller två eller tre kretskort; baskort, frontkort och eventuella expansionskort. Översiktsbilder över IPC4020/IPC4020exp3 samt IPC4022 visas i [Figur 1](#page-5-1) och [Figur 2.](#page-5-2) Mer detaljerade beskrivningar av enheterna återfinns i databladen för enheterna [1][2].

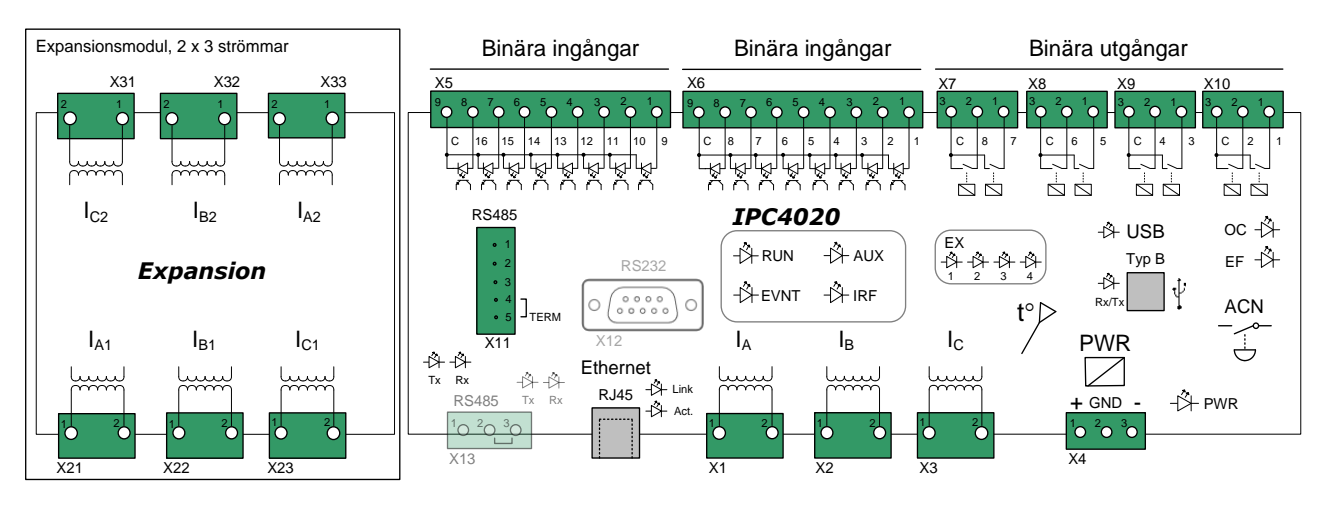

<span id="page-5-1"></span>*Figur 1. Översikt IPC4020 med expansionsenhet för två extra detektorfunktioner (till vänster). Utgångarna på kontakterna X8 och X10 är anslutna till kraftigare reläer.*

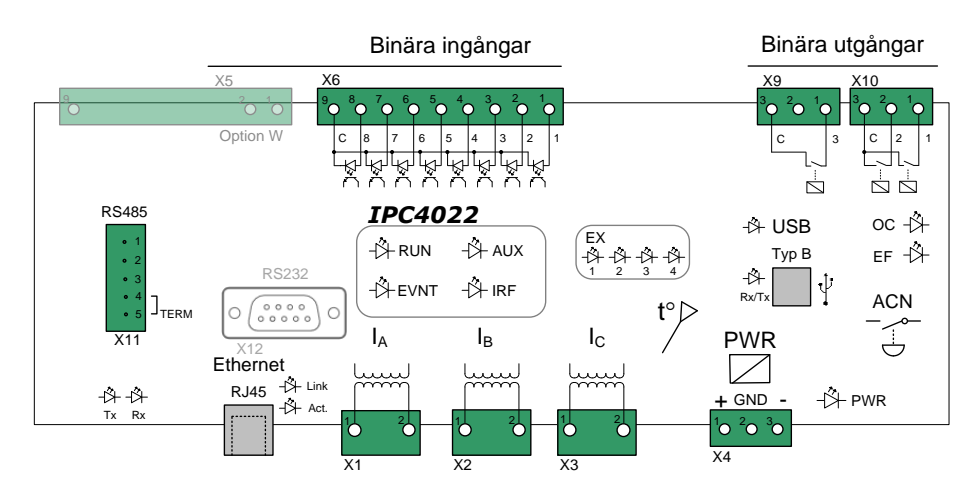

<span id="page-5-2"></span>*Figur 2. Översikt IPC4022. Utgångarna på kontakten X10 är anslutna till kraftigare reläer.*

Enda anledning att öppna kapslingen är för att kontrollera kortens identitet som kan avläsas från en liten etikett på korten, om detta efterfrågas. Varje kort har en unik identitet på följande format, se exempel och bild nedan:

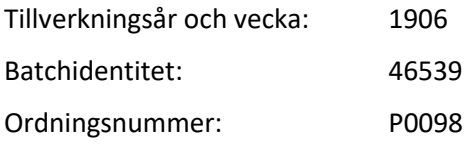

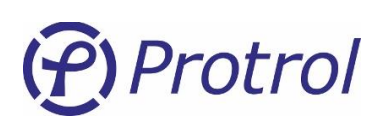

För frontkortet sitter klisterlappen på undersidan kortet. Man ska inte behöva lossa frontkortet för att läsa av identiteten. Anledningen till att behöva kontrollera kortens identitet kan vara i samband med supportärende eller reklamation.

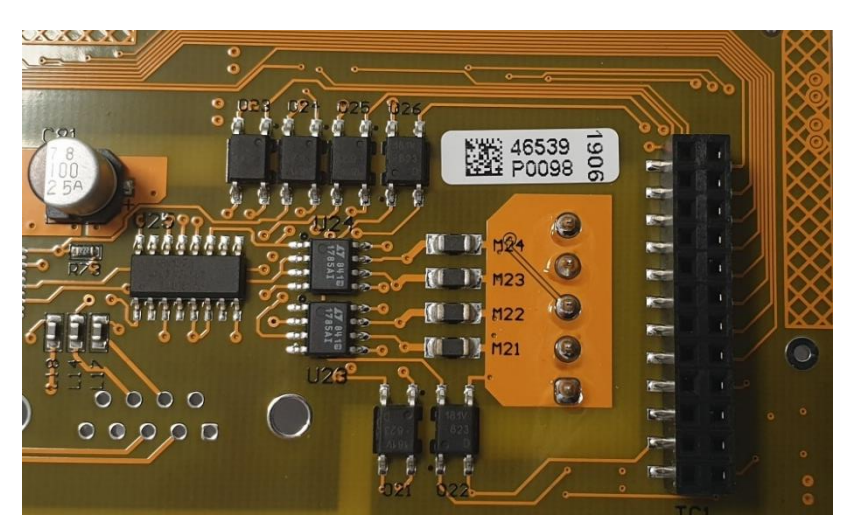

*Figur 3. Exempel på kortidentitet.*

## <span id="page-6-0"></span>**4.1 Frontpanel – HMI**

### <span id="page-6-1"></span>**4.1.1 LED-indikeringar**

På frontpanelen återfinns LED-indikeringar för ingångar, utgångar, kommunikationsportar och övriga statusindikeringar.

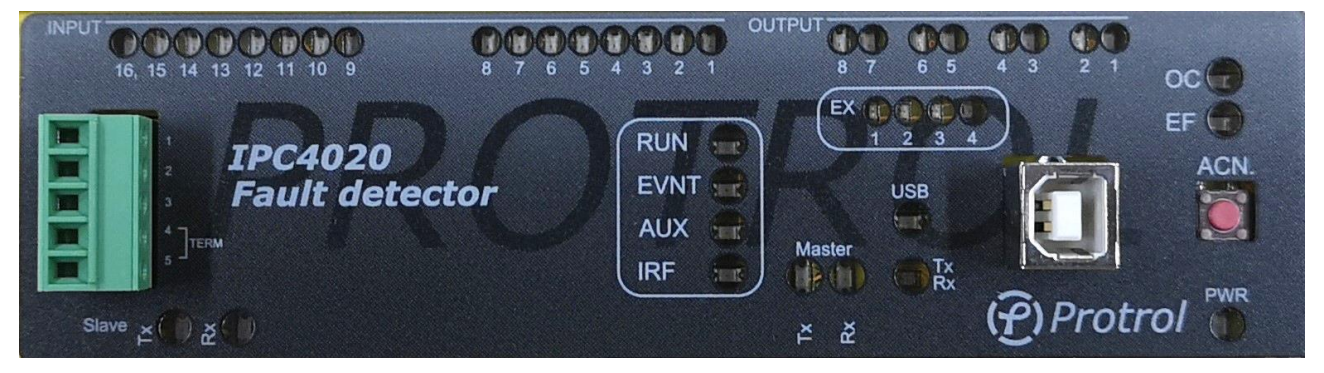

*Figur 4. Frontpanelen för IPC4020*

Varje binär ingång och utgång har sin egen LED direkt under kontakten och speglar läget för respektive port. Spänning på ingång tänder LED. Sluten reläutgång tänder LED.

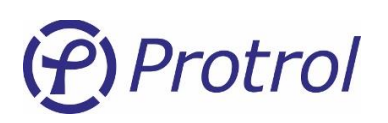

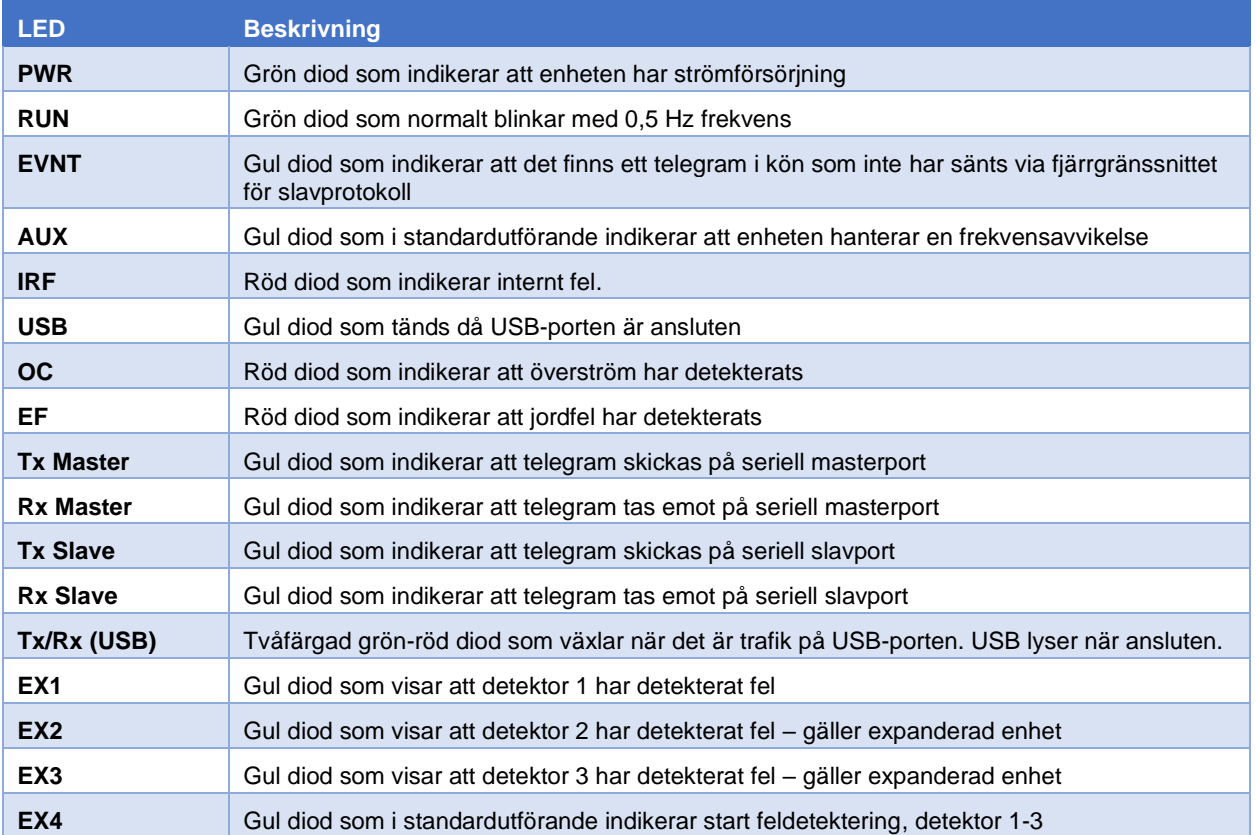

Tabellen nedan beskriver de övriga LED-indikeringarna på frontpanelen.

Vissa dioder såsom AUX och EX1-4 kan ha annan funktionalitet för vissa tillval.

#### <span id="page-7-0"></span>**4.1.2 Tryckknapp för lokal kvittering**

En tryckknapp för lokal kvittering av överströms- och jordfelsindikering, samt för fabriksåterställning, sitter längst till höger på frontpanelen (ACN). Fjärrkvittering från driftcentral samt automatisk kvittering efter inställbar tid beskrivs i separat kapitel längre fram i texten.

## <span id="page-7-1"></span>**4.2 Uppstart**

Efter uppstart av enheten, till exempel vid återanslutning av DC-matning eller begärd omstart från fjärr, uppdateras ingångar och indikeringar med aktuell status. Eventuella utgångar som var aktiverade innan omstarten återgår till inaktiverat läge såvida villkoren för aktivering fortfarande är uppfyllda.

## <span id="page-8-0"></span>**4.3 Intern övervakning**

Kontroll av CPU-nära hårdvara och mjukvarumoduler görs vid uppstart.

- Minneskontroll aktiverar IRF
- Flashminnes-kontroll aktiverar IRF
- Expansionskortskontroll aktiverar IRF
- Exekvering av mjukvarumoduler aktiverar IRF
- Övervakning av externa gränssnitt rapporteras i Händelsloggen

Övervakning av expansionskort och exekvering av mjukvarumoduler görs kontinuerligt.

## <span id="page-8-1"></span>**4.4 Anslutningar**

#### <span id="page-8-2"></span>**4.4.1 RS485/RS422-port för IEC 60870-5-101 Slave samt PDCIO**

IPC402x har en port till vänster på frontpanelen för anslutning mot driftcentral genom kommunikationsprotokollet IEC 60870-5-101.

Porten stödjer 2-trådskommunikation (half duplex). Den är inställd på 8-E-1, dvs; 8 databitar, jämn paritet och 1 stoppbit. Med tillval modifierat HMI-kort kan IPC-enheten fås för 4-trådskommunikation (full duplex) eller RS232.

Det finns ett visst inbyggt skydd för överspänningar. Dock skall kablage för kommunikation som kan utsättas för överspänning ha ett primärt skydd, till exempel Protrol OVP. Som tumregel kan man säga att kablage som går ut ur byggnad/station skall kompletteras med ett primärt skydd.

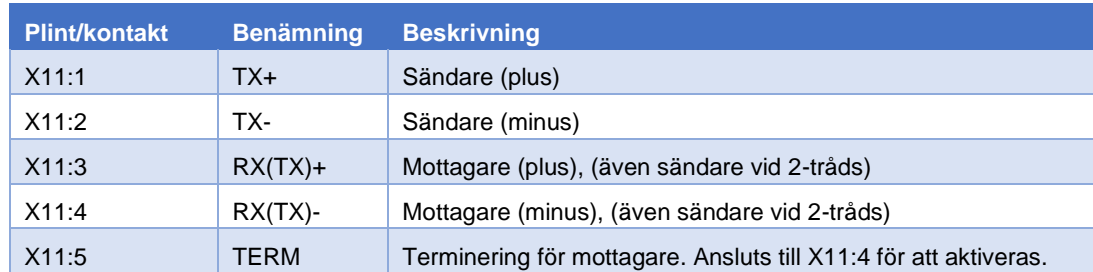

#### **Anslutningar**

#### **Terminering**

Första (master) och sista enheten (sista slaven) på linjen bör termineras. Detta görs på IPC402x genom att kortsluta X11:4 och X11:5.

Plintarna X11:3 samt X11:4 används vid 2-trådskommunikation. Konfigurering görs enligt [7.2.](#page-22-0)

Porten X11 skall också användas som fysiskt gränssnitt när man kopplar in expansionsenheten PDCIO. PDCIO ansluts på plintarna X11:3 och X11:4 på samma sätt som vid tvåtrådskommunikation för IEC 60870- 5-101.

Observera att PDCIO endast kan anslutas om IEC 60870-5-104 används som kommunikationsprotokoll mot driftcentralen.

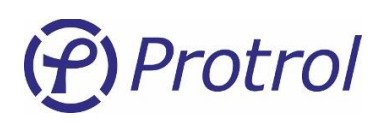

#### <span id="page-9-0"></span>**4.4.2 RS485-port för IEC 60870-5-101 Master - TILLVAL**

IPC4020 har en plint X13 till vänster på den nedre sidan, där ytterligare enheter som kommunicerar med IEC 60870-5-101 kan anslutas. Porten stödjer endast 2-trådskommunikation (half duplex). Den är inställd på 8-E-1, dvs; 8 databitar, jämn paritet och 1 stoppbit. Denna funktion och port saknas helt på IPC4022.

Observera att IEC 60870-5-101 Master-funktionen är ett tillval och beställs separat, se datablad [1].

Det finns ett visst inbyggt skydd för överspänningar. Dock skall kablage för kommunikation som kan utsättas för överspänning ha ett primärt skydd, till exempel Protrol OVP. Som tumregel kan man säga att kablage som går ut ur byggnad/station skall kompletteras med ett primärt skydd.

#### **Anslutningar**

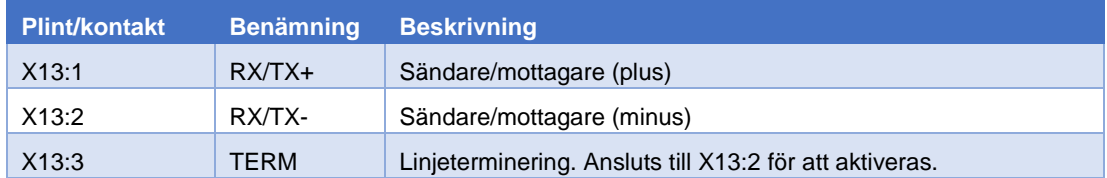

#### **Terminering**

Första (master) och sista enheten (sista slaven) på linjen bör termineras. Detta görs på IPC4020 genom att kortsluta X13:2 och X13:3.

#### <span id="page-9-1"></span>**4.4.3 Ethernet serviceport samt port för IEC 60870-5-104**

För kommunikation med IEC 60870-5-104 till driftcentral finns en Ethernet-port, RJ45 10/100Base – TX Full Duplex.

Porten används också som service-port, dvs för anslutning av en service-dator via TCP/IP och åtkomst till det inbyggda webbgränssnittet hos IPC402x.

#### <span id="page-9-2"></span>**4.4.4 USB-port**

IPC402x är bestyckad med en service-port för USB Typ B. Porten återfinns på till höger på frontpanelen bredvid knappen för lokal kvittering, ACN.

#### <span id="page-9-3"></span>**4.4.5 Strömingångar, 1 A**

Strömmätningar från strömtransformatorer för fasströmmarna återfinns på följande ställen

- Detektor 1: Plintar X1-X3 mellan RJ45-kontakten för Ethernet och plinten för strömförsörjning.
- Detektor 2: Plintar X21-X23, återfinns vid den undre sidan av expansionsmodulen (vänster).
- Detektor 3: Plintar X31-X33, återfinns vid den övre sidan av expansionsmodulen (vänster).

#### <span id="page-9-4"></span>**4.4.6 Strömförsörjning**

IPC402x kräver extern strömförsörjning 24–48 VDC som ansluts till plint X4. Inkopplingen är inte polaritetskänslig.

Enheten skall anslutas till skyddsjord via X4.2.

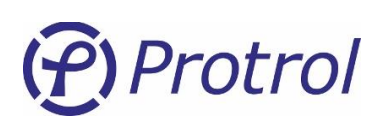

#### <span id="page-10-0"></span>**Servicegränssnitt** 5

Samtliga inställningar, statusinformation och händelselistor, är åtkomliga via den inbyggda webbservern i IPC402x. Man kommer åt denna via Ethernet RJ45 eller USB typ B. Ensto Protrol rekommenderar att man använder Chrome eller Firefox.

## <span id="page-10-1"></span>**5.1 Uppkoppling via Ethernet**

Förutsättning för att ansluta via Ethernet är att datorn som används har IP-inställningar som överensstämmer, dvs samma subnät och nätmask, med de hos enheten som man vill ansluta sig till.

En IPC402x levereras endera med fabriksinställningar eller med orderspecifika inställningar. Fabriksinställningarna är enligt följande tabell:

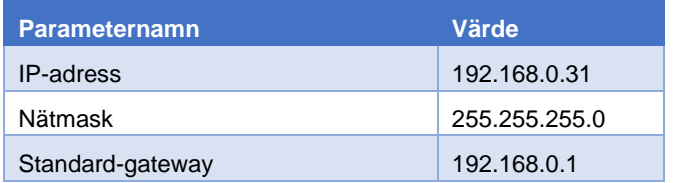

Inställningarna ovan innebär att IPC:n är åtkomliga via datorer med adresser inom 192.168.0.x, eller omdirigerade adresser via gateway/router.

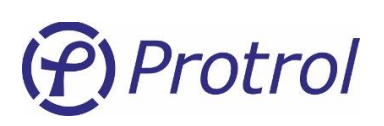

## <span id="page-11-0"></span>**5.1 Uppkoppling via USB**

Det är också möjligt att ansluta via USB typ B. För att kunna göra det behövs en separat mjukvara, Protrol USB Bridge för Windows 7/10. Denna finns tillgänglig på Protrols websida. Nedan följer en kort beskrivning av hur man kopplar upp sig via programmet.

- 1. Öppna/starta programmet.
	- a. Om en IPC402x hittas av programmet visas den aktuella COM-porten. Se vänstra bilden [i Figur 5.](#page-11-1)
- 2. Klicka på *Open serial port*.
	- a. Om uppkopplingen gick bra tänds de andra knapparna. Se högra bilden [i Figur 5.](#page-11-1)
- 3. Öppna standardwebbläsaren genom att klicka på *Open web browser*.
	- a. Om man vill starta sin webbläsare manuellt behöver man mata in *127.0.0.1:20080/* i adressfältet.

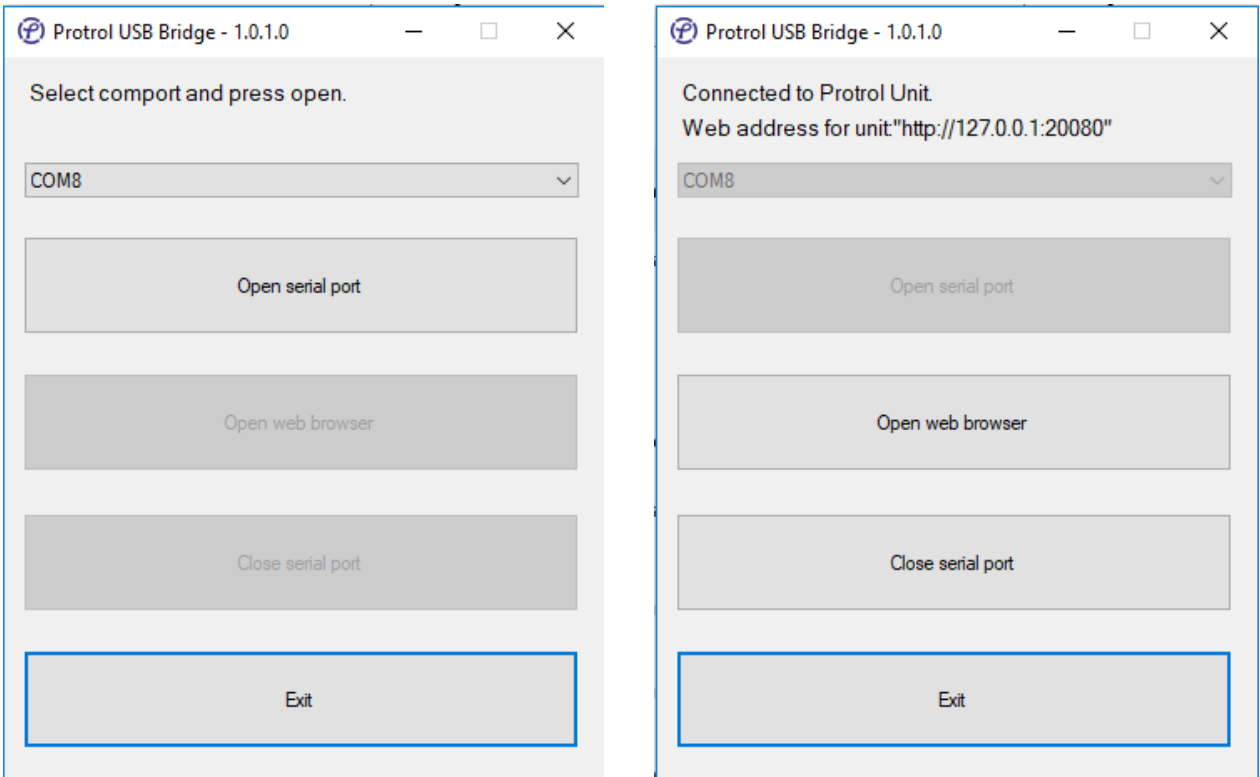

<span id="page-11-1"></span>*Figur 5. När man startar Protrol USB Bridge visas den vänstra bilden. Välj den föreslagna COM-porten och klicka på Open serial port. Efter detta är det möjligt att öppna standardwebbläsaren genom att trycka på Open web browser (höger bild).*

IPC402x-UM-2404-1-2.x.x (sv)

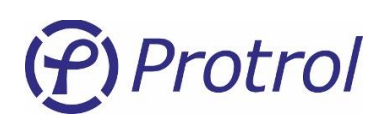

## <span id="page-12-0"></span>**5.2 Inloggning**

Efter att man har fått kontakt med sin IPC402x-enhet visas inloggningssidan. På denna återfinns information om den uppkopplade Protrol-enheten samt inmatningsfält för inloggning.

 $\widetilde{P}$ ) Protrol

# **Protrol IPC402x - Sitename...**

#### Please login to access unit.

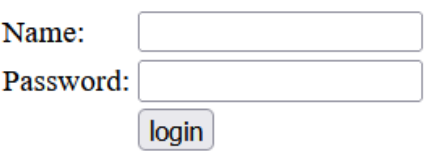

Unit information: P:IPC402x, S:2000-3600-1951-3731-3739-3238, V:1-2.1.2, BLV:(AA)1-0.3.1.

*Figur 6. Inloggning till en ansluten IPC402x görs med användarnamn och lösenord.*

Följande standardanvändare kan väljas:

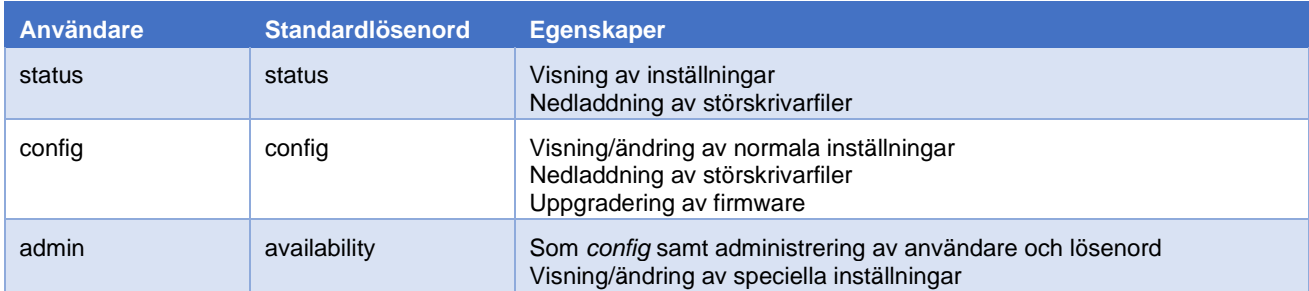

Observera att inga specialtecken kan användas för lösenord. Se i senare avsnitt hur lösenord byts ut.

## <span id="page-12-1"></span>**5.3 Startsida och enhetsinformation**

Efter att man har loggat in visas startsidan. På denna återfinns status och information om den uppkopplade enheten, samt flikar för övriga funktioner.

Längst ner på samtliga sidor finns enhetens unika ID-nummer och versioner på programvara. Kopiera fältet och bifoga vid supportärende eller reklamation.

Servicegränssnittet har en inbyggd timeoutfunktion, vilket innebär att man efter en tid av inaktivitet blir automatiskt utloggad.

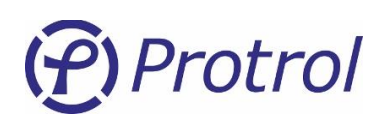

## <span id="page-13-0"></span>**Konfigurering och inställningar**

Konfigurering görs via webbgränssnittet. Se kapitel [5](#page-10-0) för detaljer kring anslutning och uppkoppling mot webbgränssnittet. Även de flesta inställningarna hos PDCIO görs i gränssnittet för IPC4020.

Samtliga inställningar finns under huvudfliken *Config*:

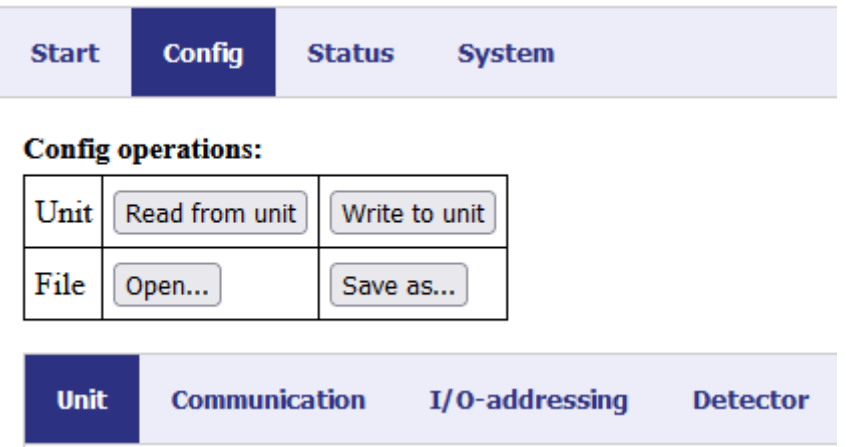

#### **Spara inställningar:**

- När nya inställningar skall sparas och aktiveras i IPC-enheten trycker man på knappen *Write to unit*.
- Inställningarna överförs då till enheten och den startar sedan om automatiskt. Om PDCIO är ansluten kommer inställningarna att föras över dit vid uppstart av IPC-enheten och PDCIO startar seda om. OBS! Det är viktigt att PDCIO-enheten är ansluten och i funktion när man trycker på *Write to unit*, annars kommer inte eventuella nya inställningar att föras över.
- Man behöver logga in igen efter omstarten.
- Inställningarna kan också sparas på fil, görs genom att välja *Save as…*.

#### **Läs in inställningar:**

- Om inställningar skall läsas in från enheten igen trycker man på knappen *Read from unit*.
- Inställningarna sparade på fil läses in med hjälp av knappen *Open…*.

# Protrol

## **Återställa inställningar:**

- IPC402x levereras antingen med Ensto Protrols fabriksinställningar (*factory defaults*) eller med specifika kundinställningar (*delivery defaults)* enligt överenskommelse mellan Ensto Protrol och beställaren.
- Återställning till fabriks-/kundinställningar görs under fliken *System*.

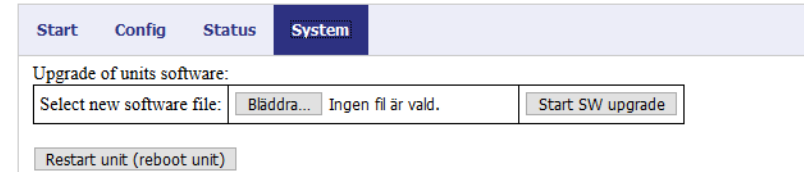

Reset settings to delivery/factory defaults but preserve IP settings If you press reset above the user settings will be restored to last factory and/or delivery settings but the current Ethernet IP settings will still be preserved.

Observera att även lösenord för de olika inloggningsnivåerna återställs.

Inställningar för Internet, enhetens IP-adress mm, återställs inte.

Detta gäller även IP-adresser för IEC 60870-5-104.

▪ Fullständig återställning till fabriks-/kundinställningar:

En fullständig återställning, inklusive samtliga inställningar för Internet, kan göras på två olika sätt.

1. Via webbgränssnitt.

Observera att det finns stor risk att man tappar möjligheten att fjärransluta till enheten efter återställningen, beroende på ändrad IP-adress mm!

För att kunna göra en fullständig återställning via webbgränssnittet krävs att man loggar in som administratör *admin*.

Under fliken *System* aktiverar man först specialistläge, via knappen *Display specialist settings*. Efter det syns knapp för fullständig återställning *Reset settings to delivery/factory defaults*.

#### IPC402x-UM-2404-1-2.x.x (sv)

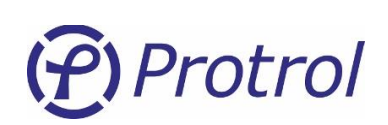

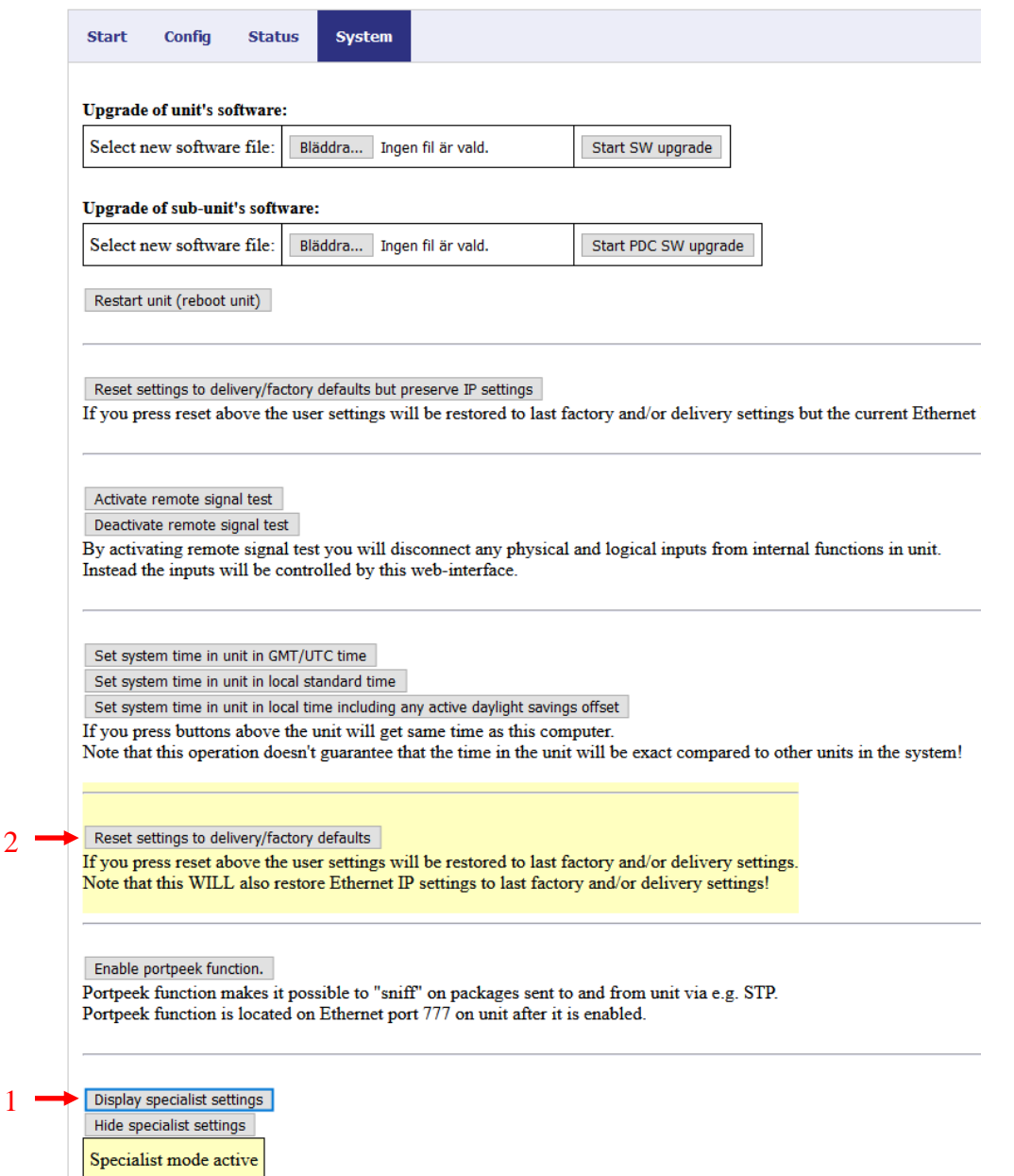

2. Via ACN-knapp.

1

En fullständig återställning till fabriks-/kundinställningar kan även göras med ACN-knappen på frontkortet på följande sätt:

- Starta om enheten, genom att slå av och på matningen.
- Tryck och håll in ACN-knappen när de första LEDarna börjar lysa (IRF mfl).
- Efter en stund tänds EX-LEDarna. Släpp ACN-knappen innan de har räknat ned. - Man kan ångra sig genom att bara fortsätta att hålla ACN-knappen intryckt.
- Enheten återställer nu inställningarna och startar sedan om.

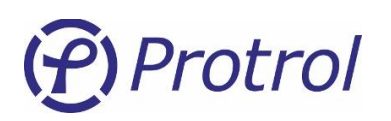

#### **Administrera användare:**

Aktivering/deaktivering av användare och utbyte av lösenord görs under fliken *Config/Accounts*.

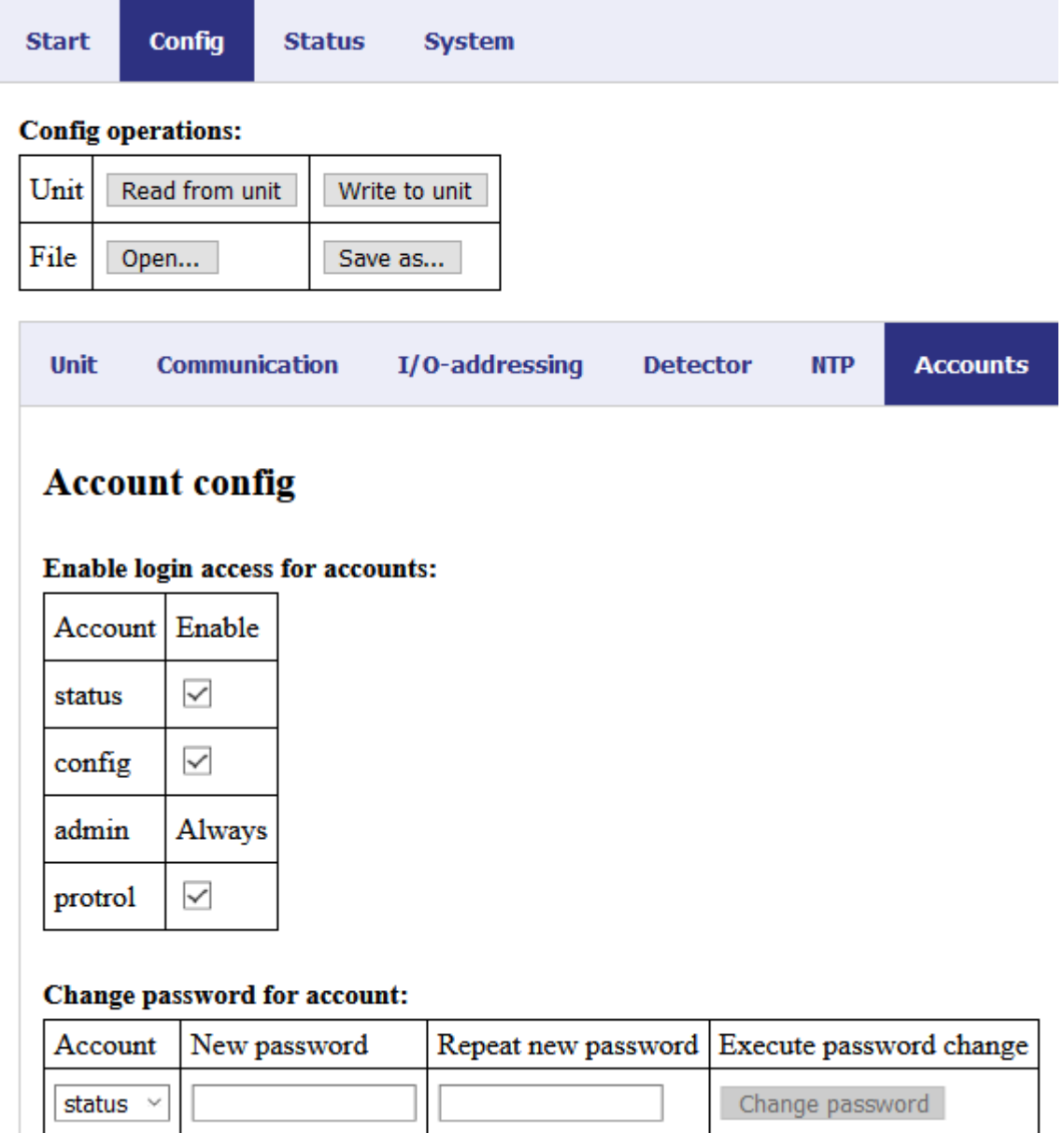

*Figur 7: Administrering av konton kan göras när användaren är inloggad som admin***.**

Administratören kan aktivera/deaktivera alla konton på enheten utom själva administratörskontot. Observera att lösenorden enbart får innehålla versaler, gemener och siffrorna 0-9. Specialtecken samt Å/å, Ä/ä och Ö/ö eller andra nationella bokstäver är inte tillåtna.

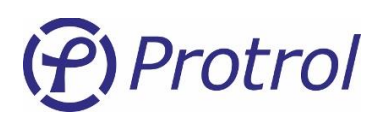

## <span id="page-17-0"></span>**6.1 Enhetsinställningar –** *Unit*

Enheten har några allmänna inställningar under *Unit*-fliken enligt tabellen nedan. *Watchdog*-utgången sluter relät när allt är normalt. Om det blir ett fel släpper relät. Saknas strömförsörjning så kommer relät att vara öppet.

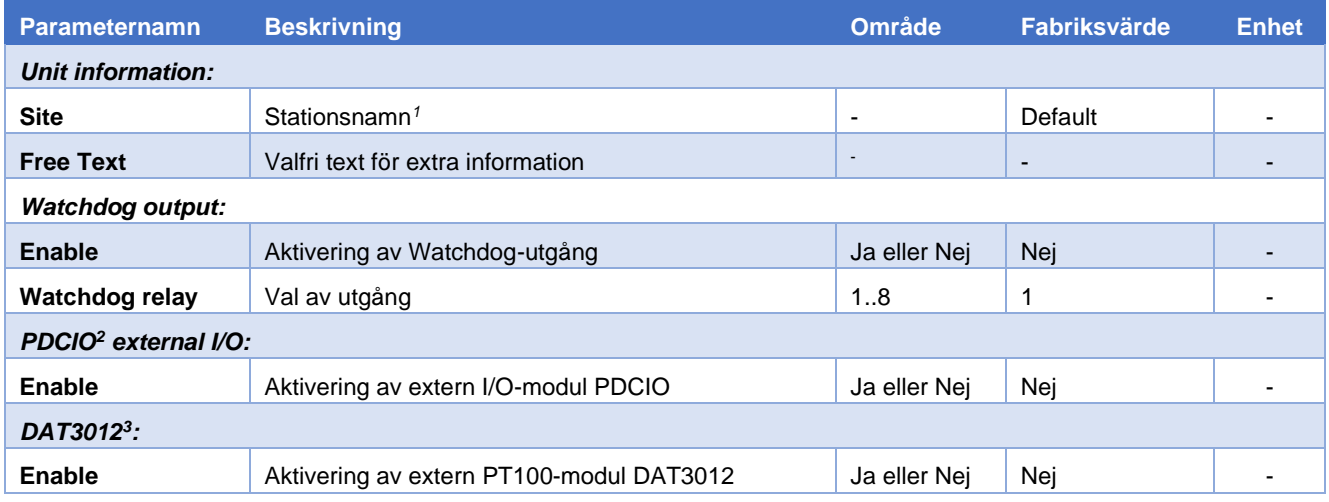

#### **Specialistinställningar**

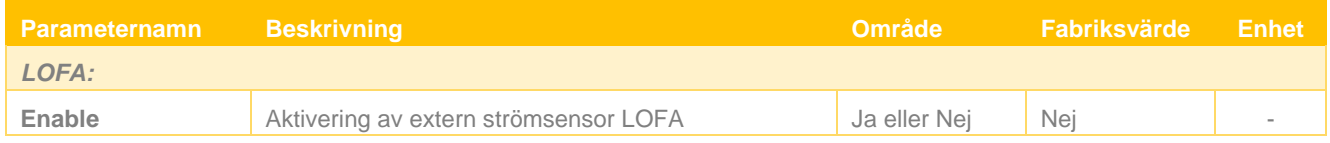

## <span id="page-17-1"></span>**6.2 Strömsensor för luftledning – LOFA**

IPC402x kan levereras med strömsensorer, LOFA, för upp till tre luftledningar. IPC-enheten är vid leverans konfigurerad med kalibreringsinformation från strömsensorerna. Det kan finnas tillfällen när kalibreringsdata behöver sparas eller uppdateras, till exempel om IPC402x eller strömsensorerna behöver bytas ut. På flikarna *Config/LOFA/LOFA x* finns möjlighet att hantera kalibreringsdata för de anslutna strömsensorerna.

#### **Läs in inställningar:**

- Detta sker automatiskt vid inläsning av webbsidan. Om inställningar skall läsas in från enheten igen trycker man på *Read from unit*.
- Inställningar lagrade som fil läses in genom att välja *Load saved LOFA calibration*. De visas efter inläsning på webbsidan men har ännu inte skrivits till enheten.

<span id="page-17-2"></span><sup>1</sup> Om störningsskrivarfiler ska visualiseras i Protrol Tool så får inte stationsnamnet innehålla mellanslag, alternativt måste dessa filer editeras innan de läses in i verktyget.

<span id="page-17-3"></span><sup>2</sup> PDCIO beskrivs i detalj i separat manual [4]. Ansluts till X11 på frontpanelen.

<span id="page-17-4"></span><sup>3</sup> Ansluts till X13. DAT3012 kan inte användas samtidigt som funktionen IEC 60870-5-101 master.

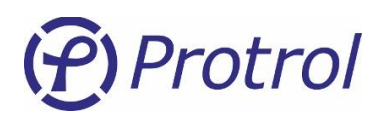

### **Spara inställningar:**

- När nya inställningar skall sparas och aktiveras i IPC-enheten trycker man på *Write to unit*.
- Inställningarna överförs då till enheten och den startar sedan om automatiskt.
- Inställningarna kan också sparas på fil, görs mha knappen *Save current LOFA calibration*.

Status-indikeringen visar information om anslutningen till LOFA-sensorerna enligt följande:

- Grön IPC402x är konfigurerad för LOFA
- Gul Kalibreringsläge aktiverat

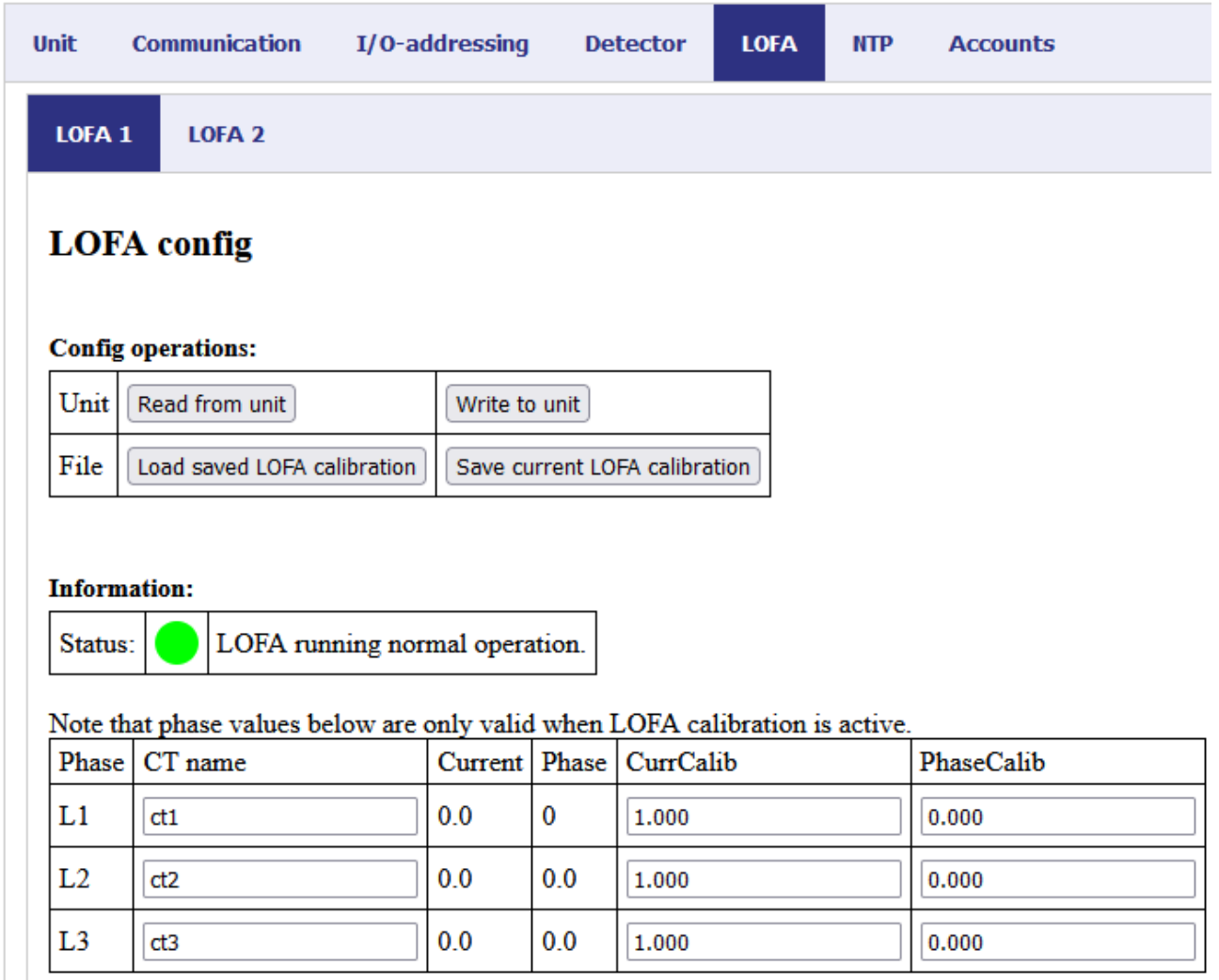

*Figur 8: LOFA-fliken används när kalibreringsdata för LOFA ska bytas ut eller sparas på fil.*

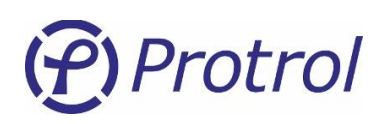

## <span id="page-19-0"></span>**6.3 Tidsynkronisering –** *NTP*

IPC402x har stöd för tidsynkronisering med NTP. Inställningarna hittas under *Config/NTP*.

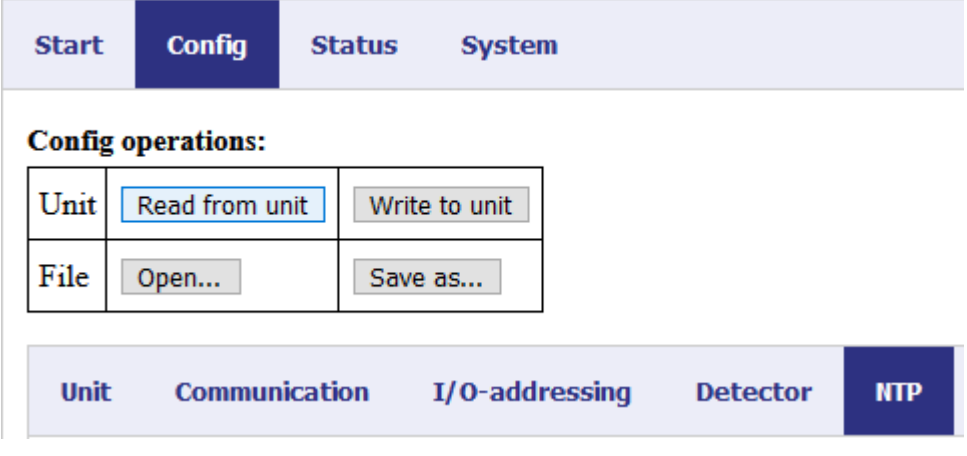

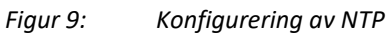

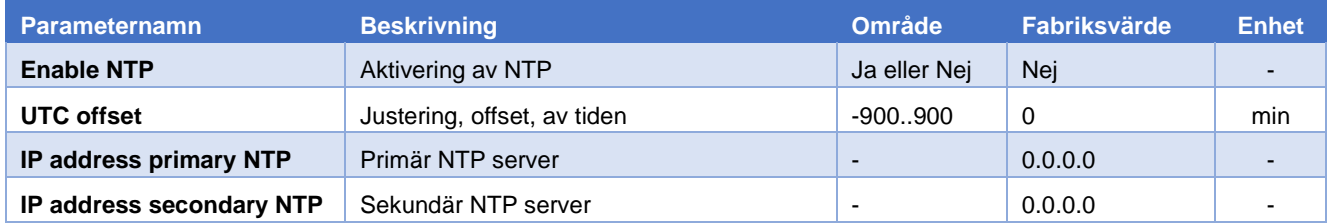

Aktuell tid används för tidsmärkning av indikeringar, händelser och störningsskrivarfiler. Upplösningen är 1 ms.

När NTP är aktiverat används inte tidssynkronisering via IEC 60870-5-101/-104.

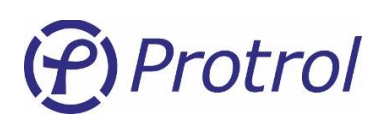

## <span id="page-20-0"></span>**Fjärrkontrollgränssnitt**

IPC402x har en inbyggd RTU-funktion (Remote Terminal Unit).

Samtliga fysiska binära och analoga ingångar kan konfigureras för att kommunicera värden till ett fjärrkontrollsystem. Fysiska utgångar kan ställas in för att styras via fjärr.

Även händelser från detektorfunktioner samt olika objekt för aktivering etc (t ex *Återinkoppling*) och objekt för kvittens kan kopplas till ett fjärrkontrollsystem.

IPC402x stödjer kommunikationsprotokollen IEC 60870-5-101 och IEC 60870-5-104.

Det finns även ett tillval som gör det möjligt att använda IPC4020 som en lokal -101 Master. Med detta tillval kan man koppla flera underliggande 101-slavar till IPC4020 och endast behöva konfigurera för en RTU i Scada-systemet. Detta tillvalet finns inte för IPC4022.

Observera att IEC 60870-5-101 Master och IEC 60870-5-104 Master är tillval och beställs separat, se datablad [1].

#### **IEC 60870-5-101:**

- Fysiskt gränssnitt för IEC 60870-5-101 är RS485 (X11) eller RS232 (X12 DSUB9 DCE, tillval).
- Både 2- och 4-trådskommunikation stöds via RS485.
- Terminera RS485 genom att kortsluta ingång 4 och 5 på kontakten X11. Sitter det flera IPC402x på samma RS485-slinga så ska endast den sista enheten i slingan termineras.

#### **IEC 60870-5-104:**

▪ Fysiskt gränssnitt för IEC 60870-5-104 är RJ45 10/100Base – TX Full Duplex.

#### **IEC 60870-5-101 Master - TILLVAL:**

- Fysiskt gränssnitt för IEC 60870-5-101 Master är 2-trådskommunikation via RS485 (X13).
- Se kapite[l 4.4.2](#page-9-0) för detaljer kring den fysiska anslutningen.
- Observera att IEC 60870-5-101 Master är ett tillval och beställs separat, se datablad [1].

För mer och detaljerad information kring inställningar för kommunikation, objekt mm, se kommande kapitel.

En allmän beskrivning av hur man konfigurerar IPC402x finns i kapitel [6.](#page-13-0)

#### **IEC 60870-5-104 Master - TILLVAL:**

- Fysiskt gränssnitt för IEC 60870-5-104 Master är RJ45 10/100Base TX Full Duplex.
- Observera att IEC 60870-5-104 Master är ett tillval och beställs separat, se datablad [1].

För mer och detaljerad information kring inställningar för kommunikation, objekt mm, se kommande kapitel.

En allmän beskrivning av hur man konfigurerar IPC402x finns i kapitel [6.](#page-13-0)

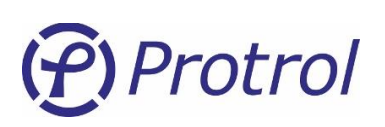

## <span id="page-21-0"></span>**7.1 Händelser, köer samt statusförfrågan**

Ändringar på binära ingångar och interna logiska händelser tidmärks vid statusförändring med 1 ms upplösning. Förändringar snabbare än 1 ms undertrycks. Händelserna läggs i interna köer och skickas i den ordning som de skapas. EVT LED:en på enheten är aktiverad när det finns händelser som väntar på att skickas via systemgränssnittet.

Analoga signaler sparas som en händelse och läggs i köer när villkoret för förändringen är uppfyllt, se avsnitt [7.5](#page-38-0) [Analoga ingångar](#page-38-0) – I/O-addressing – Analog Inputs. Sparade händelser för en specifik analog signal buffras normalt inte, dvs det finns bara en händelse per analog signal. Buffring av analoga signaler kan dock aktiveras om detta önskas.

Köerna i enheten är av principen *först in – först ut* och kan buffra max 500 händelser totalt. När en kö är full slängs det äldsta meddelandet för att ge plats åt det nya. Så länge köerna inte är fulla kommer alla statusförändringar generera tidsmärkta händelser och ingen information gå förlorad.

Det finns funktioner och inställningar för att begränsa skapandet av händelser när en ingång ändrar status för ofta. Se avsnitt [7.3.1](#page-31-0) Binary Inputs – [Input 1-16/22/37](#page-31-0) för mer information.

När kommunikation har initierats av mastern skickas meddelande enligt valt protokoll i prioriterad ordning (klass 1 och 2 enligt IEC 60870-5-101/104). Finns en etablerad IEC 60870-5-104-anslutning med ett fjärrkontrollsystem, och köerna är tomma, skickas händelsen i princip omedelbart efter det att de lagts i kön. För IEC 60870-5-101 styrs sändningen av mastern och sker vid förfrågan av denna.

Vid objekts- och statusförfrågan (interrogation) skapas statusmeddelanden för samtliga objekt i enheten. Status på ingångar och interna signaler samlas in och läggs i interna köerna utan någon fördröjning. Händelser skapas sedan enligt principen ovan och skickas till fjärrkontrollsystemet i den ordning de har skapats.

Om IPC-enheten också agerar master mot underliggande noder hämtas också statusmeddelanden från samtliga aktiva slavar. På grund av begränsningar i master-slav-kommunikationen så tillkommer en fördröjning innan meddelandena har skickats vidare till driftcentralen.

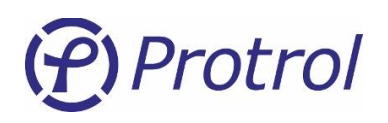

## <span id="page-22-0"></span>**7.2 Allmänna inställningar –** *Communication*

Detta avsnitt beskriver av konfigurationsinställningar för kommunikation via fjärrkontroll; IP-adresser samt övergripande inställningar för IEC 60870-5-101 och IEC 60870-5-104.

#### <span id="page-22-1"></span>**7.2.1 Communication – Ethernet**

Inställningarna för *Ethernet* ligger under: *Config/Communication/Ethernet*

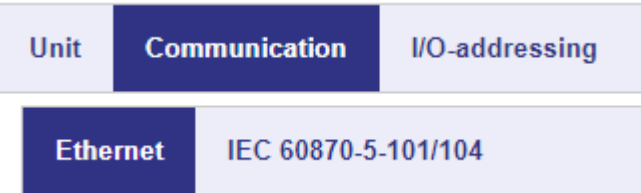

#### **Inställningar -** *Ethernet***:**

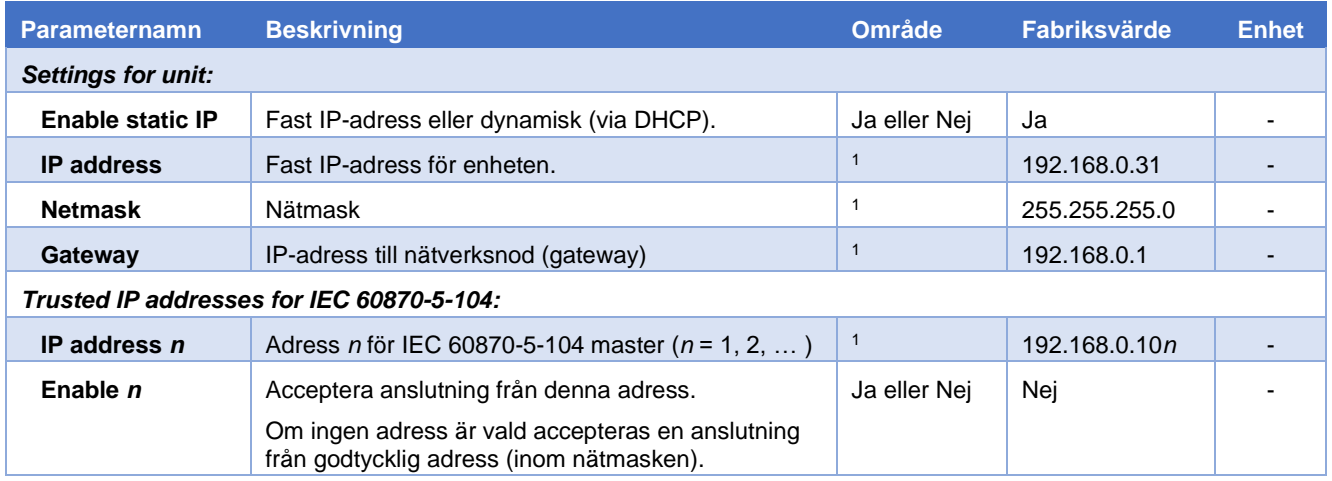

#### <span id="page-22-2"></span>**7.2.2 Communication – IEC 60870-5-101/104**

Under IEC 60870-5-101/104 finns tre underflikar, eller fyra om tillvalet "-101 Master" eller "-104 Master" är aktiverad.

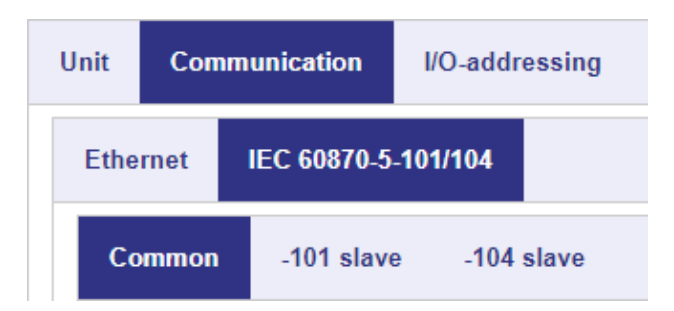

Respektive flik och dess inställningar beskrivs i följande kapitel.

<span id="page-22-3"></span><sup>1</sup> Område enligt vanlig punktnotation (4 byte i decimal form, 0..255). Observera att adressen 0.0.0.0 inte är tillåten.

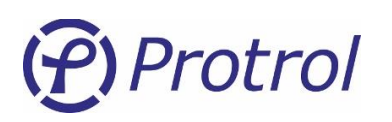

#### *7.2.2.1 IEC 60870-5-101/104 – Common*

#### **Inställningar –** *Common***:**

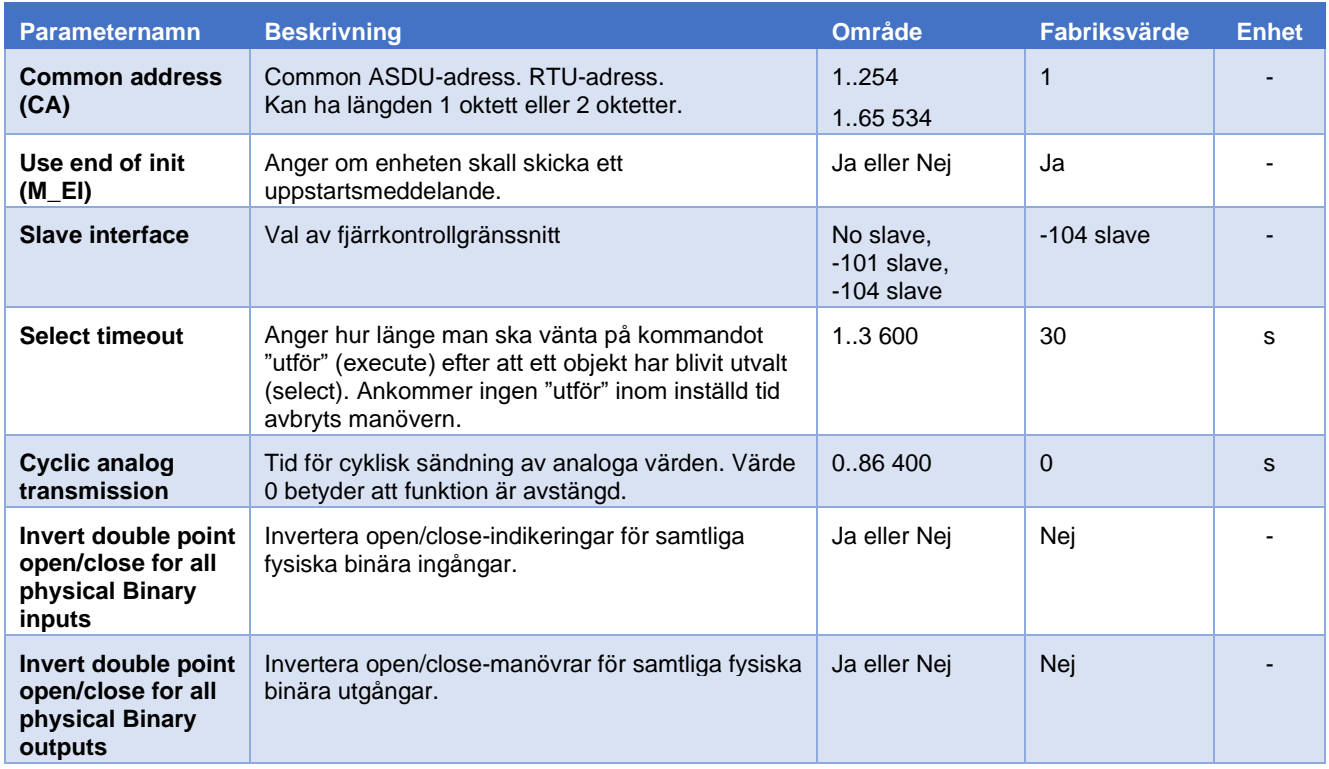

#### **IEC -101/-104 maste[r](#page-23-0)**<sup>1</sup>

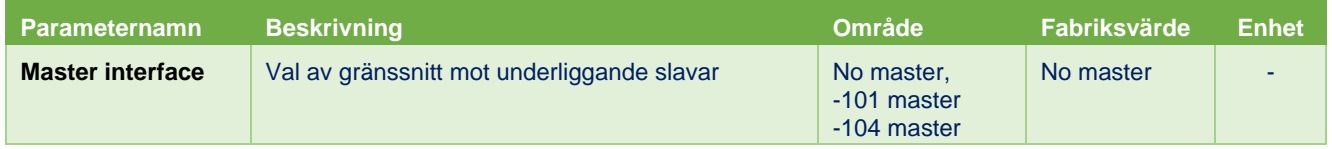

<span id="page-23-0"></span> $<sup>1</sup>$  IEC -101/-104 master är ett tillval som måste anges före leverans av enheten. Detta tillval går ej att välja om enheten</sup> är konfigurerad att vara IEC -101-slav och dessutom är ansluten till PDCIO.

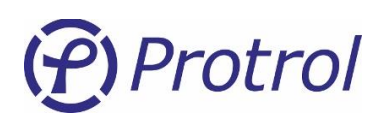

IPC402x-UM-2404-1-2.x.x (sv)

#### **Specialistinställningar**

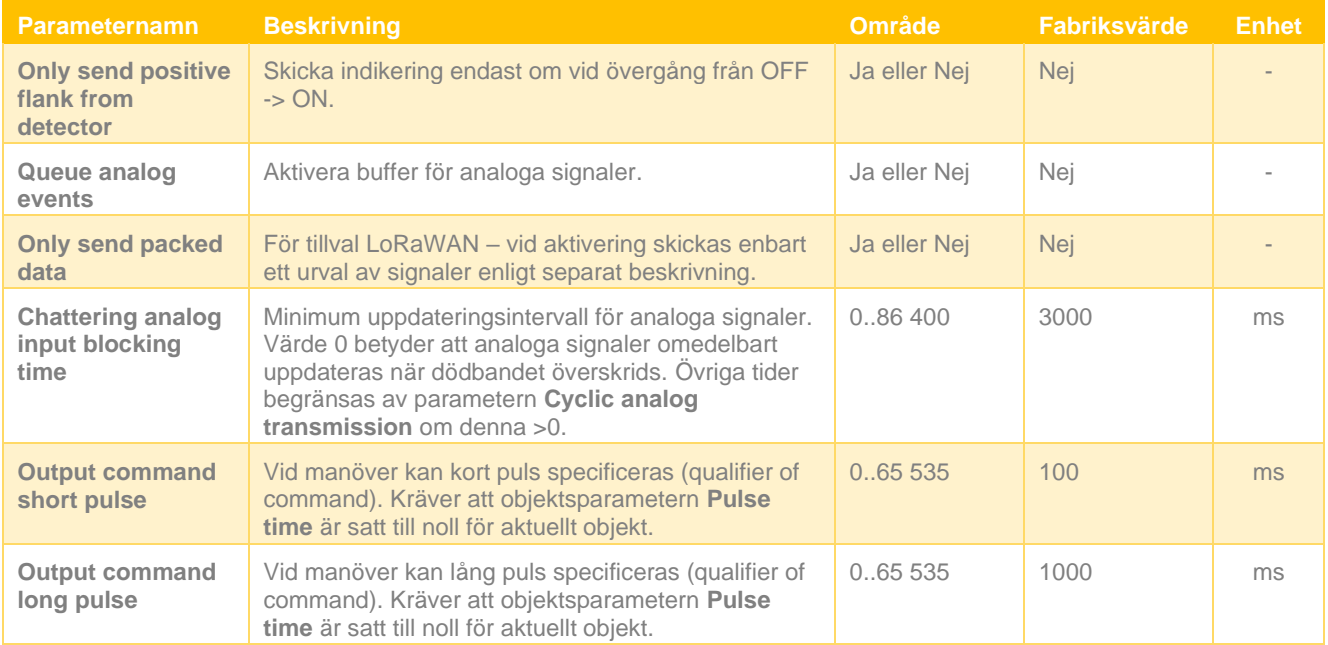

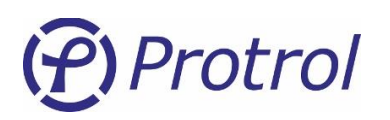

#### *7.2.2.2 IEC 60870-5-101/104 – -101 slave*

#### **Inställningar -** *101 slave***:**

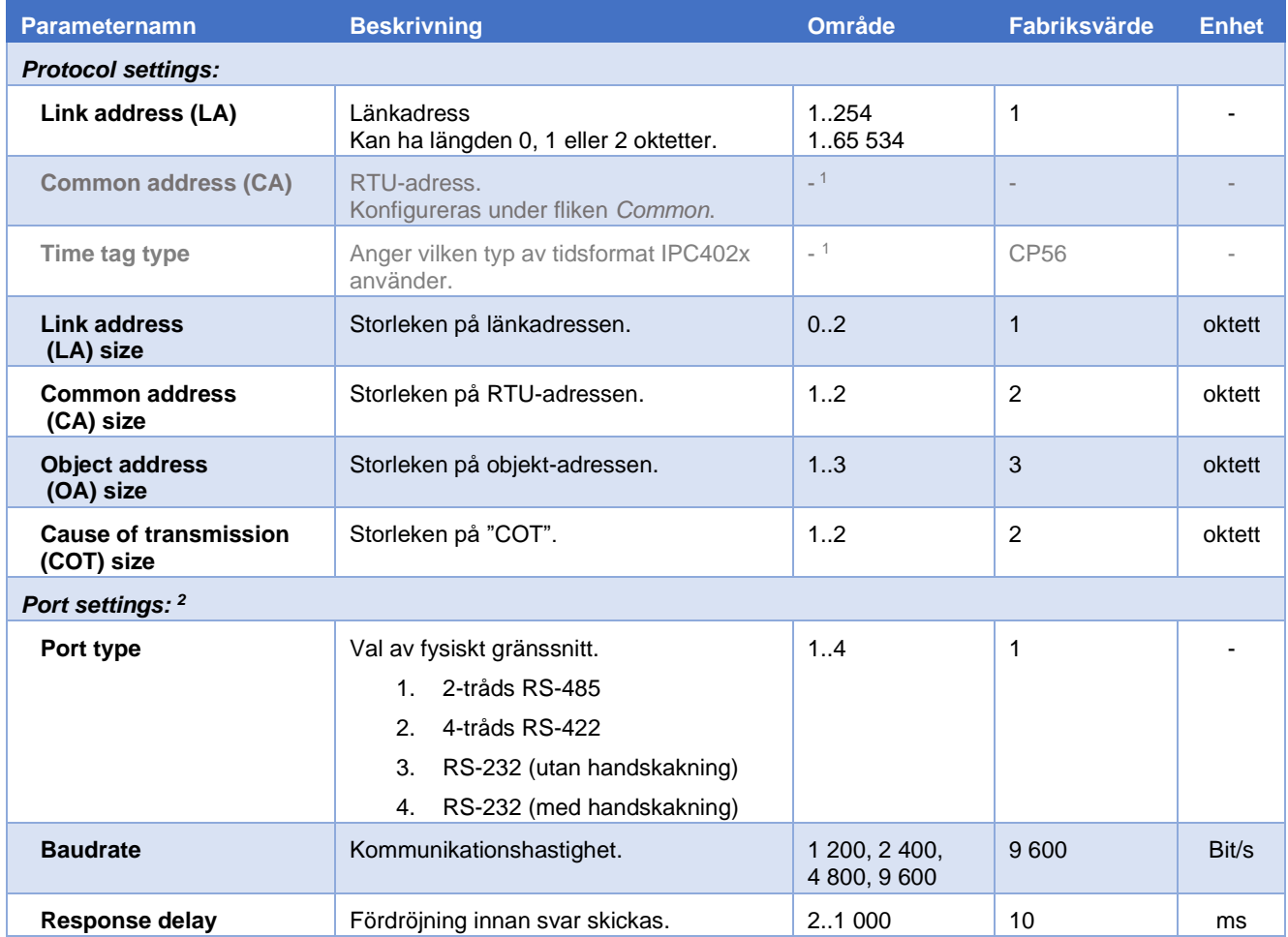

<span id="page-25-0"></span> $1$  Detta är endast för information och kan inte ändras av användaren.

<span id="page-25-1"></span><sup>2</sup> Porten är inställd på 8-E-1, dvs; 8 databitar, jämn paritet och 1 stoppbit.

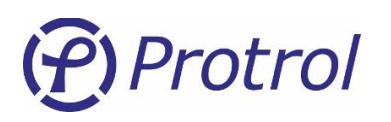

#### *7.2.2.3 IEC 60870-5-101/104 – -104 slave*

#### **Inställningar -** *104 slave***:**

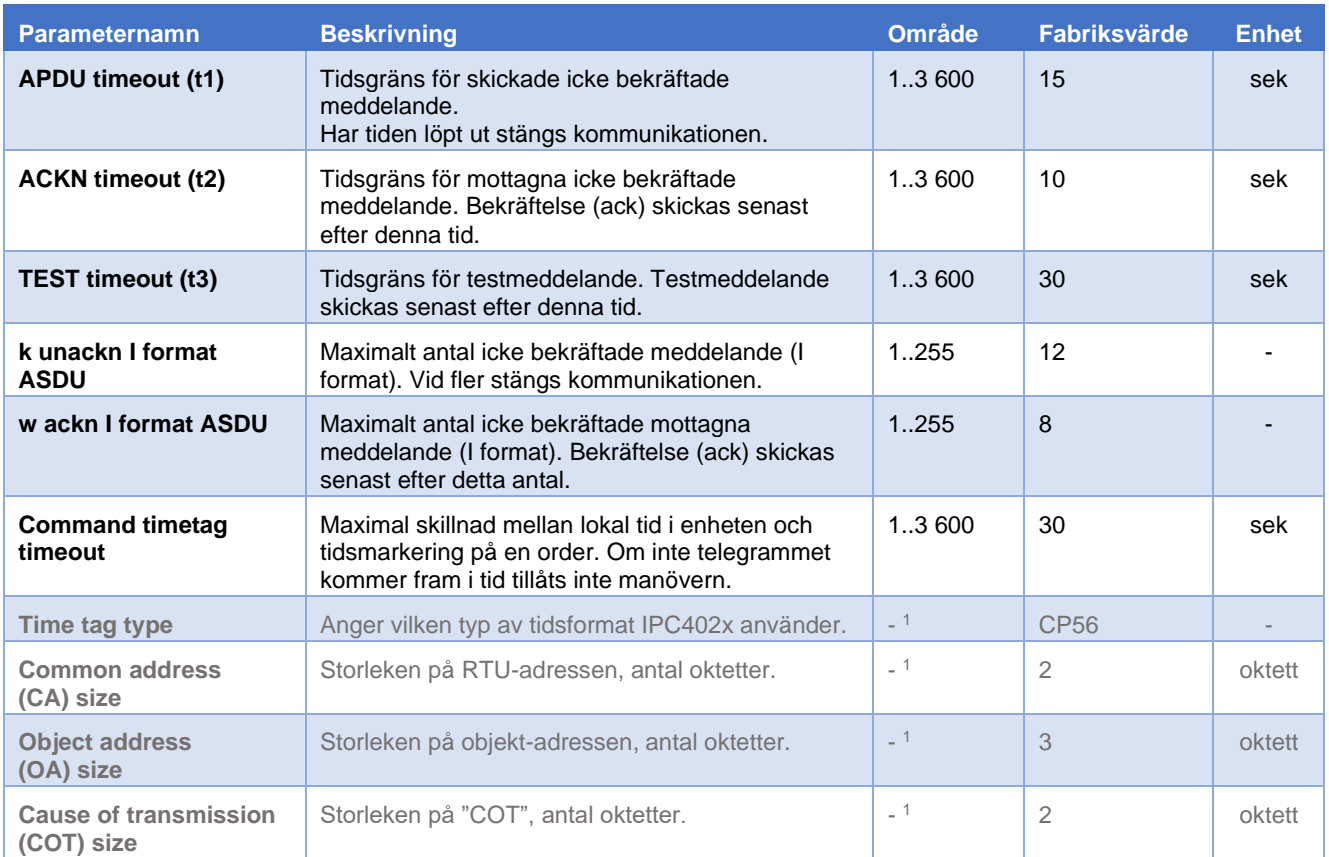

IPC402x-UM-2404-1-2.x.x (sv)

#### <span id="page-26-0"></span>**7.2.3 IEC 60870-5-101 Master - TILLVAL**

IPC4020 kan beställas med tillvalet *IEC -101-master för IPC402x*. Med tillvalet kan IPC4020 agera lokal IEC-101-master, vilket göra att man kan ansluta upp till tio underliggande 101-slavar.

Inställningar finns på fliken *Communication/IEC 60870-5-101/104/-101 master*.

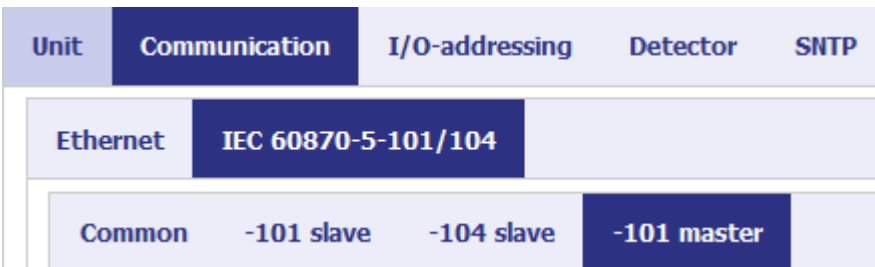

<span id="page-26-1"></span> $<sup>1</sup>$  Detta är endast för information och kan inte ändras av användaren.</sup>

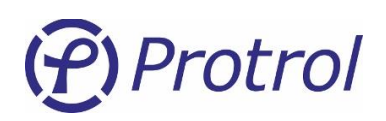

Allmänt gäller:

- Inställningar för storlekarna (parametrarna på rad 3-6 i tabellen på nästa sida) måste vara samma som används för SCADA-systemet (101- eller 104-slav).
- Värdena på Common och Link Adress ska överensstämma för master och slav.
- Om checkboxen för parametern *Use master common address* är ifylld gäller följande:
	- o Mastern får inte ha något värde i objektsadressernas övre oktett.
	- o Tänk på att samtliga objekt hos alla slavar måste ha unika objektadresser. SCADA-systemet upplever det som att alla objekt kommer från samma RTU, dvs den IPC4020 som är 101 master.
	- o För att en 101-master skall kunna vidarebefordra kommandon från fjärr **måste** objektadressens övre oktett innehålla Common-adressen för slaven. Se följande exempel:
		- Binär utgång nr 3, i andra slaven, skall styras från SCADA-systemet.
		- Andra slaven har Common-adress 5 i det här exemplet.
		- Binär utgång nr 3 har normalt objektadressen **21003** enligt fabriksinställningarna. Denna måste för slaven ändras till **5.21003** (strukturerad adress enligt servicegränssnitt), lika med adress 348 683 decimalt.
	- o Commonadressen för slavarna ska vara mellan 1 och 254.
- Om checkboxen för parametern *Use master common address* EJ är ifylld finns inga begränsningar vid val av objektsnummer. Då adresserar fjärrsystemet underliggande slavar som unika RTU:er.
- Om enheten tappar kontakten med en slav skickas alla objekt som tillhör den slaven till fjärr med invalid-flaggan satt. Detta sker endast om en förfrågan/interrogation har gjorts tidigare mot aktuell slav. Dessutom aktiveras ett objekt som indikerar tappad slavkommunikation (se kapitel [7.3.3\)](#page-34-0).

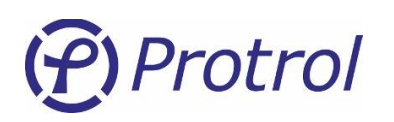

## **Inställningar -** *101 master[1](#page-28-0)* **:**

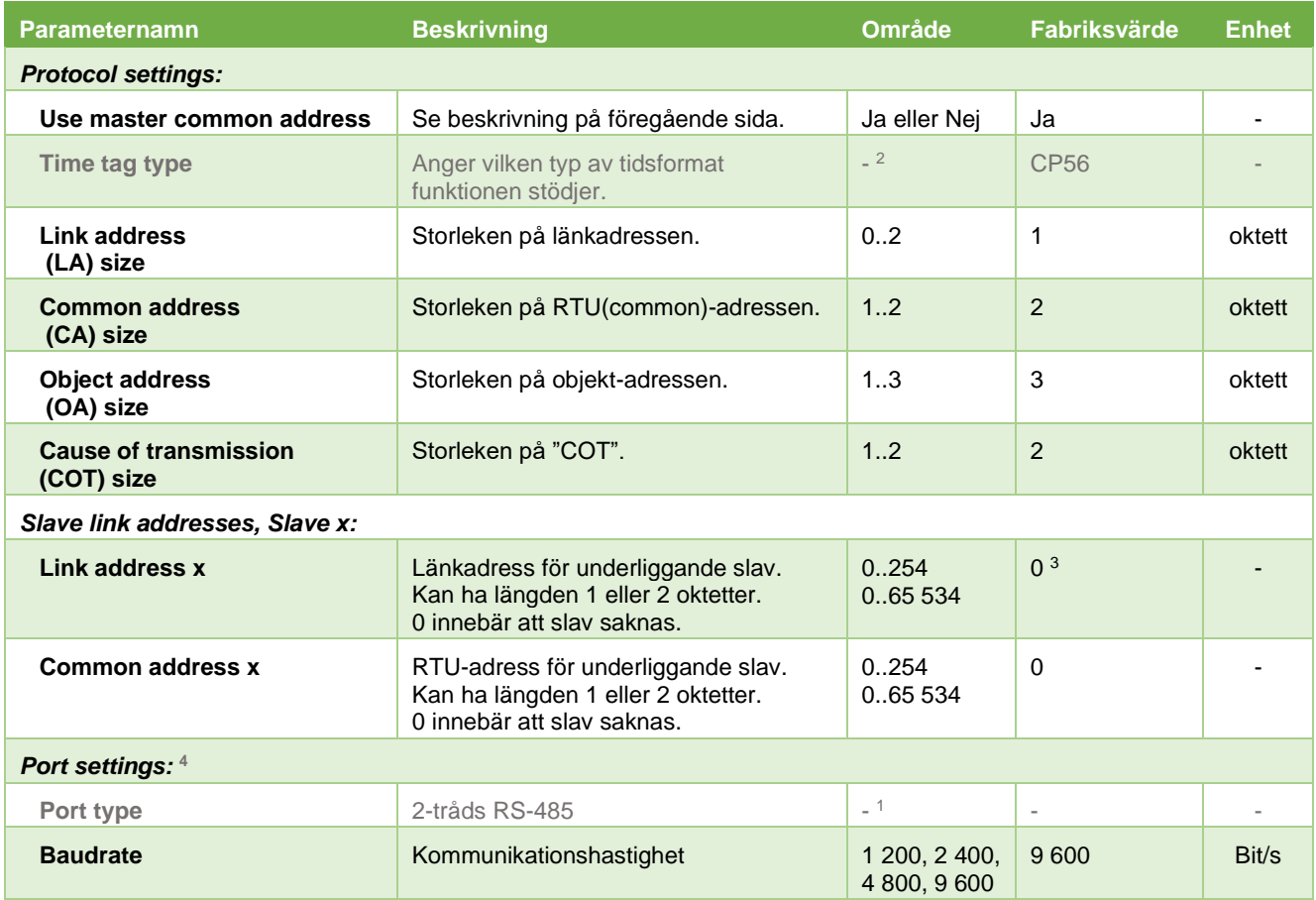

<span id="page-28-0"></span> $<sup>1</sup>$  IEC -101 master är ett tillval som måste anges före leverans av enheten.</sup>

<span id="page-28-1"></span> $2$  Detta är endast för information och kan inte ändras av användaren.

<span id="page-28-2"></span> $3$  Adress 0 innebär att ingen slav förväntas vara ansluten.

<span id="page-28-3"></span><sup>4</sup> Porten är inställd på 8-E-1, dvs; 8 databitar, jämn paritet och 1 stoppbit.

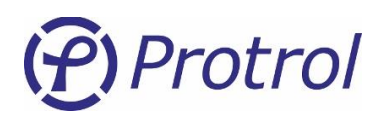

#### <span id="page-29-0"></span>**7.2.4 IEC 60870-5-104 Master - TILLVAL**

IPC4020 kan beställas med tillvalet *IEC -104-master för IPC402x*. Med tillvalet kan IPC4020 agera lokal IEC-104-master, vilket göra att man kan ansluta ett antal underliggande 104-slavar.

Inställningar finns under *Communication/IEC 60870-5-101/104/-104 master*.

Allmänt gäller:

▪ IP-adresserna för underliggande slavar måste ligga i samma subnät som IPC4020.

### **Inställningar –** *104 master[1](#page-29-1)* **:**

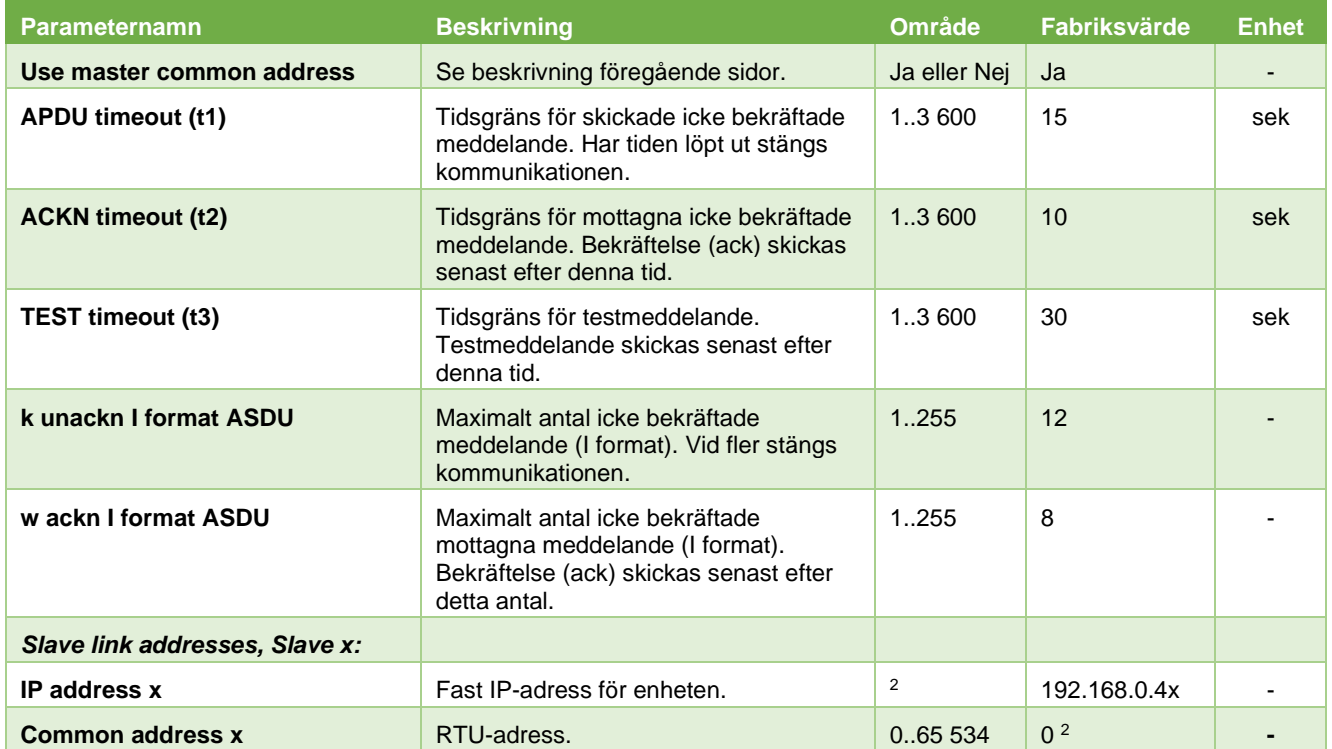

<span id="page-29-1"></span><sup>&</sup>lt;sup>1</sup> IEC -104 master är ett tillval som måste anges före leverans av enheten.

<span id="page-29-2"></span><sup>2</sup> Område enligt vanlig punktnotation (4 byte i decimal form, 0..255). Observera att adressen 0.0.0.0 inte är tillåten.

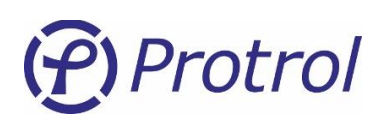

## <span id="page-30-0"></span>**7.3 Binära ingångar – I/O-addressing – Binary Inputs**

Inställningar för alla binära insignaler finns under *Config – I/O-addressing – Binary Inputs.*

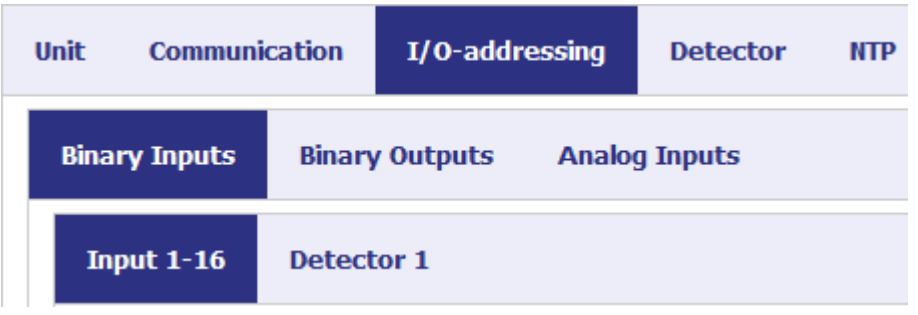

Under fliken *Input 1-16/22/3[7](#page-30-1)*<sup>1</sup> finns alla fysiska ingångar och systemsignaler.

*Detector m* innehåller binära objekt för detektorfunktionerna. Det kan finnas upp till 6 detektorer, inställningarna är desamma.

Samtliga binära insignaler har samma inställningsmöjligheter. I tabellen nedan förklaras inställningarna.

För mer information om varje enskilt objekt se respektive kapitel.

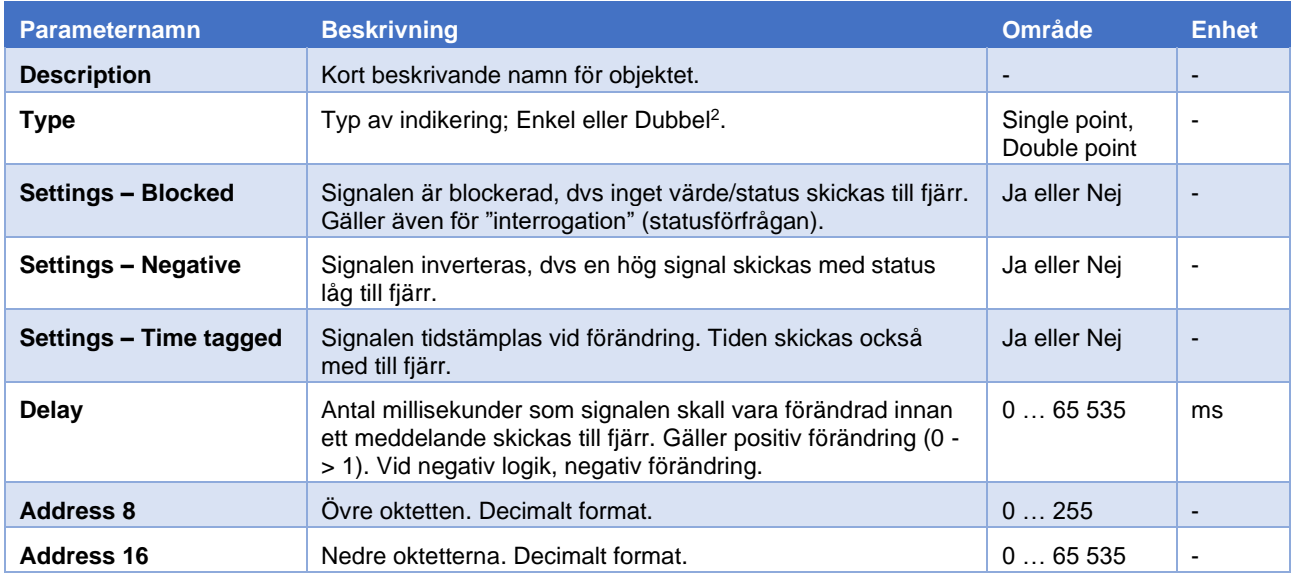

<span id="page-30-1"></span><sup>1</sup> Om enheten är en IPC4020exp4 eller IPC4020exp6 finns ytterligare fysiska ingångar tillgängliga.

<span id="page-30-2"></span><sup>2</sup> Vid val av Dubbelindikering betyder detta för indikering <OFF> att ingång *n* är hög och ingång *n*+1 är låg. Ingång *n* är låg och ingång *n*+1 är hög ger indikering <ON>.

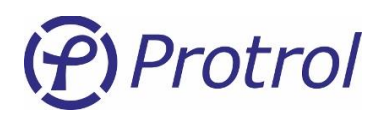

#### <span id="page-31-0"></span>**7.3.1 Binary Inputs – Input 1-16/22/37<sup>1</sup>**

Inställningar för binära objekt kopplade till fysis[ka](#page-31-1) ingångar på enheten, samt ACN-knapp och IRF.

Begränsning av meddelanden från binära ingångar som snabbt ändrar status kan göras med parametern *Delay*, se beskrivning i tabellen på föregående sida.

Nedan beskrivs bara specifika inställningar mm och skillnader mot de normala. Se början av kapitel [7.3](#page-30-0) för en allmän beskrivning av de olika konfigurerings-möjligheterna.

Objekten har följande fabriksinställningar:

- *Type Single point*
- **Execution 5 Blocked** Nej
- *Settings - Negative* Nej
- *Settings – Time tagged* Ja
- *Delay* 0 ms

#### **Inställningar –** *Input 1-16/22/37***:**

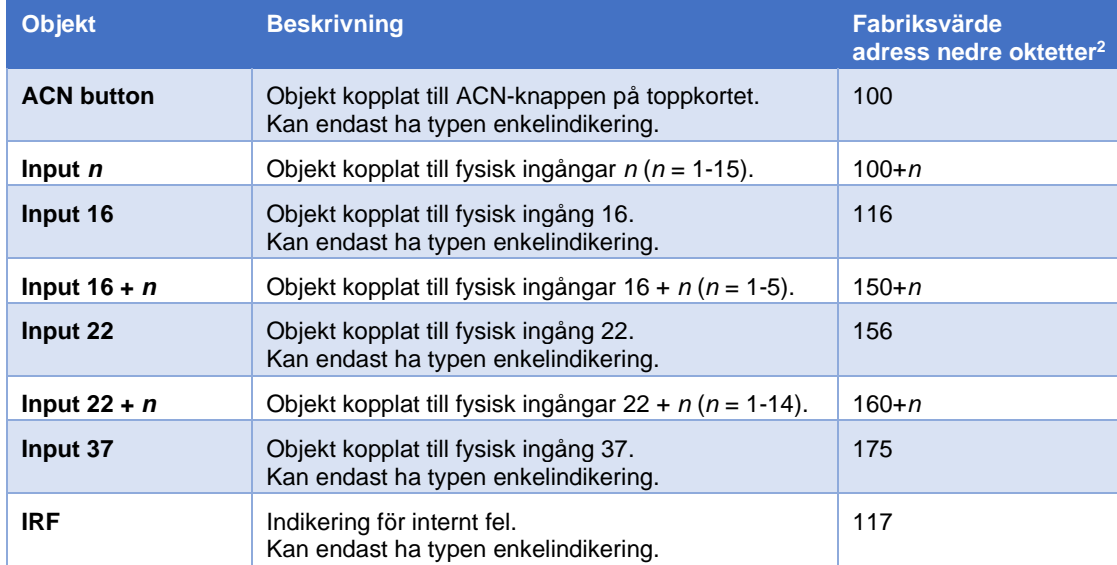

<span id="page-31-1"></span><sup>1</sup> Om enheten är en IPC4020exp4, IPC4020exp5 eller IPC4020exp6 finns fler fysiska ingångar tillgängliga.

<span id="page-31-2"></span><sup>2</sup> Övre oktetten är alltid 0 som fabriksvärde.

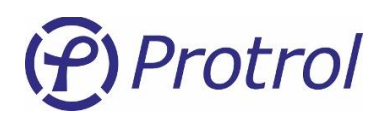

#### <span id="page-32-0"></span>**7.3.2 Binary Inputs – Detector** *m*

Inställningar för binära objekt kopplade till detektorfunktionerna.

Nedan beskrivs bara specifika inställningar och skillnader mot de normala. Se början av kapitel [7.3](#page-30-0) för en allmän beskrivning av de olika konfigureringsmöjligheterna.

Objekten 1-10 har följande fabriksinställningar:

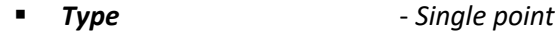

- **Execution 5 Settings Blocked** Nej
- *Settings - Negative* Nej
- *Settings – Time tagged* Ja
- **•** *Delay* 0 ms

Inget av objekten 1-10 kan vara av typen dubbel.

Objekten 11-13 har följande fabriksinställningar:

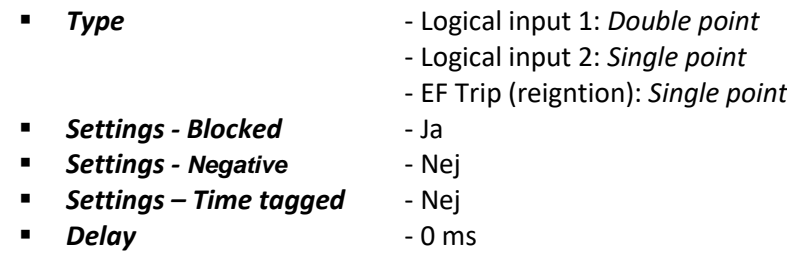

För mer information om detektorfunktionerna och de olika signalerna se kapitel [8.](#page-43-0)

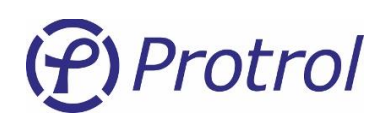

## **Inställningar –** *Detector m***:**

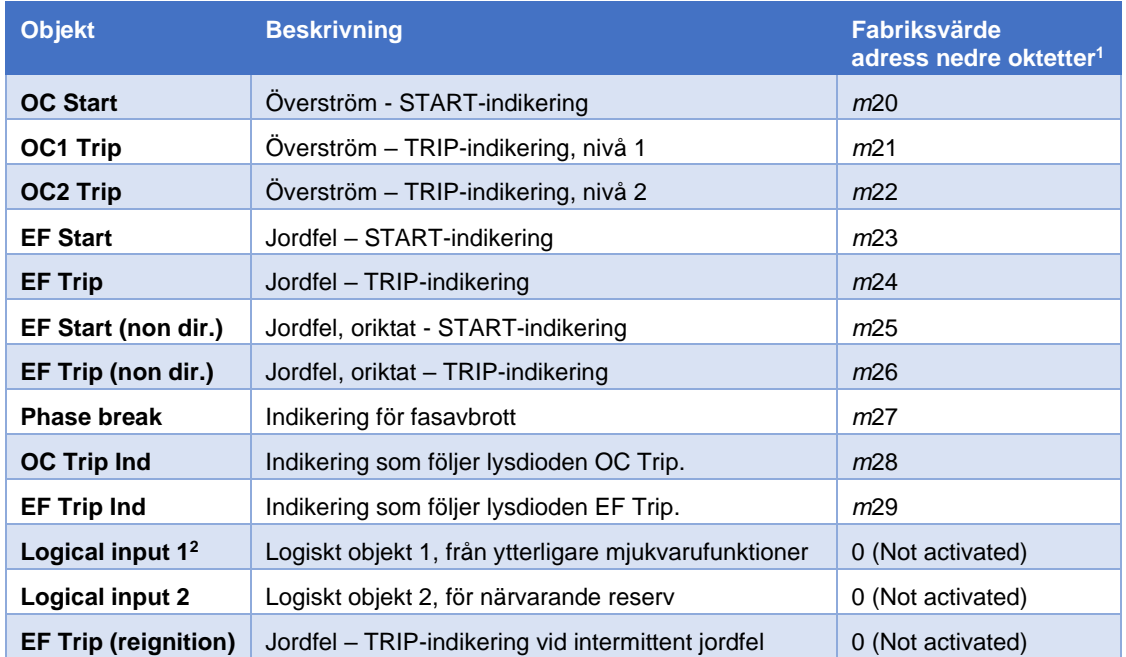

IPC402x-UM-2404-1-2.x.x (sv)

<span id="page-33-0"></span><sup>1</sup> *m* = 1, 2 eller 3 beroende på detektor. Övre oktetten är alltid 0 som fabriksvärde.

<span id="page-33-1"></span><sup>2</sup> Tillval: RECL OFF/ON, Återinkoppling inaktiverad / aktiverad.

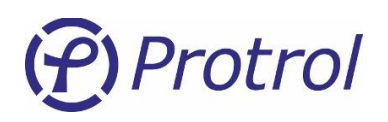

#### <span id="page-34-0"></span>**7.3.3 Binary Inputs – IEC 60870-5-101/-104 Master**

Om man har konfigurerat en IPC402x för master-funktion, se kapitel [7.2.3](#page-26-0) oc[h 7.2.4,](#page-29-0) visas en flik för de binära ingångar som finns tillgängliga för övervakning av slavar. Konfigurering av samtliga övervakningsobjekt görs i IPC402x på samma sätt som beskrivs i avsnitten ovan.

Se början av kapitel [7.3](#page-30-0) för en allmän beskrivning av de olika konfigureringsmöjligheterna.

Objekten har följande fabriksinställningar:

- *Type Single point (ej valbar)*
- *Settings - Blocked* Ja
- **Settings Negative** Nej
- *Settings – Time tagged* Ja
- **Delay** 0 ms
- *Address* 0.00

#### <span id="page-34-1"></span>**7.3.4 Binary Inputs – PDCIO och PBI**

Om man har konfigurerat en IPC402x att använda PDCIO-modulen för utökat I/O, se kapite[l 6.1,](#page-17-0) visas en flik för de binära ingångar som finns tillgängliga hos PDCIO. Konfigurering av samtliga PDCIO-objekt görs i IPC402x på samma sätt som beskrivs i avsnitten ovan. Objekten beskrivs inte i detalj här utan beskrivs i separat manual för PDC2/PDCIO [4]. I manualen beskrivs också hur man lägger till och aktiverar fler kort för binära ingångar, PBI.

Se början av kapitel [7.3](#page-30-0) för en allmän beskrivning av de olika konfigureringsmöjligheterna.

Objekten har följande fabriksinställningar:

- *Type Single point*
- *Settings – Blocked* Ja
- *Settings – Negative* Nej
- *Settings – Time tagged* Ja
- **Delay** 0 ms
	- Address Se manual för PDC2/PDCIO [4]

PDCIO kan även konfigureras för batteriövervakning. De extra logiska objekten som härrör sig från batteriövervakningen har då fabriksinställningar enligt manual för PDC2/PDCIO [4] samt inställningsmall för IPC402x [5].

# Protrol

## <span id="page-35-0"></span>**7.4 Binära utgångar – I/O-addressing – Binary Outputs**

Inställningar för alla binära utsignaler finns under *Config – I/O-addressing – Binary Outputs*

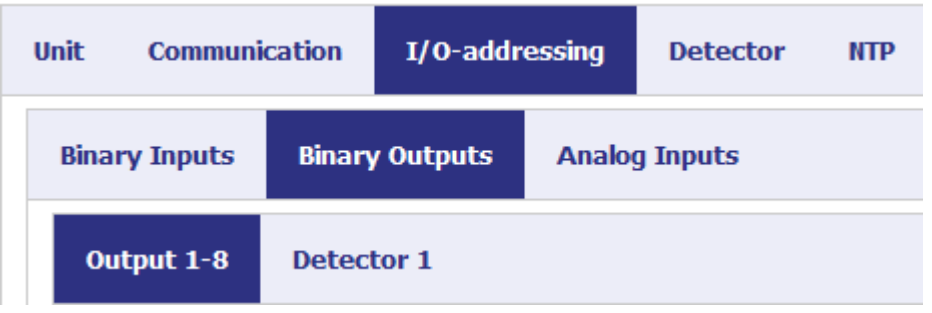

Under fliken *Output 1-8/13/2[2](#page-35-1)*<sup>1</sup> finns inställningar för alla fysiska utgångar.

Fliken/flikarna *Detector m* innehåller binära utsignaler för detektorfunktionerna.

Samtliga binära utsignaler har samma inställningsmöjligheter. I tabellen nedan förklaras inställningarna. För mer information om varje enskilt objekt se respektive kapitel.

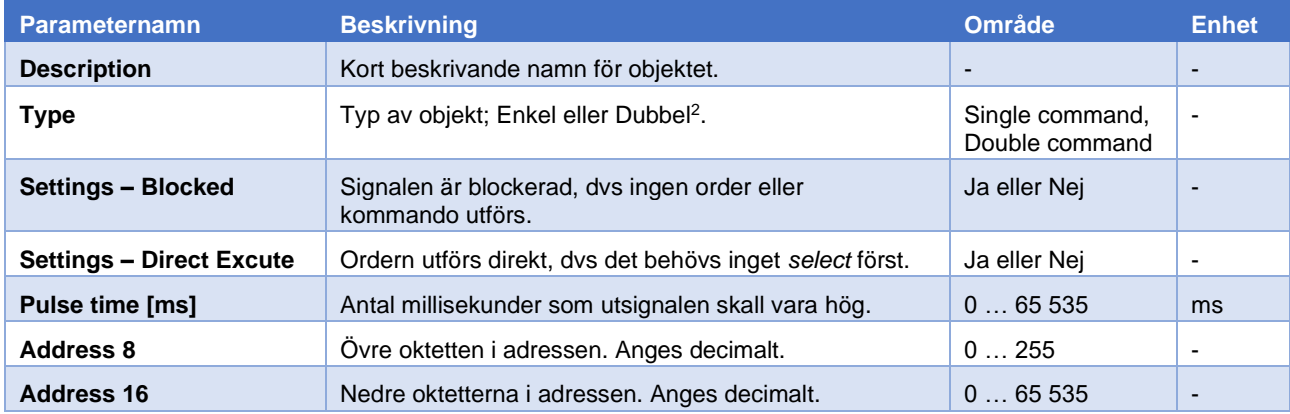

<span id="page-35-1"></span><sup>1</sup> Om enheten är en IPC4020exp4 eller IPC4020exp6 finns fler fysiska utgångar tillgängliga.

<span id="page-35-2"></span><sup>2</sup> Vid val av Dubbelkommando betyder kommando <OFF> att utgång *n* sätts hög och utgång *n*+1 sätts låg. Kommando <ON> sätter utgång *n* låg och utgång *n*+1 hög.

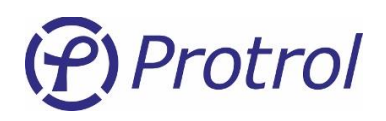

#### <span id="page-36-0"></span>**7.4.1 Binary Outputs – Output 1-8/13/22<sup>1</sup>**

Inställningar för binära objekt kopplade till fysiska [utg](#page-36-1)ångar på enheten, samt ACN-knapp.

Nedan beskrivs bara specifika inställningar mm och skillnader mot de normala. Se början av kapitlet för en allmän beskrivning av de olika konfigureringsmöjligheterna.

Från fabrik är alla objekt satta som enkelkommando och sekvensen utvald / utför.

Objekt har följande fabriksinställningar:

- *Type Single command*
	- *Settings – Blocked* Nej
		- *Settings – Direct Execute* Nej
- **Pulse time**  $-100 \text{ ms}$  (200 ms ej inställbar tid för Ack)

#### **Inställningar –** *Output 1-8/13/22***:**

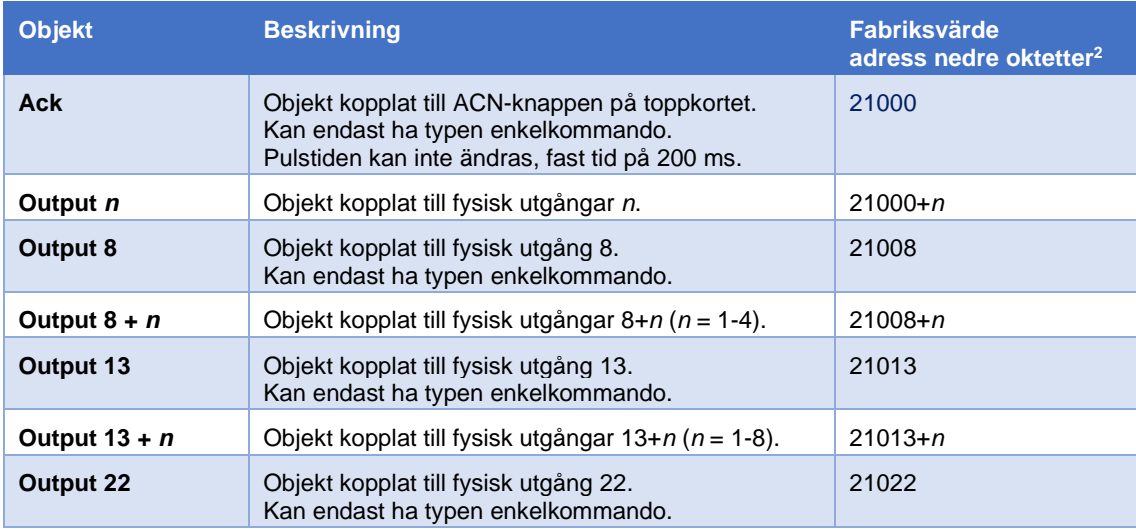

<span id="page-36-1"></span><sup>1</sup> Om enheten är en IPC4020exp4 eller IPC4020exp6 finns fler fysiska utgångar tillgängliga.

<span id="page-36-2"></span><sup>2</sup> Övre oktetten är alltid 0 som fabriksvärde.

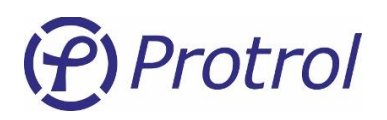

#### <span id="page-37-0"></span>**7.4.2 Binary Outputs – Detector** *m*

Inställningar för binära utsignaler kopplade till kundanpassade funktioner.

IPC402x har ett antal logiska utsignaler som kan användas för att aktivera och styra olika kundanpassade funktioner. I standardutförandet finns inga funktioner kopplade till dessa objekt. De är dock synliga via webgränssnittet och en kort allmän beskrivning görs därför här.

Se början av kapitlet för en allmän beskrivning av de olika konfigureringsmöjligheterna.

Objekt har följande fabriksinställningar:

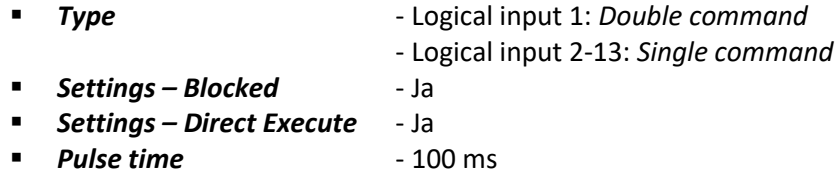

Eftersom objekten inte används är de satta till *Blocked* vid leverans.

#### **Inställningar –** *Detector m***:**

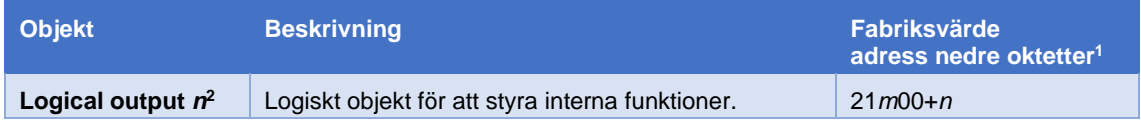

#### <span id="page-37-1"></span>**7.4.3 Binary Outputs – PDCIO och PBO**

Om man har konfigurerat en IPC402x att använda PDCIO-modulen för utökat I/O, se kapite[l 6.1,](#page-17-0) visas en flik för de binära utgångar som finns tillgängliga hos PDCIO och anslutna PBO-moduler. Konfigurering av samtliga PDCIO-objekt görs i IPC402x på samma sätt som beskrivs i avsnitten ovan. Objekten beskrivs inte i detalj här utan beskrivs i separat manual för PDCIO [4]. I manualen beskrivs också hur man lägger till och aktiverar fler kort för binära utgångar, PBO.

Se början av detta kapitel för en allmän beskrivning av de olika konfigureringsmöjligheterna.

Objekten 1-9 har följande fabriksinställningar:

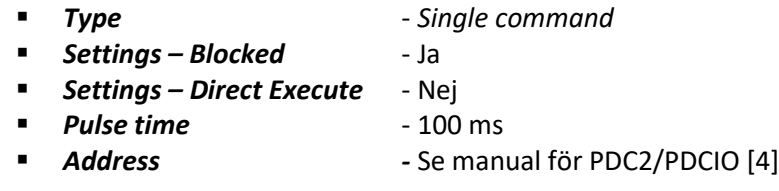

PDCIO kan även konfigureras för batteriövervakning. De extra logiska objekten som härrör sig från batteriövervakningen har då fabriksinställningar enligt manual för PDC2/PDCIO [4] samt inställningsmall för IPC402x [5].

<span id="page-37-2"></span><sup>1</sup> *m* = 1, 2 eller 3 beroende på detektor.

<span id="page-37-3"></span><sup>2</sup> Logical output 1: RECL OFF/ON, Återinkoppling deaktivera / aktivera (tillval).

# Protrol

## <span id="page-38-0"></span>**7.5 Analoga ingångar – I/O-addressing – Analog Inputs**

Inställningar för alla analoga insignaler finns under *Config – I/O-addressing – Analog Inputs:*

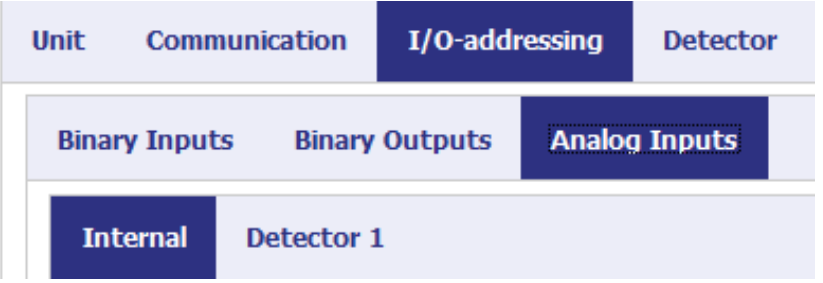

Under fliken *Internal* finns interna analoga systemsignaler.

*Detector m* innehåller analoga signaler från detektorfunktionerna.

Samtliga analoga signaler har samma inställningsmöjligheter. I tabellen nedan förklaras inställningarna.

För mer information om varje enskilt objekt se respektive kapitel.

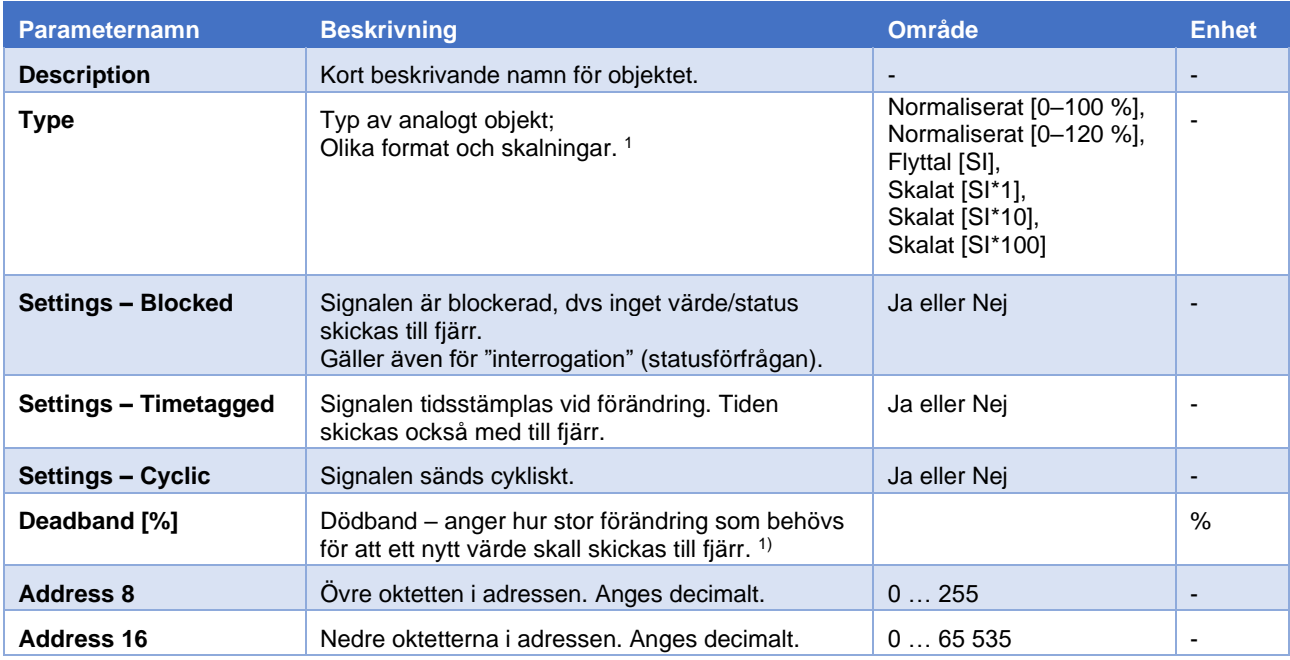

<span id="page-38-1"></span><sup>&</sup>lt;sup>1</sup> För detaljerad beskrivning av vad de olika typerna ger för format, skalning och hur dödbandet anges, se respektive kapitel och beskrivningar nedan.

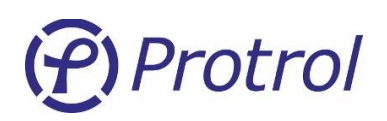

#### <span id="page-39-0"></span>**7.5.1 Analog Inputs – Internal**

Inställningar för interna analoga objekt i enheten.

Nedan beskrivs bara specifika inställningar mm och skillnader mot de normala. Se föregående sida för en allmän beskrivning av de olika konfigureringsmöjligheterna.

## **Inställningar –** *Internal***:**

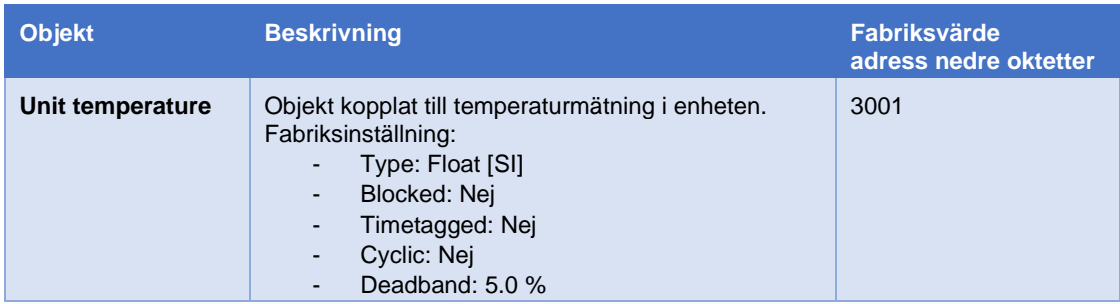

## **Typ och dödband –** *Internal***:**

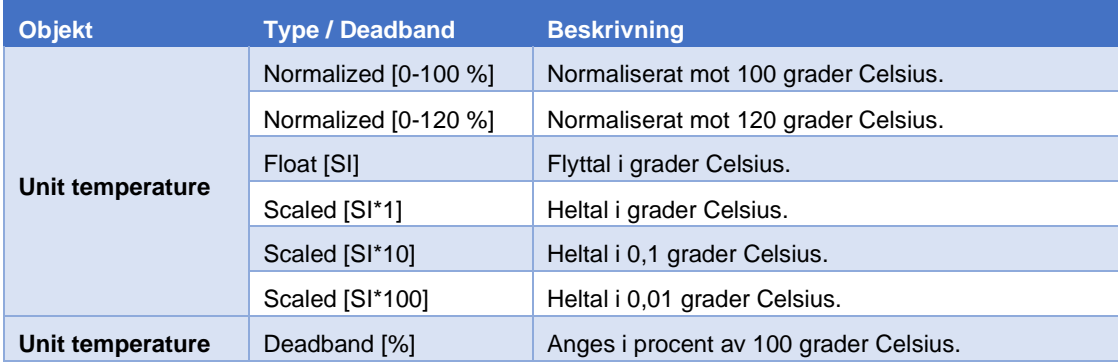

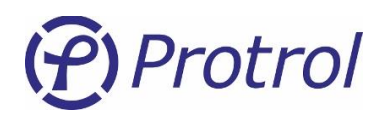

#### <span id="page-40-0"></span>**7.5.2 Analog Inputs – Detector** *m*

Inställningar för analoga insignaler kopplade till detektorfunktionerna.

Se avsnitt [7.5](#page-38-0) [Analoga ingångar](#page-38-0) – I/O-addressing – Analog Inputs för en allmän beskrivning av de olika konfigureringsmöjligheterna.

Objekten 1-4 samt 6-7 i tabellen nedan har följande fabriksinställningar:

- *Type Float [SI]*
- *Settings – Blocked* Nej
- *Settings – Time tagged* Nej
- *Settings – Cyclic* Nej
- 
- *Deadband* 10.0 % (ej objekt Neutral Current)
	- 1.0 % (objekt Neutral Current)

Objekten Max Fault Current och Fault Phase använder inte dödband, and Fault Phase är av typen *Scaled [SI\*1].* Max Fault Current får ett nytt värde vid detekterad överström och Fault Phase uppdateras vid detekterad överström eller riktat jordfel.

Strömvärden anges som primärvärden.

Om man aktiverar cyklisk sändning av analogt objekt så kommer objektet även att uppdateras spontant när värdet är utanför dödbandet. Om ingen spontan sändning önskas behöver dödbandet sättas till ett högt värde.

För mer information om detektorfunktionerna och de olika objekten, se kapitel [8.](#page-43-0)

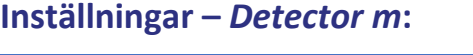

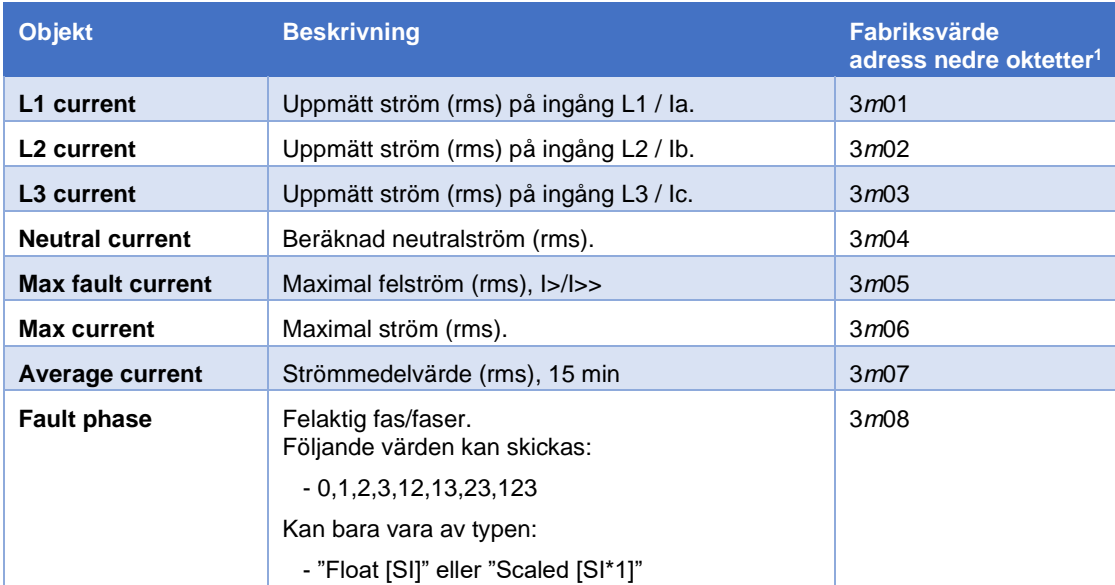

<span id="page-40-1"></span><sup>1</sup> *m* = 1, 2 eller 3 beroende på detektor.

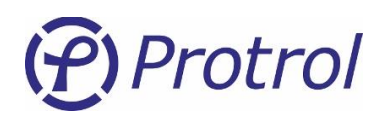

## **Typ och dödband –** *Detector m***:**

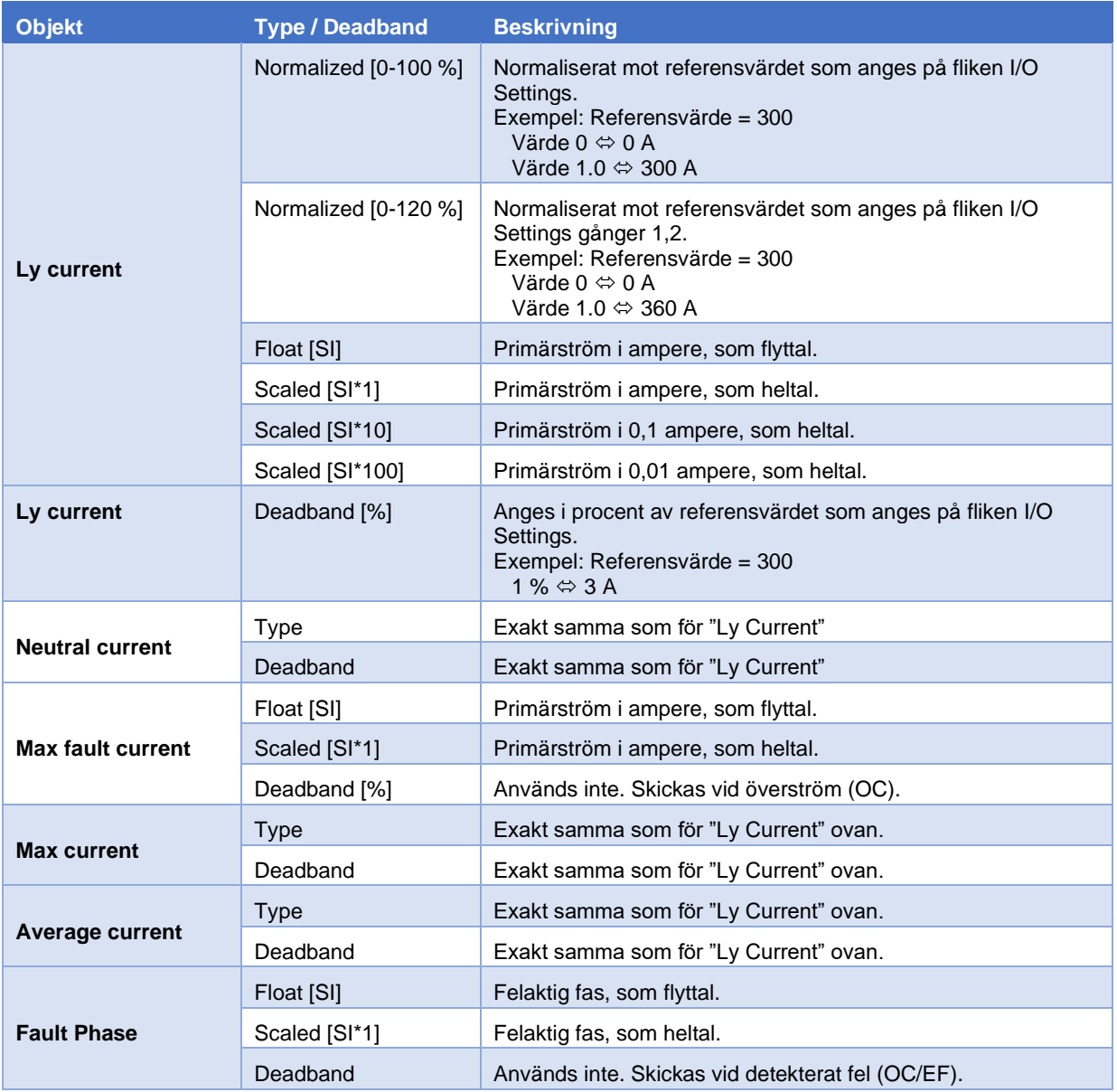

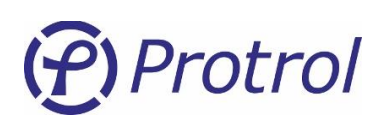

## <span id="page-42-0"></span>**7.5.3 Analog Inputs – PDCIO och PAI**

Om man har konfigurerat en IPC402x att använda PDCIO-modulen för utökat I/O, se kapite[l 6.1,](#page-17-0) visas en flik för de analoga ingångar som finns tillgängliga hos PDCIO. Konfigurering av samtliga PDCIO-objekt görs i IPC402x på samma sätt som beskrivs i avsnitten ovan. Objekten beskrivs inte i detalj här utan beskrivs i separat manual för PDCIO [4]. I manualen beskrivs också hur man lägger till och aktiverar fler kort för analoga ingångar.

Objekten har följande fabriksinställningar:

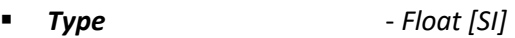

- *Settings - Blocked* Ja
- *Settings – Time tagged* Nej
- *Settings Cyclic* → Nej
- *Deadband* 10.0 %
- *Address -* Se manual för PDC2/PDCIO [4]

PDCIO kan även konfigureras för batteriövervakning. De extra logiska objekten som härrör sig från batteriövervakningen har då fabriksinställningar enligt manual för PDC2/PDCIO [4] samt inställningsmall för IPC402x [5].

Under fliken *Analog Inputs - PDCIO* finns även inställningsvärden för temperaturlarm. Temperaturen som mäts av den externa temperaturgivaren jämförs med dessa nivåer och skapar vid behov larm till driftcentralen via objekt som definieras på fliken *Binary Inputs - PDCIO*.

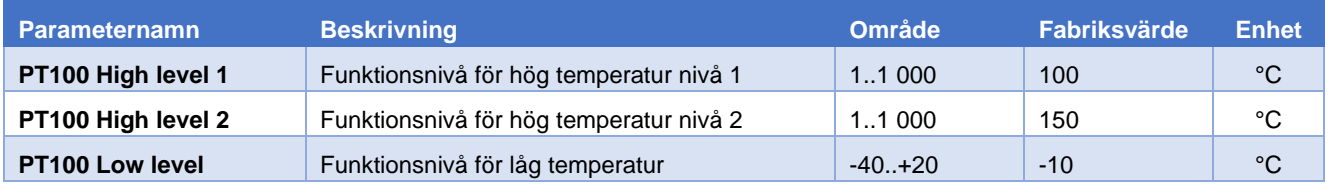

# Protrol

## <span id="page-43-0"></span>**Detektorfunktioner**

## <span id="page-43-1"></span>**8.1 Allmänt**

IPC402x innehåller följande detektorfunktionen:

- Överström detekterar kortslutning eller överlast
- Jordfel Protrol patenterad metod för känslig detektering att stumma och intermittenta jordfel
- Jordfel oriktad summaströmsmätande detektering
- Fasavbrott för detektering av bortfall av en fas

Feldetektorn mäter fasströmmarna. Isolation mot sekundärströmkretsen för den primära strömtranstransformatorn åstadkoms med strömtransformatorer. Samplingsfrekvensen av fasströmmarna är 2 kHz.

Protrols metod för jordfelsdetektering är av transientmätande karaktär vilket betyder att den är både snabb och känslig. Snabbheten innebär att metoden fungerar säkert för såväl högohmiga som för transienta och intermittenta fel. Metoden bygger på att analysera fasströmmarnas förändring när ett jordfel inträffar. Detektering av ett jordfel innebär att felet finns nedströms mätpunkten i ett radiellt nät, eller att ett fel har passerat mätpunkten, s k *true fault pass-through detection.* Indirekt innebär det att riktningen till felet kan pekas ut genom mätning av fasströmmar och utan hjälp av polariserande nollpunktsspänning.

Metoden fungerar mycket säkert för alla typer av nät från direktjordat till isolerat. Speciellt betyder det att för ett impedansjordat nät så har kompenseringsgraden ingen betydelse, och för ett isolerat nät så kan den naturliga obalansen mellan faserna i princip vara hur stor som helst. Det fungerar lika bra.

## <span id="page-43-2"></span>**8.2 Detektorns steg eller lägen**

Sekvensen för detektering av jordfel går igenom ett antal steg eller lägen. Dessa steg kan avläsas i störningsfilen. För varje steg görs en utvärdering om villkor är uppfyllt att gå vidare till nästa steg. Är villkor ej uppfyllt så görs en kontrollerad återgång till grundläget.

*0 IDLE* – Detta är grundläget. Detektorn utvärderar kontinuerligt eventuella förändringar av summaströmmen, I<sub>N</sub>.

2 **TRIG** – En jordslutning någonstans i nätet triggas genom att en plötslig förändring av I<sub>N</sub> detekteras. Förändringens storlek är relaterad till känsligheten, ju mindre förändring desto högohmigare fel. Under en del av en 50 Hz-period efter *TRIG* utvärderas felets karaktär. Beroende på resultatet hamnar läget i antingen *RESET*, *EVAL-T*, eller *EVAL-A*.

*3 EVAL-T* – Här görs kompletterande beräkningar speciellt vid högohmiga fel. Från detta läge går detektorn alltid vidare till *EVAL-A*.

*4 EVAL-A* – Utvärderingsläge för att avgöra om detektorn ska gå till *START* eller *RESET*.

*5 START* – Här startas en timer för inställd tidsfördröjning. Detektorn går vidare till *DETECT* eller *TRIP* om förändrat IN består efter inställd tid. Läget kan återgå *RESET* om villkoret inte uppfylls.

*6 DETECT/TRIP* – Detta läge innebär att fel detekterats. Återgång till *IDLE* via *RESET* sker kontrollerat.

*8 REIGNITION* – Detta läge innebär samma som *DETECT* men indikerar att orsaken är återtändning eller intermittent fel.

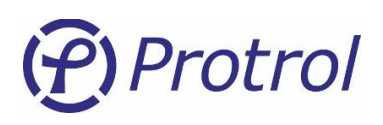

*1 RESET* – Detektorn hamnar tillfälligt och så kort tid som möjligt i detta läge för att återgången till IDLE ska ske kontrollerat.

Motsvarande lägen finns för också för överström, oriktat jordfel och fasavbrott. Endast överströmsdetekteringens lägen för steg 1 visas i störningsfilen.

*0 IDLE*

#### *2 START*

#### *4 DETECT/TRIP*

*State*-signalen i störningsfilen innehåller information om läget för både jordfel och överström. *State*signalen är ett 8-bitars värde där nedre nibble anger läget för jordfel och den övre anger läget för överström. Exempelvis betyder värdet 34 decimalt (22 hexadecimalt) att jordfel har läge 2-*TRIG* och överström läge 2-*START*.

#### <span id="page-44-0"></span>**8.2.1 Utvärdering av jordfel**

Se exemplet nedan för ett stumt jordfel som visar hur läget förändras under förloppet.

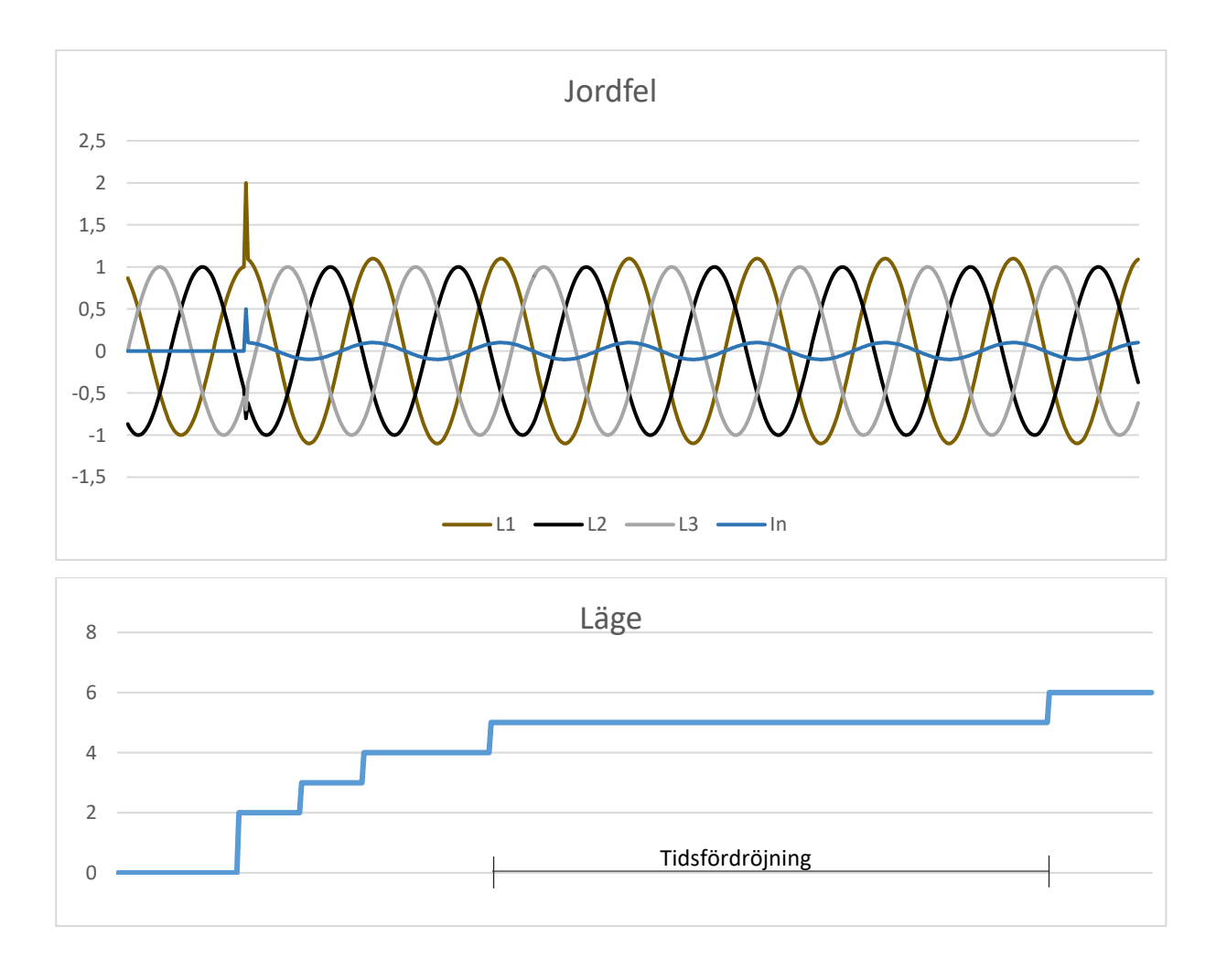

*Figur 10. Steg eller lägen för utvärdering av ett stumt jordfel.*

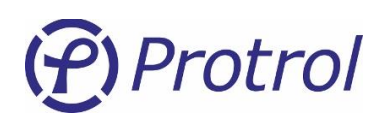

#### <span id="page-45-0"></span>**8.2.2 Utvärdering av transienta och intermittenta fel**

Ett intermittent jordfel karaktäriseras av dess transienta karaktär. Det slocknar och sedan återkommer det med en ny transient efter viss tid eller med viss frekvens. Om tidsfördröjnngen är tillräckligt kort inställd kan det vara tillräckligt med en enda transient för att detektorn ska gå till *TRIP*-läget. Om ett fel inträffar och detektorn uppnår *START*-läget startas återtändningstimern. Återkommer felet inom inställd återtändningstid kommer detektorn att indikera *TRIP* direkt när START-läget är uppnått. Den väntar alltså inte på att tidsfördröjningen mellan läge START och TRIP ska löpa ut. Två starter efter varandra inom viss tid utvärderas alltså som ett intermittent fel. Metoden säkerställer att ett intermittent fel inte startar och återgår upprepade gånger.

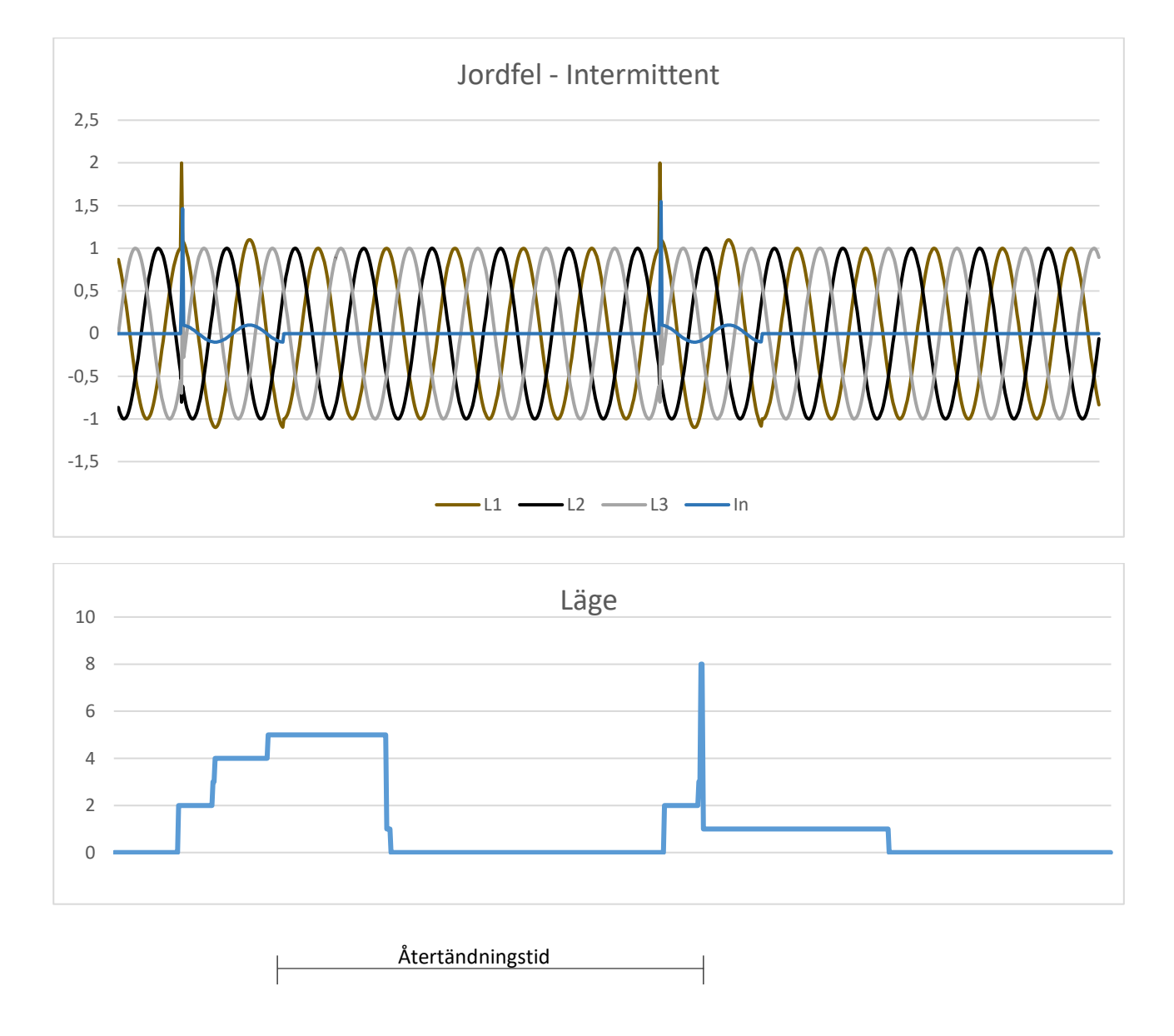

#### *Figur 11. Jordfel av intermittent karaktär – efter den andra "starten" går detektorn direkt till läge TRIP.*

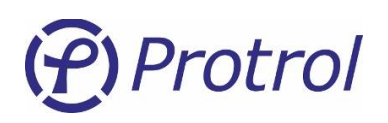

## <span id="page-46-0"></span>**8.3 Allmänna inställningar -** *Common*

Inställningar för detektorfunktioner hittar man på webbsidan under *Config/Detector*. Här finns två eller flera underflikar, *Common*, *Detector 1*, *Detector 2*, *Detector 3* osv.

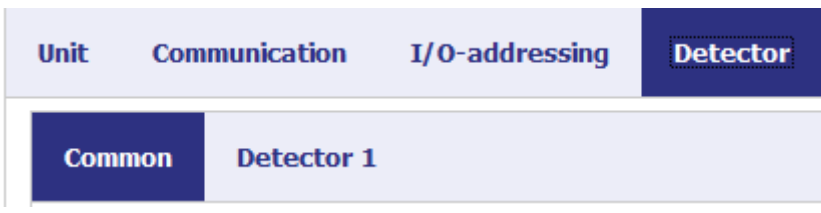

*Figur 12. Inställningar för Detector.*

### **Inställningar –** *Auto acknowledge*

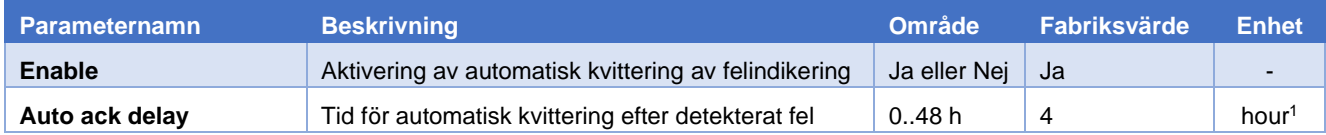

I kapite[l 10](#page-57-0) beskrivs funktionen för störskrivarfiler i detalj. Det finns begränsningar i hur många störskrivarfiler som kan sparas i minnet. Om man alltid vill försäkra sig om att IPC-enheten har plats att spara en ny störskrivarfil kan parametern *Enable immediate ack* aktiveras. Observera dock att om detektorn startar av nya händelser så kan äldre störskrivarfiler av intresse av skrivas över.

### **Inställningar –** *TFR functions*

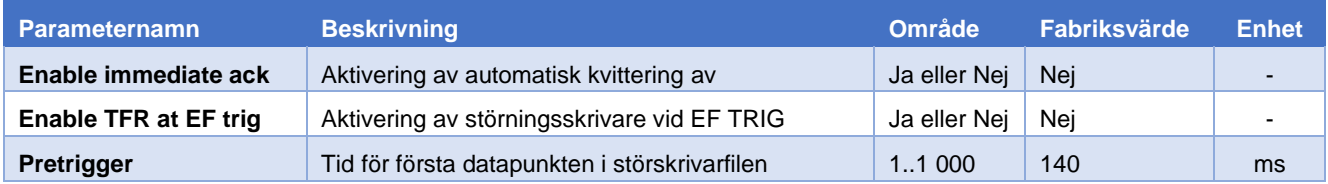

#### **Specialistinställningar**

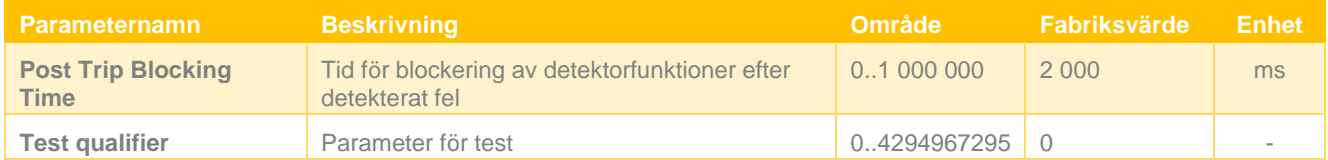

<span id="page-46-1"></span> $1$  Enheten kan vara sec., min., hour. Maximal tid är 48 timmar oavsett vilken enhet som används.

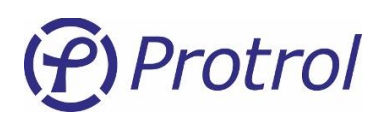

## <span id="page-47-0"></span>**8.4 Signalinställningar -** *I/O Settings*

Samtliga analoga ingångar är avsedda för signaler som representerar olika storheter. För att omvandla insignalerna till den storhet som de representerar finns det ett antal inställningar som påverkar signalerna. Nedan beskrivs dessa inställningar översiktligt.

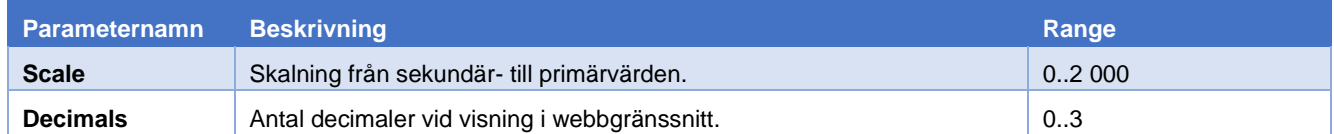

#### **Specialistinställningar**

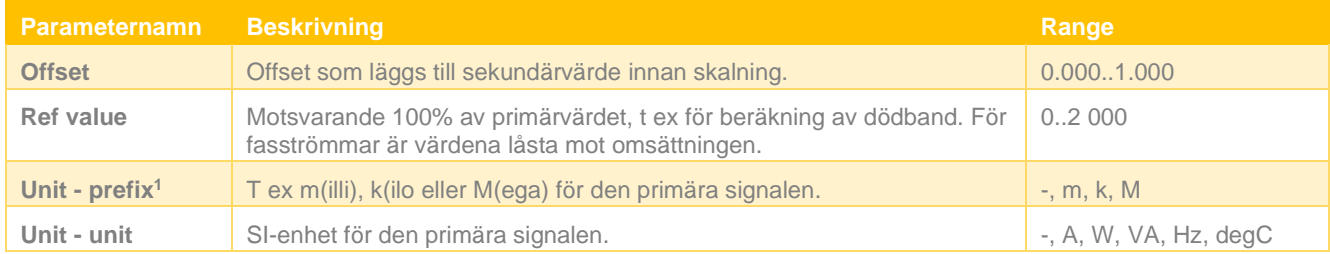

## **Inställningar –** *I/O Settings*

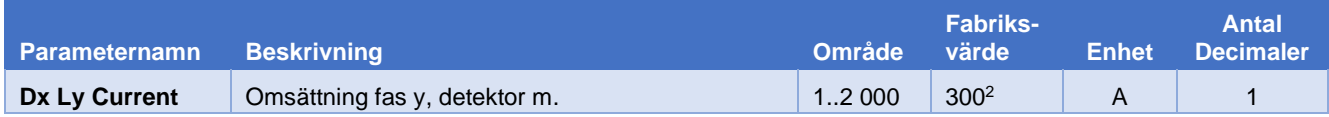

Inställningarna för antal decimaler har följande fabriksinställningar för inställningar ej listade ovan.

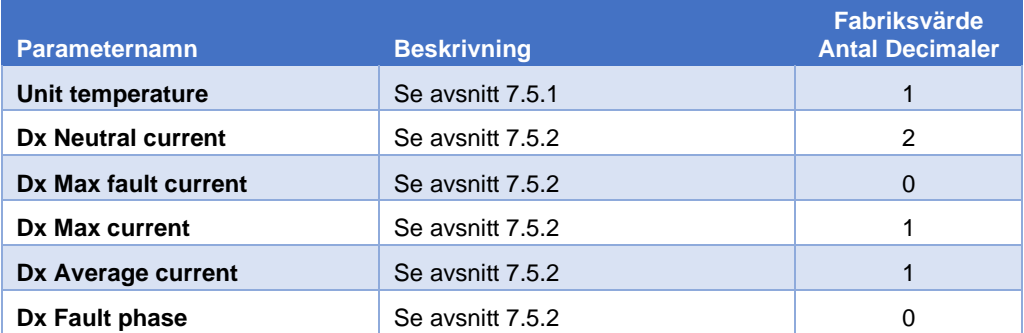

<span id="page-47-2"></span> $<sup>1</sup>$  Påverkar inte amplituden på signalen.</sup>

<span id="page-47-1"></span><sup>2</sup> Omsättning Primär-/Sekundärström. Gäller även övriga strömvisningar.

# Protrol

## <span id="page-48-0"></span>**8.5 Detektorinställningar –** *Detector n*

#### <span id="page-48-1"></span>**8.5.1 Överström**

IPC402x har två överströmssteg som fungerar oberoende av varandra. Överström aktiverat innebär alltid att bägge stegen aktiveras. Startsignalen är gemensam. Det betyder att *START* överström genereras av att antingen steg 1 eller steg 2 startar. Överströmsfunktionen mäter RMS-värdet hos samtliga faser. Inverstid kan aktiveras för steg 1 genom parameter *Enable*.

Startsignal genereras om strömmen i en fas överstiger inställd nivå, *Level 1* eller *Level 2*. *TRIP* överström genereras efter inställd tid *Delay 1* eller *Delay 2*. Om inställningen *Input qualifier* är vald till någon ingång 1-16 kommer eventuell vald *TRIP*-utgång och *TRIP*-signal till fjärrkontroll inte att aktiveras förrän det finns spänning på vald ingång inom inställd tid, *Event delay*. Den interna händelsen genereras dock alltid.

Vid val av inverstid ignoreras värdet på *Delay 1* och ersätts med en beräknad utlösningstid enligt IEC 60255,

$$
t = TMS \times \left(\frac{k}{\left(\frac{l}{l_{Level\ 1}}\right)^{\alpha} - 1}\right)
$$

där *TMS* är en valbar parameter och *k* och α ges av valet av inverstidskurva enligt följande tabell.

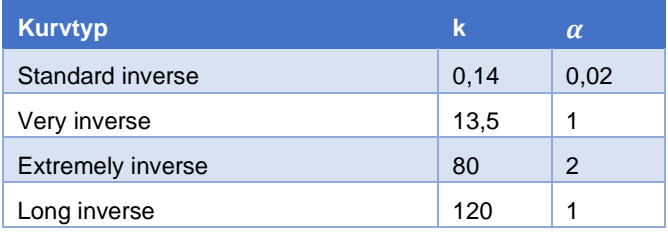

Vid inverstid startar steg 1 vid 105% av *Level 1*.

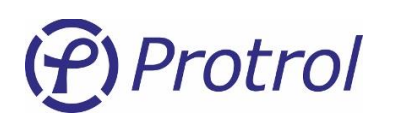

IPC402x-UM-2404-1-2.x.x (sv)

#### **Inställningar –** *Overcurrent***:**

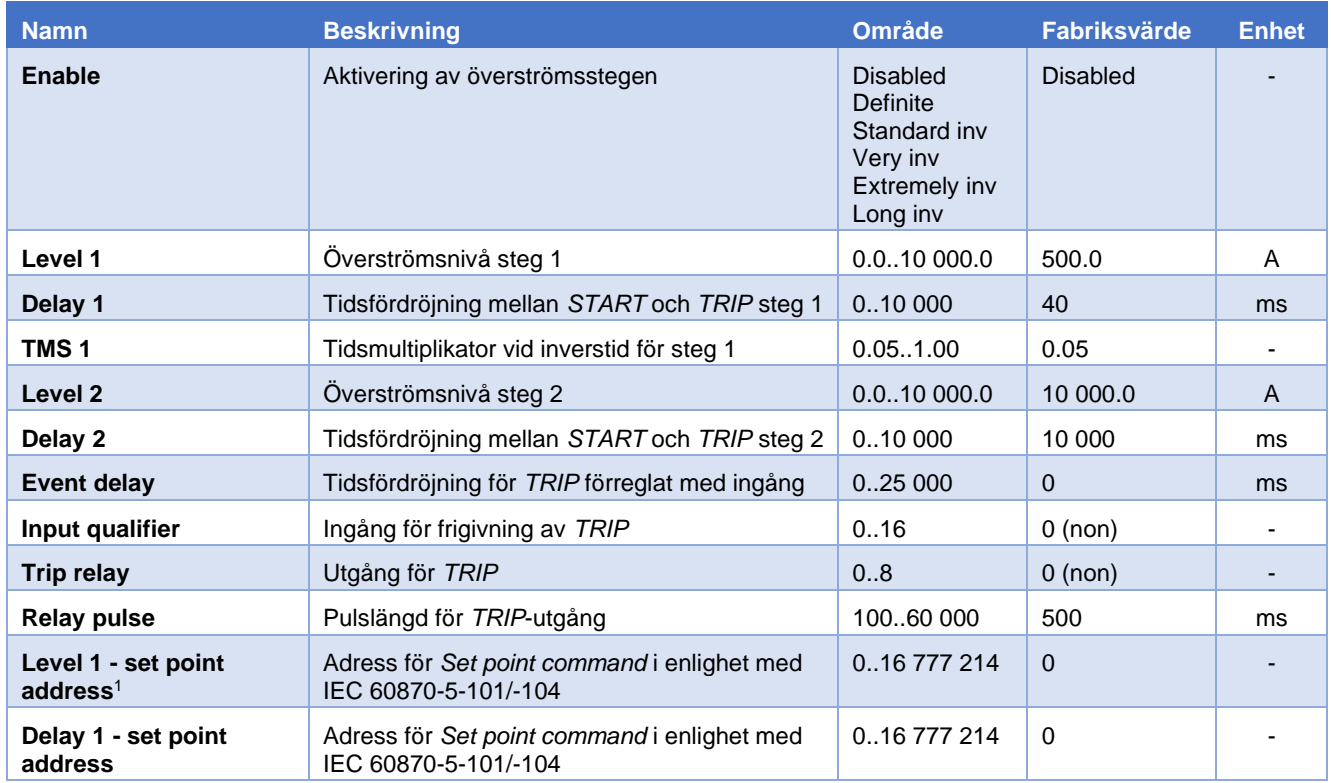

### <span id="page-49-0"></span>**8.5.2 Jordfel allmänt**

IPC402x har två typer av jordfelsdetektering, primärt Ensto Protrols patenterade metod och en kompletterande oriktad funktion som kan användas framför allt vid tillslag mot fel. Den oriktade funktionen kan även användas för att detektera felkoppling, att en fas saknas eller att någon fas är inkopplad med fel polaritet. Bägge metoderna fungerar oberoende av varandra. Bägge ger generell indikering *START* jordfel.

### <span id="page-49-1"></span>**8.5.3 Jordfel Protrol**

IPC402x triggar initialt jordfel på en förändring i nollföljdssystemet. Strömnivån *Level* motsvarar den summaström som mäts av detektorn.

Startsignal genereras om detektorn når *State* 5, enligt [8.2.](#page-43-2) *TRIP* jordfel genereras efter inställd tid *Delay* eller om direkt utan fördröjning om återtändningstimern är startad av en tidigare transient. Om inställningen *Input qualifier* är vald till någon ingång, 1-16 kommer eventuell vald *TRIP*-utgång och *TRIP*signal till fjärrkontroll inte att genereras förrän det finns spänning på vald ingång inom inställd tid, *Event delay*. Den interna händelsen genereras dock alltid.

<span id="page-49-2"></span><sup>1</sup> Enheten startar om 10 s efter senaste Set point-kommando.

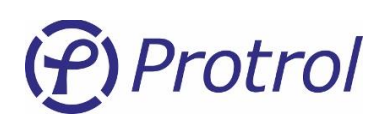

#### **Inställningar –** *Earth Fault Protrol***:**

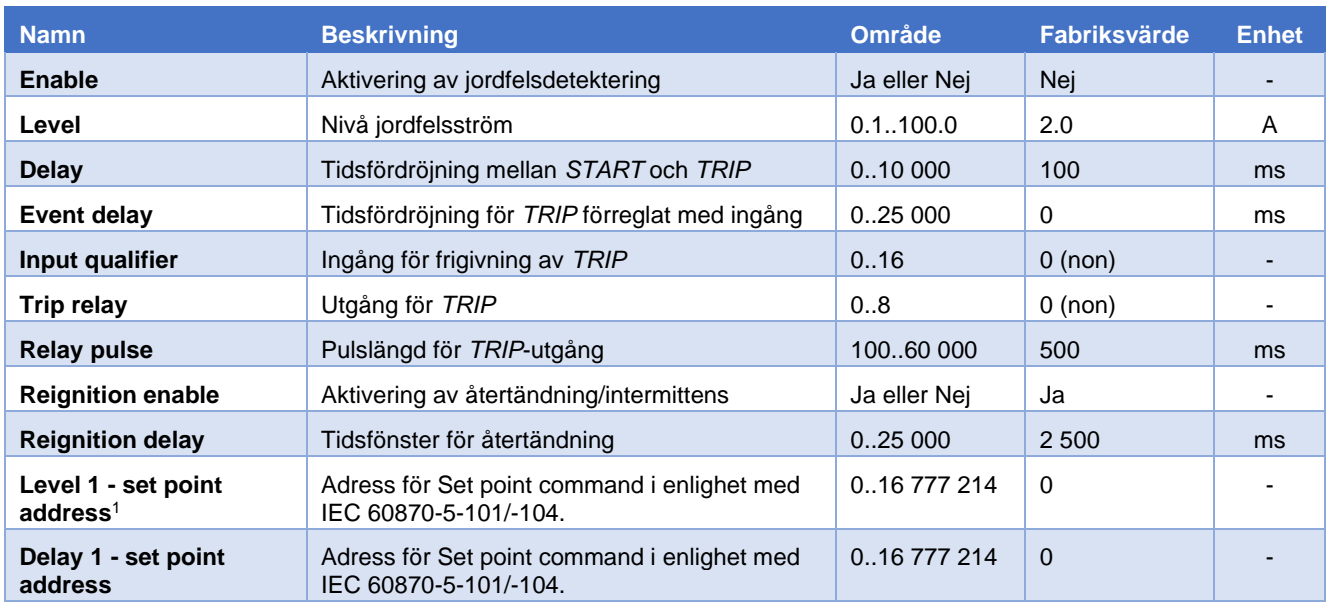

#### **Specialistinställningar**

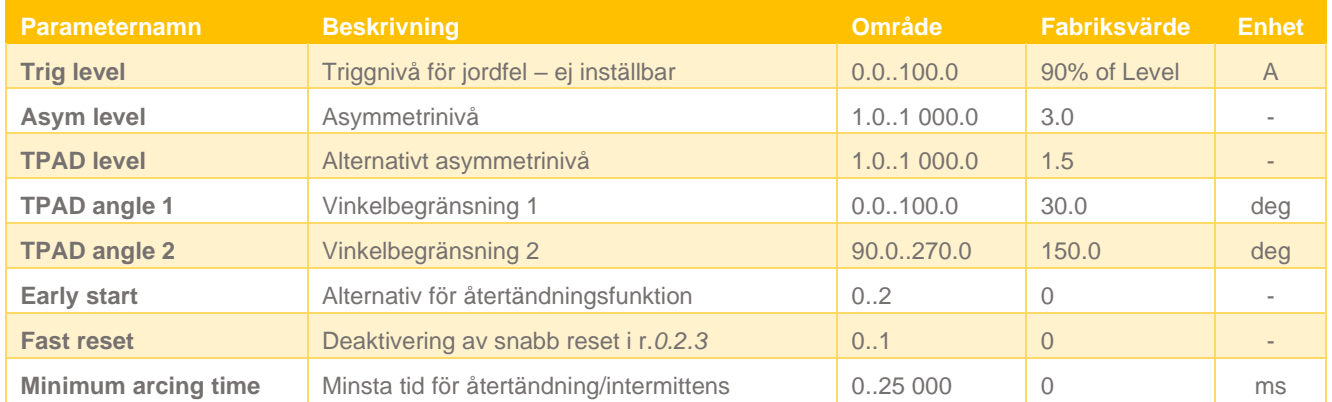

#### <span id="page-50-0"></span>**8.5.4 Oriktat jordfel**

Aktivering av oriktat jordfel kan väljas mellan *Always* eller endast efter tillslag, *Only at Close*. Tillslag eller spänningssättning detekteras med ingång, *Input qualifier* som indikerar TILL, eller med strömförändring. För att tillslag ska detekteras ska strömmen vara under *Low Level* och hastigt ändras till över *High Level*. De två alternativa sätten att detektera tillslag fungerar parallellt. Jordfelsfunktionen är aktiverad under inställd tid, *Event delay*.

Den oriktade jordfelsfunktionen mäter summaströmmen, *Ia* + *Ib* + *Ic*. Mätmetoden kan väljas mellan *RMS* och *Fundamental*. Den senare innebär att endast grundton mäts, emedan karakteristiska övertoner undertrycks.

<span id="page-50-1"></span><sup>1</sup> Enheten startar om 10 s efter senaste Set point-kommando.

# Protrol

Startsignal genereras när summaströmmen överstiger inställd nivå, *Level*. Trip jordfel genereras efter inställd tid *Delay*.

## **Inställningar –** *Non-directional Earth Fault***:**

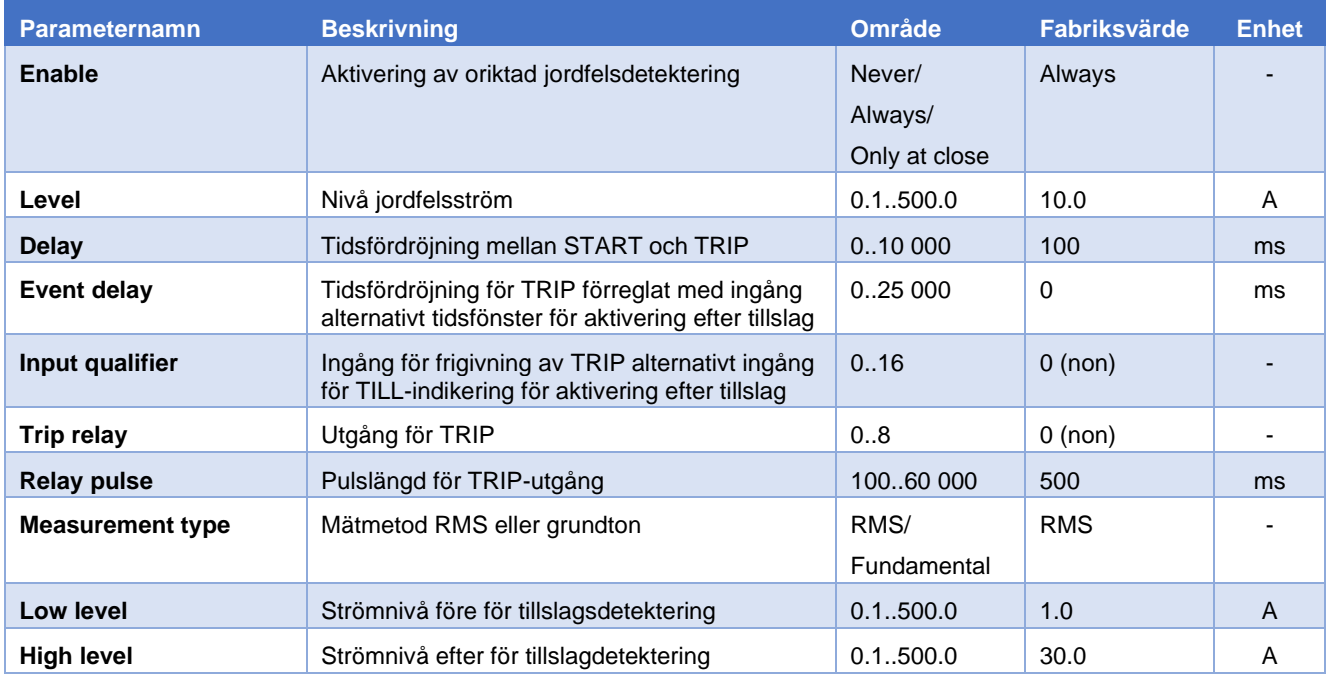

### <span id="page-51-0"></span>**8.5.5 Fasavbrott**

Fasavbrott detekteras med bortfall av en fas utan jordslutning. Typiskt scenario är avbrott och nedfallande luftledningsfas som inte får kontakt med jord. Följande kriterier ska vara uppfyllda för att fasavbrott ska detekteras:

- Summaströmmen < *Low Level*
- En av faserna < *Low Level*
- Övriga två faser > *High Level*

När de tre kriterierna samtidigt varit uppfyllda under inställd tid *Delay* indikeras fasavbrott. Fasavbrott ger ingen startsignal. Notera att om en fas saknas men de två kvarvarande ha en fasskillnad på 120 grader så blir det inte fasavbrott. Ett sådant fel indikeras av funktionen för oriktat jordfel.

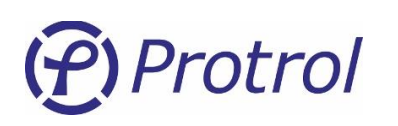

IPC402x-UM-2404-1-2.x.x (sv)

#### **Inställningar –** *Phase Break***:**

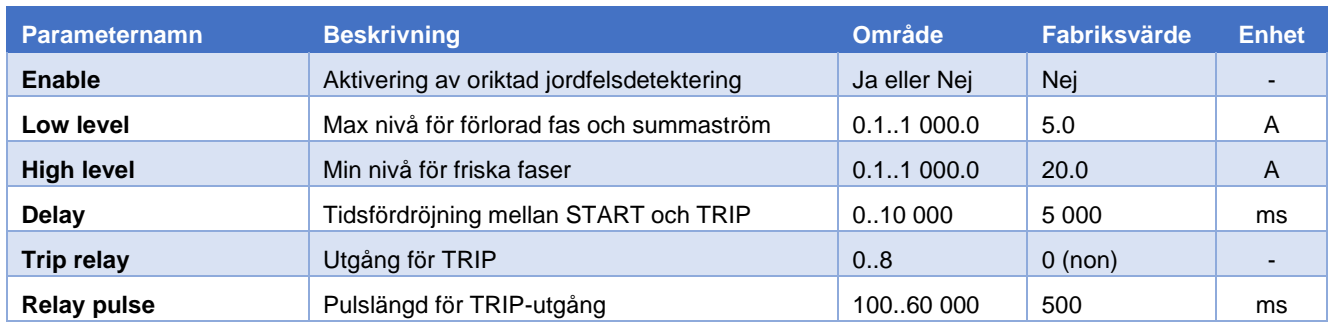

## <span id="page-52-0"></span>**8.5.6 Återinkoppling – TILLVAL**

Återinkoppling (ÅI - *RECL*) innebär att tillslag begärs efter inställd tid efter ett frånslag beordrats av någon av skyddsfunktionerna överström eller jordfel. Återinkopplingssekvensen kan initieras av en eller flera skyddsfunktioner. Tillvalet Återinkoppling kan väljas för ett fack eller för tre fack.

Aktivering av återinkoppling kan göras lokalt via en puls på valfri ingång eller ACN-knappen, eller via fjärr. Med ACN-knappen vald behöver den hållas intryckt i 5 s innan omslag sker. Indikering till och aktivering från fjärrkontroll konfigureras som dubbelpunkt respektive dubbelkommando under detektorns adressinställningar, *I/O-addressing/Binary inputs/Detector m/RECL OFF/ON* och *I/O-addressing/Binary outputs/Detector m/RECL OFF/ON*. Dessa objekt är inte aktiverade i fabriksinställningarna.

Visuell indikering av ÅI AV/PÅ kan väljas på följande sätt:

ÅI på ett fack – utgång 1-8 och alltid AUX-LED

ÅI på två eller tre fack – utgång 1-8 och/eller AUX-LED

Efter genomförd återinkoppling är funktionen alltid AV. Återaktivering kan ske via fjärrkontrollen enligt ovan men kommer alltid att göras automatiskt efter genomförd återinkoppling genom *Acknowledge* efter inställd tid eller ett tryck på ACN-knappen. En omstart av enheten avaktiverar ÅI. Manuellt tillslag av brytaren blockerar ÅI i 60 s.

I eventloggen visas händelser för ÅI AV/PÅ, ÅI startad och ÅI genomförd: *RECL OFF*, *RECL ON*, *RECL Started*, *RECL Executed*.

## **Inställningar –** *Återinkoppling***:**

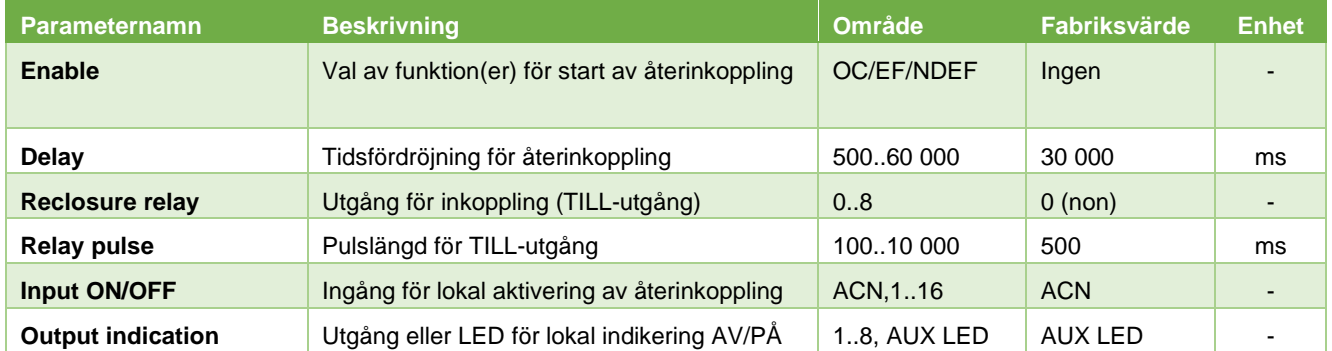

Det är rekommenderat att använda oriktat jordfel med aktivering efter tillslag för att säkerställa säker detektering av jordfel vid tillslag mot kvarstående fel efter genomförd återinkoppling.

#### <span id="page-53-0"></span>9 **Händelselogg och Site manager**

## <span id="page-53-1"></span>**9.1 Händelselogg –** *Event log*

Händelseregistreringen som loggar händelser i enheten, *Event log* hittar man i webbgränssnittet under *Status*-fliken. Här visas både interna händelser och händelser genererade av detektorfunktioner. En händelse har fyra olika fält:

- *Timestamp* tidsmärkning
- *Type* typ av händelse kan vara *Error*, *Warning*, *Info* eller *Debug*
- *Text* beskrivning av händelsen
- *Extra information* fyra fält för extra information huvudsakligen för internt bruk

I exemplet i [Figur 13](#page-53-2) används extra information. För en *EF*-händelse betyder första siffran vilken detektor som startat. I det här fallet är det nr 1. Andra siffran för *EF Detected* anger *State*. Här är den 8 vilket betyder att det var återtändningsfunktionen som detekterade felet. Tredje siffran för *EF NONDIR Detected* eller *EF Detected* anger att felaktig fas är L2. För överström finns även alternativen 12, 13, 23 eller 123, vilket visar vilka faser som är inblandade.

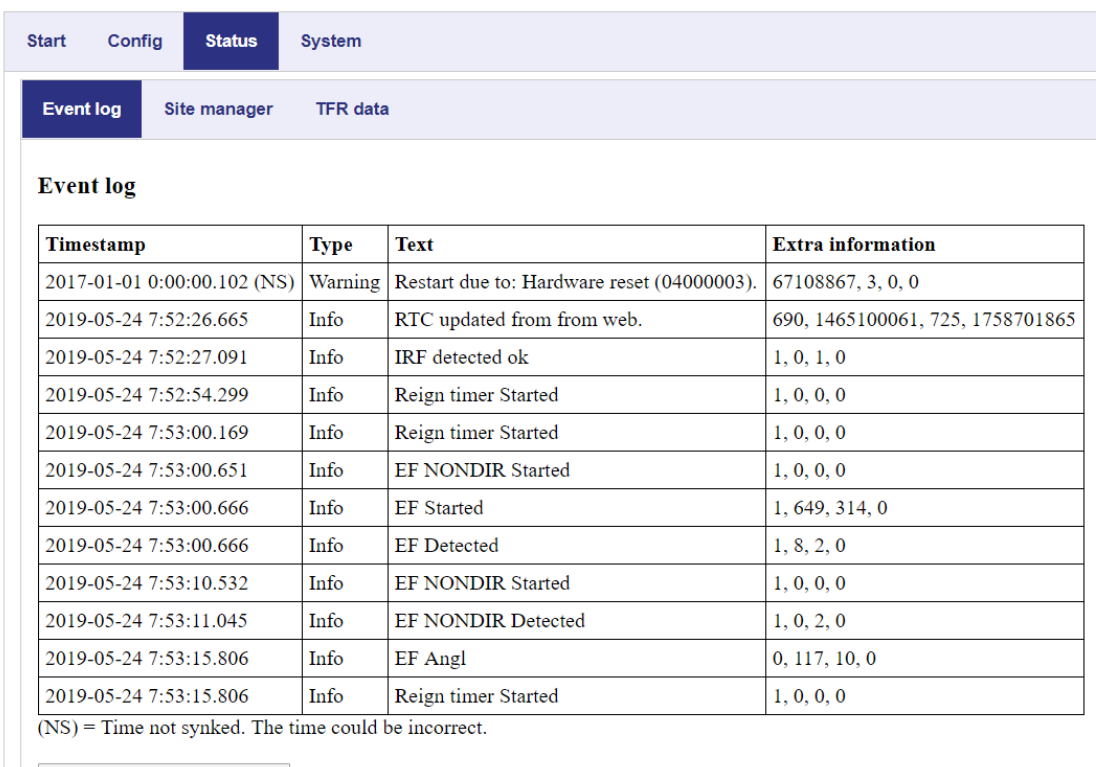

Add dummy entry to event log

<span id="page-53-2"></span>*Figur 13. Händelselistan hos IPC402x.*

Längst ned finns en knapp för att generera en *dummy*-händelse för test.

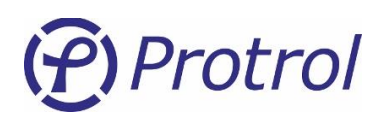

IPC402x-UM-2404-1-2.x.x (sv)

## <span id="page-54-0"></span>**9.2 Site manager**

*Site manager* hittar man i webbgränssnittet under *Status*-fliken.

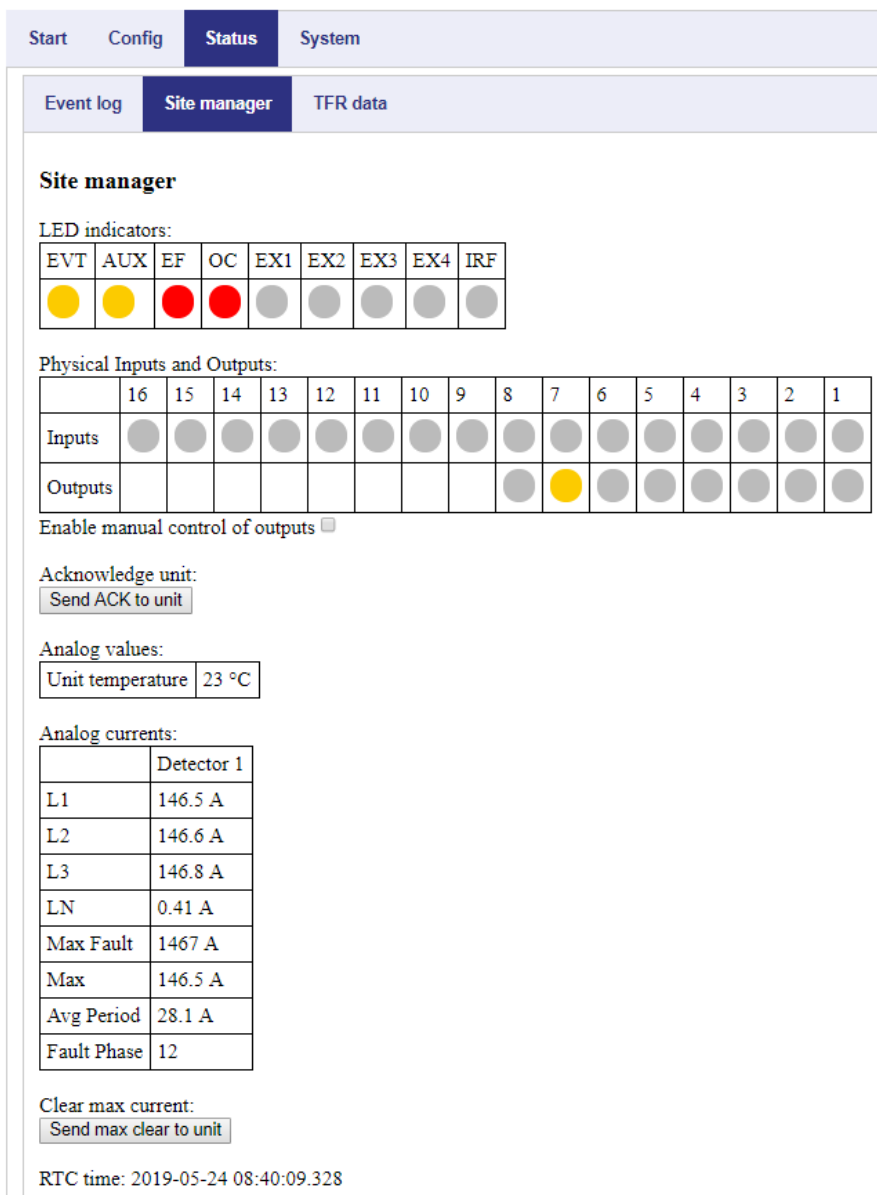

*Figur 14. Site Manager för IPC4020.*

Observera att Site manager kan ha varierande utseende beroende på typ av IPC402x-enhet som är ansluten, samt vilka tillbehör som är aktiverade.

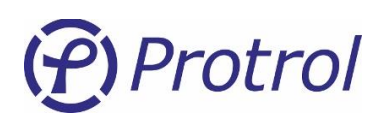

Tabellen nedan beskriver indikeringarna på *Site Manager*-fliken.

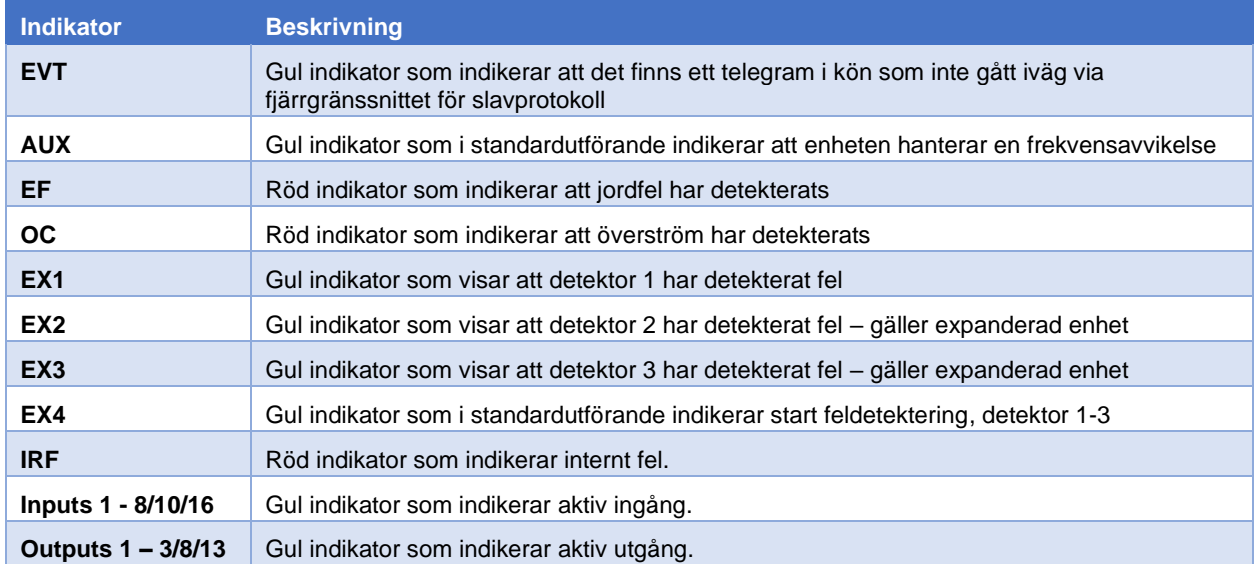

Om PDCIO är ansluten visas dessutom ytterligare indikeringar.

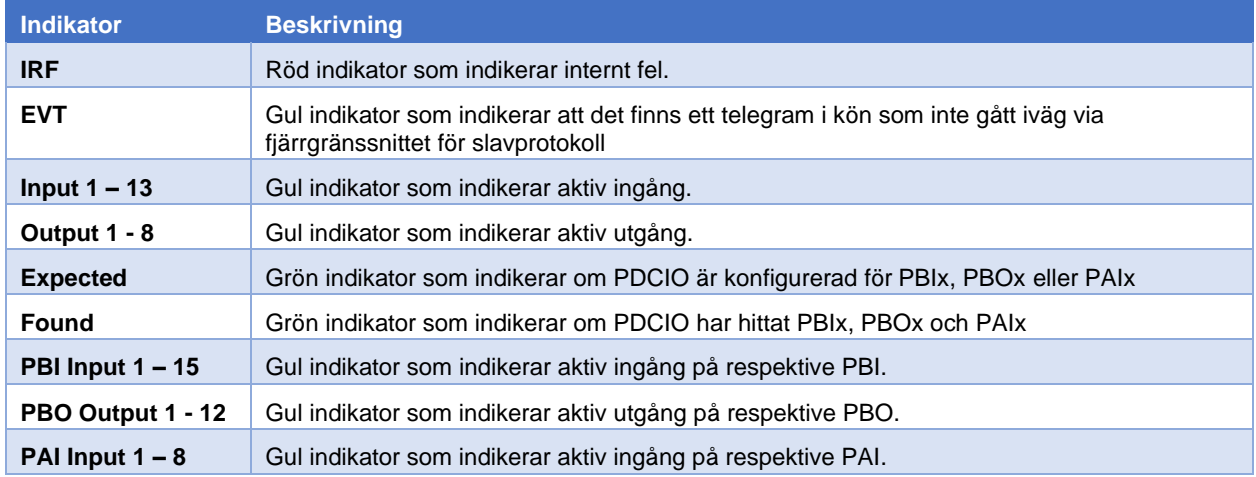

Om PDCIO används för batteriövervakning visas ytterligare två indikeringar.

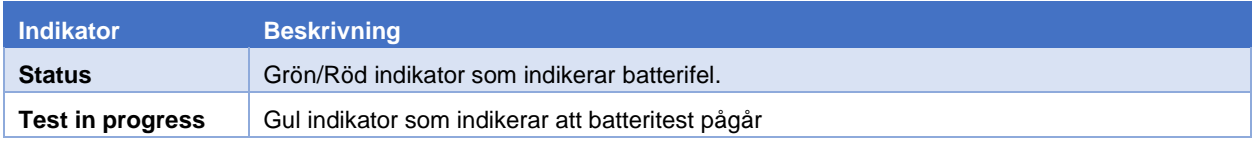

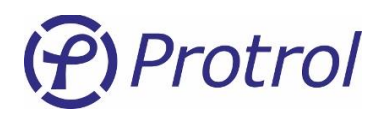

På fliken *Site manager* visas aktuell status för:

- Indikeringar alla dioders status speglas.
- Temperatur mäts i enheten och visas med en offset på -15 grader i standardutförande. Ex. Om enheten mäter 43 grader så visas värdet 28.
- Strömvärden
	- o Fasströmmar och summaström.
	- o Max felström.
	- o Max ström av typ släpvisare återställs med knappen *Send max clear unit.*
	- o 15 minuters medelvärde av minsta fasströmmen.
- Felande fas(er) för senaste registrerade felet.
- Aktuell tid *RTC time.*

Knappen *Send ACK to unit* fungerar precis som den fysiska knappen ACN på enheten. Notera att värdet *Max* resettas inte.

*Site manager* används typiskt för att kontrollera enhetens status via Ethernetgränssnittet och i samband med idrifttagning för att läsa av strömmar. Ett bra sätt att verifiera att alla fasströmmar är rätt inkopplade är exempelvis att läsa av amplituderna. Om de är lika och summaströmmen samtidigt är liten är säkert inkopplingen riktig.

Det finns en checkbox som möjliggör aktivering av utgångarna via webbgränssnittet. Den är aktiverad så länge man är inloggad. För att aktivera en utgång klickar man helt enkelt på LED-symbolen. Den tänds då upp och sluter reläutgången under 3 sekunder.

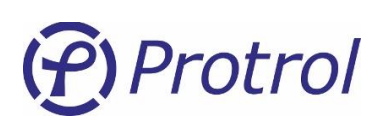

## <span id="page-57-0"></span>**Störningsskrivare – TFR**

Störningsskrivaren sparar fasströmmarna och *State* under 1 s med upplösningen 2 000 Hz, inklusive tiden som anges av parametern *Pretrigger*. Se kapite[l 8.2](#page-43-2) för mer detaljer om signalen *State*. Störningsskrivardata hittas på fliken *Status***/***TFR data*. Om det finns fler än en detektor sparas alltid en fil per detektor oavsett vilken som triggar lagringen. För att ladda ner störningsfilen klickar man på respektive knapp *Detektor 1*, osv. Beroende på inställningarna för webbläsaren så kan man välja filnamn och destination för nedladdningen.

I kolumnen *Type* anges vad som triggat att störningsfilen ska sparas. Det kan till exempel vara att jordfelsfunktionen startat. Följande funktioner triggar störningsskrivaren:

- START överström
- **■** START jordfel
- START oriktat jordfel
- Manuell trigg via knapptryck, *Capture active live data*. S[e Figur 15.](#page-58-0)

I kolumnen längst till höger finns en knapp för kvittering, *Acknowledge*. Meningen med funktionen är att icke-kvitterade störningar inte ska skrivas över och intressant information gå förlorad. En störningsskrivarfil kan kvitteras flera olika sätt:

- 1. Klicka på knappen för respektive störning i *TFR data*-fliken. Då kvitteras endast denna störning.
- 2. Genom att trycka på den fysiska knappen på enheten. Då kvitteras alla störningar.
- 3. Genom automatisk kvittering efter viss tid, en inställning under *Config***/***Detector/Common*. Då kvitteras alla störningar.
- 4. Genom att skicka ett telegram, *single command,* till enheten för adressen till *Acknowledge*, binary outputs. Då kvitteras alla störningar.

Maximalt sparas tio störningsfiler. Endast en störningsfil som är kvitterad raderas. När störningarna kvitteras så kommer den först kvitterade störningsfilen att tas bort. Det betyder att efter en kvittering så är alltid IPC402x beredd att registrera en ny störning.

Störningsfilerna lagras i beständigt minne. Det är möjligt att radera enskilda eller samtliga störningsfiler manuellt, t ex efter idrifttagning och/eller provning.

Tidigare versioner av IPC4020 saknade möjlighet att lagra i beständigt minne. Dessa enheter kan endast registrera fyra störningar, och de raderas vid omstart av enheten.

#### IPC402x-UM-2404-1-2.x.x (sv)

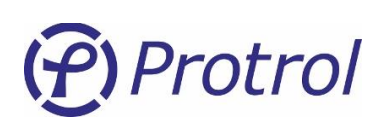

| <b>Event log</b><br>Site manager                                            | <b>TFR</b> data        |                                        |             |
|-----------------------------------------------------------------------------|------------------------|----------------------------------------|-------------|
| <b>TFR</b> data                                                             |                        |                                        |             |
| <b>Timestamp</b>                                                            | <b>Type</b>            | <b>Download Protrol format</b>         | Ack         |
|                                                                             | Detector 1, EF Started | Detector 2<br>Detector 3<br>Detector 1 | Acknowledge |
|                                                                             |                        |                                        |             |
| 2019-05-13 11:27:17.441<br>2019-05-13 11:27:27.788   Detector 1, EF Started |                        | Detector 1<br>Detector 2<br>Detector 3 | Acknowledge |
| 2019-05-13 11:27:44.302                                                     | Detector 1, EF Started | Detector 2<br>Detector 3<br>Detector 1 | Acknowledge |

<span id="page-58-0"></span>*Figur 15. TFR data-fliken i webbgränssnittet.*

TFR-data sparas i samma grundformat som för IPC401x. Data kan därmed visas i samma verktyg, se [3]. Det finns även ett modernare verktyg för visning av Ensto Protrols störskrivarfiler, Protrol TFR Plotter.

För konvertering till COMTRADE finns ett speciellt verktyg. Även filer från IPC401x kan konverteras.

|       | tfrlog Site PROTROL Detector 1 |         |       | × |
|-------|--------------------------------|---------|-------|---|
| Arkiv | Redigera Format Visa Hjälp     |         |       |   |
| Ιa    | Ιb                             | Iс      | State | ⌒ |
| 1391  | $-1584$                        | 200     | ø     |   |
| 1536  | $-1456$                        | $-72$   | 0     |   |
| 1642  | $-1294$                        | $-344$  | ø     |   |
| 1706  | $-1099$                        | -606    | 0     |   |
| 1729  | -878                           | -852    | ø     |   |
| 1710  | -635                           | $-1078$ | 0     |   |

*Figur 16. Loggfilen med TFR-data – fasströmmar och State.*

Längst ner i loggfilen finns extra information för att få spårbarhet vid felanalys. Här visas bland annat versionsnummer, detektortyp, stationsnamn och skalningsinformation. Se [Figur 17.](#page-59-0)

En del av informationen är nödvändig för att konverteringen till COMTRADE ska fungera. Det gäller frekvens, samplingsfrekvens, CT-omsättning, upplösning (RatedBinary) och tidsmärkningen.

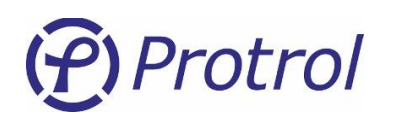

IPC402x-UM-2404-1-2.x.x (sv)

| tfrlog Site PROTROL Detector 1                      | × |
|-----------------------------------------------------|---|
| Arkiv Redigera Format Visa Hjälp                    |   |
| 1009 - 1719<br>712<br>1                             |   |
| 1216 -1672 460<br>1                                 |   |
| ; Current data:                                     |   |
| Site=PROTROL<br>t                                   |   |
| ; Freetext=                                         |   |
| AppName=IPC4/IPX1SW<br>ţ.                           |   |
| $AppVer=1-0.3.0$<br>ĵ.                              |   |
| ProdName=IPC4020<br>÷                               |   |
| ReqTFRIndex=1<br>÷                                  |   |
| ReqDetectorNum=1<br>÷                               |   |
| Data when triggered:<br>ĵ,                          |   |
| TriggeredDetNum: 1<br>t                             |   |
| TriggeredFault: 1<br>ţ,                             |   |
| TFR Time raw: 1557746864302 ms<br>t                 |   |
| TFR Time is synked.<br>ĵ,                           |   |
| Current settings:<br>÷<br>SampleRate=2000 Hz        |   |
| ĵ                                                   |   |
| Frequency=50 Hz<br>ĵ,                               |   |
| CTRatio=300 3-phase<br>ĵ.<br>RatedBinary=2445<br>ţ. |   |
| Phase Asymmetry: 0.0<br>ĵ.                          |   |
| TFR Time: 2019-05-13 11:27:44.302<br>÷              |   |
|                                                     |   |
|                                                     |   |

<span id="page-59-0"></span>*Figur 17. Loggfilen – data längst ner i filen.*

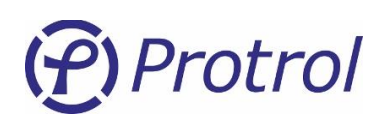

#### COMTRADE-konverteraren visas nedan [i Figur 18](#page-60-0) nedan.

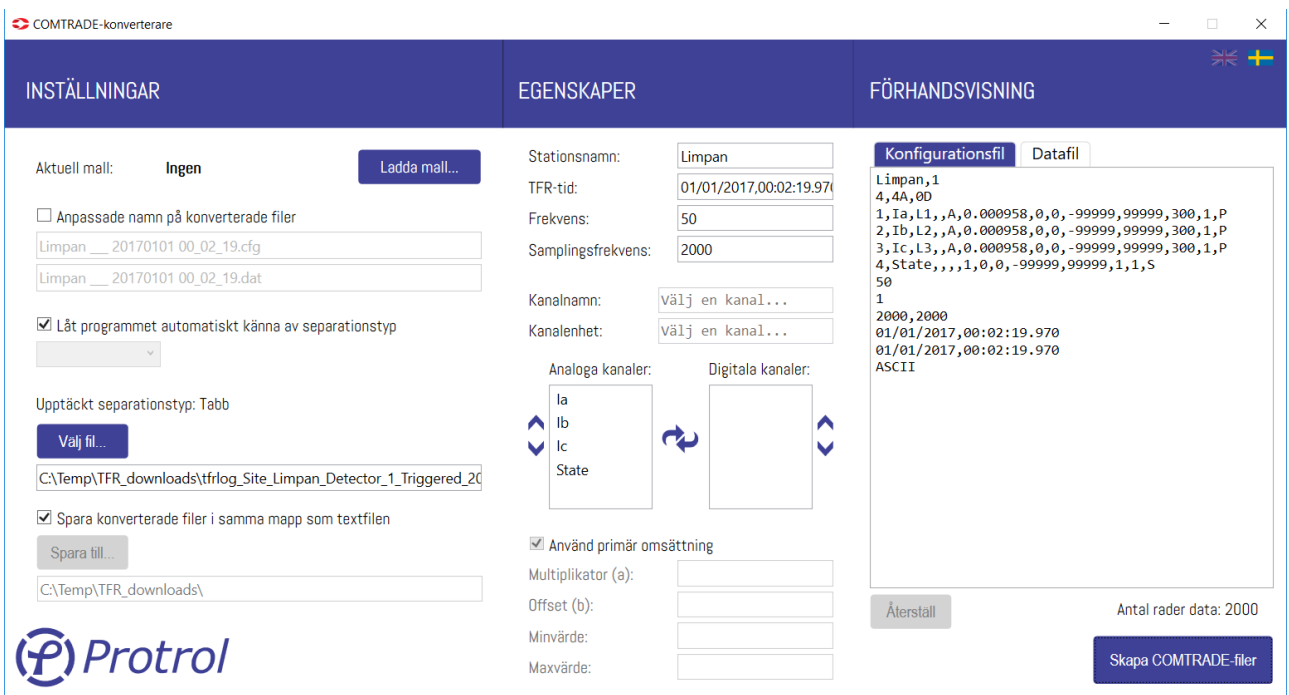

<span id="page-60-0"></span>*Figur 18. COMTRADE-konverterare.*

- Ladda upp en registrerad TFR-fil från testenheten eller välj ut en tidigare uppladdad fil.
- Ange var en konverterad fil ska sparas. Default sparas den i samma katalog som ursprungsdata. Det går att anpassa filnamnen. Verktyget känner av dataseparationstyp, t ex tab eller komma. Det går också ange separationstyp.
- När filen är vald så visas konfigurationsfil och datafil till höger. Ändra eventuellt indata, skalningar, labels, osv om det är nödvändigt.
- Konvertera genom att klicka på *Skapa COMTRADE-filer*.

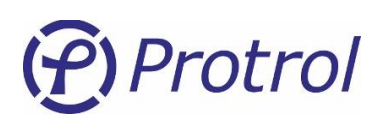

## <span id="page-61-0"></span>**Uppgradering av mjukvara**

## <span id="page-61-1"></span>**11.1 IPC402x**

Förbered uppgraderingen genom att spara en lokal kopia av inställningarna. Förfaringssättet beskrivs i Kapitel [6.](#page-13-0)

Välj en så kallad *Bundlefil* för systemuppgradering av IPC402x ("*unit*") under fliken *System* genom att trycka på *Browse/Välj fil…* och välja ny firmware-fil. Starta själva uppgraderingen genom att trycka på knappen *Start SW upgrade*.

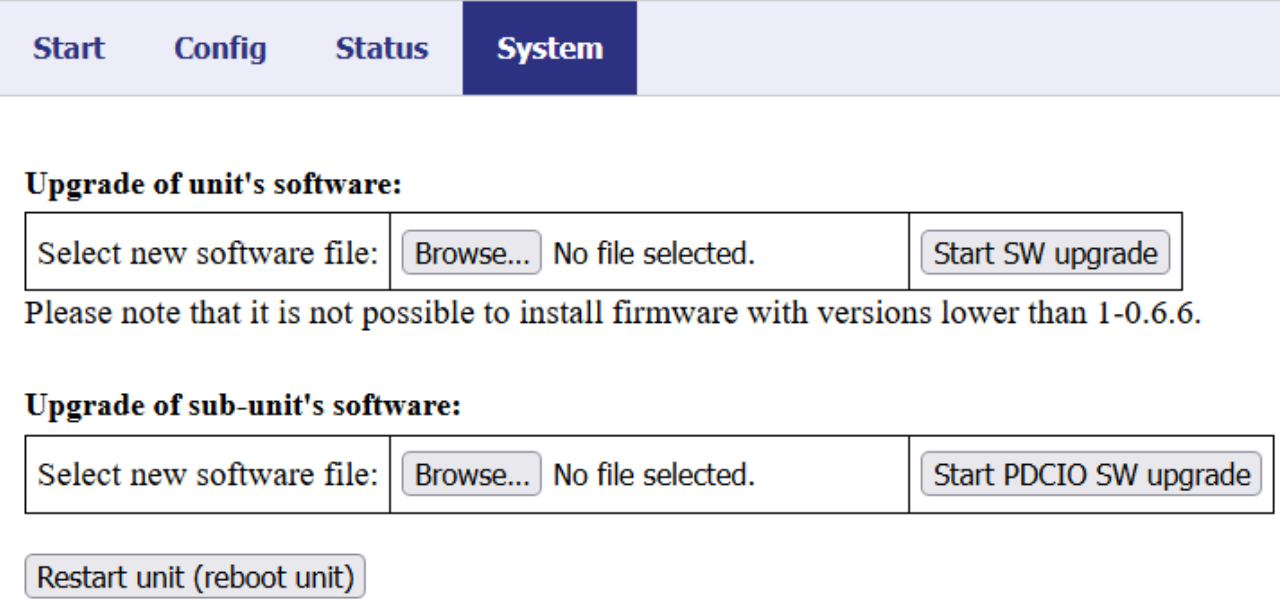

*Figur 19. Systemfliken för IPC402x.*

Efter omstart av enheten, som sker automatiskt, kontrollera mjukvaruversionen samt verifiera att inställningarna ser ut som förväntat. Om man har uppdaterat från mjukvaruversioner före 1-2.0.0 ska man även skriva inställningarna till IPC402x-enheten (*Write to unit*).

Observera att det inte är möjligt att nedgradera enhetens mjukvara till versioner före 1-0.6.6 om man har firmware 1-2.2.0 eller högre.

## <span id="page-61-2"></span>**11.2 PDCIO**

Det är möjligt att uppgradera firmware hos en PDCIO-enhet genom IPC4020 om den är fysiskt ansluten till IPC402x och IPC-enheten är konfigurerad att använda PDCIO.

Välj en Bundlefil för systemuppgradering av PDCIO ("sub-unit") under systemmenyn och aktivera uppgraderingen genom att trycka på knappen *Start PDCIO SW upgrade*.

Observera att uppdatering av firmware hos PDCIO via IPC4020 tar längre tid än med om man uppdaterar PDCIO-enheten lokalt.

Uppdatera alltid PDCIO före IPC4020.

# Protrol

## <span id="page-62-0"></span>**Checklista för idrifttagning och provning**

- 1. Kontrollera polaritet och nivå för strömförsörjningen innan IPC402x spänningsätts.
- 2. Anslut till IPC402x via Ethernet- eller USB-gränssnittet. Logga in som *config* eller *admin*
- 3. Öppna *Site manager*
- 4. Testa binära ingångar genom att applicera 24 VDC på en ingång i taget. Verifiera att:
	- a. Rätt LED på enheten tänds
	- b. Motsvarande LED i *Site manager* tänds
	- c. Motsvarande indikering skickas via valt fjärrgränssnitt.
- 5. Aktivera test av binära utgångar i *Site manager*. Om så krävs blecka ur utgångarnas koppling till externa objekt. Verifiera att:
	- a. Rätt LED på enheten tänds när utgången aktiveras via *Site manager*.
	- b. Rätt utgång aktiveras. Mät resistansen över utgången på plint. Den ska vara < 1 Ohm när relät är draget.
	- c. Om möjligt aktivera utgången via fjärrgränssnittet.
- 6. Om stationen är i drift med fasströmmar inkopplade med mätbar ström kontrollera att:
	- a. Mätningen visar rätt amplitud i *Site manager*.
	- b. Strömmarna är symmetriskt inkopplade i *Site manager*. Om amplituderna är lika och summaströmmen nära 0 är inkoppling med säkerhet korrekt.
	- c. Ta ut en störningsfil och kontrollera att fasföljden är den förväntade.
	- d. Mätvärden visas korrekt i fjärrkontrollen.

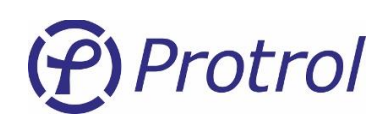

- 7. För att testa detekteringsfunktioner för överström och jordfel:
	- a. Injicera ström med ett instrument en- eller trefasigt. Kontrollera indikeringar för respektive funktion på enheten, i *Site manager*, i *Event log* och om möjligt i fjärrkontrollen. Se [Figur 20.](#page-63-0)

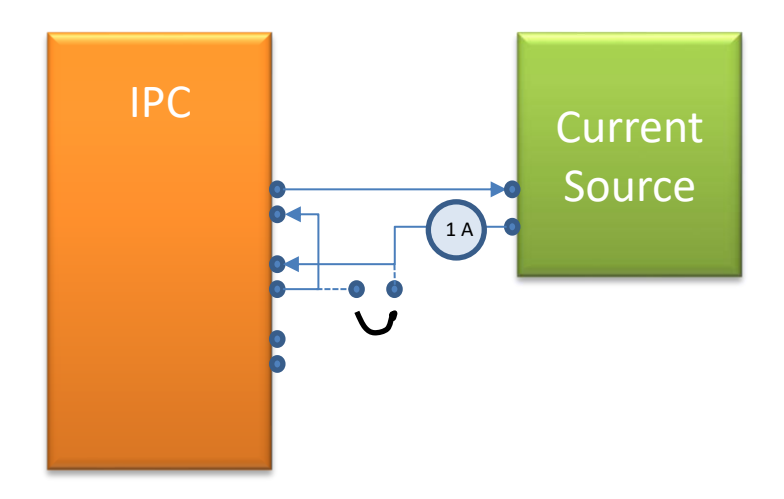

*Figur 20. Ströminjicering I två motriktade faser.*

- <span id="page-63-0"></span>b. Med en ström inkopplad i motfas på två ingångar kan man verifiera både överström och jordfel. För test av jordfel lägger man typiskt på 0,5 A och kortsluter sedan en av faserna kortvarigt på plint eller direkt på kontakten.
- c. Utan instrument om stationen är i drift med mätbara strömmar kan ett enkelt test av jordfelsdetekteringen genomföras genom att kortsluta en fas kortvarigt på plint.
- d. I händelse att man inte har möjlighet att applicera spänning/ström på ingångarna och inte har driftström tillgänglig så kan man använda sig av simulerade signaler för att verifiera den logiska kopplingen till driftcentralen.

Under fliken *System* aktiverar man funktionen för provning av signaler till driftcentral genom att trycka på knappen *Activate remote signal test*.

Följande text visas då under rubrikraden:

## Remote signal test mode active for another 1784s.

While remote signal test mode is active no physical/logical inputs will be connected to normal inputs. Inputs are controlled from tab Config  $>$  I/O-addressing  $>$  Binary Inputs  $>$  Input/Detector  $>$  Remote signal test (check boxes). Clear checkboxes (inputs) and extend remote signal test period

En ny kolumn, **Remote signal test,** läggs då till inställningarna för binära ingångar på flikarna *Binary Inputs/Input 1-16* samt *Detector m*.

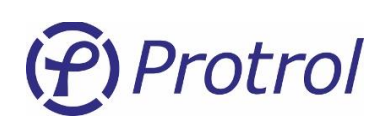

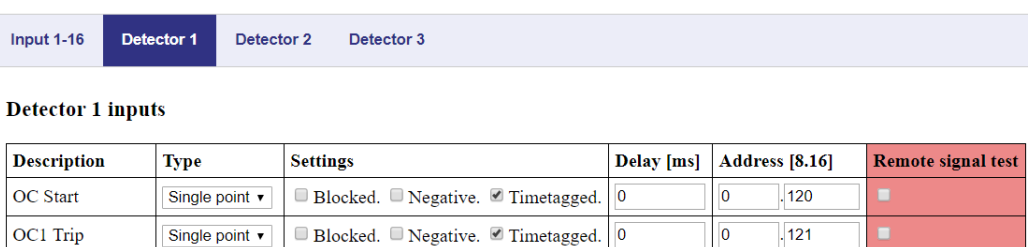

IPC402x-UM-2404-1-2.x.x (sv)

Om man aktiverar en kryssruta för en signal kommer ett meddelande för objektet att skickas till driftcentralen. På så sätt kan man verifiera att adresseringens stämmer överens i båda ändar. Observera att aktivering av testläget överrider den verkliga statusen hos signalerna som berörs av testläget.

Under fliken *System* kan man sedan avaktivera funktionen för provning av signaler till driftcentral genom att trycka på knappen *Deactivate remote signal test*. Enheten återgår själv till normaltillstånd 30 minuter efter aktivering.

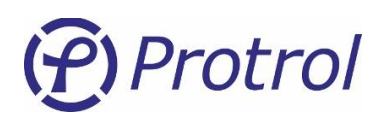

IPC402x-UM-2404-1-2.x.x (sv)

### <span id="page-65-0"></span>**13 Referenser**

- [1] *IPC4020-datablad-xxyy-se.pdf*
- [2] *IPC4022-datablad-xxyy-se.pdf*
- [3] *IPC4010-12\_manual\_xxyy\_en.pdf*
- [4] *PDC2/PDCIO\_manual\_xxyy\_se.pdf*
- [5] *IPC4020-LIST-01\_IPC402x\_IEC -101-104\_Settings\_Template\_Rev.\_x.xlsx*

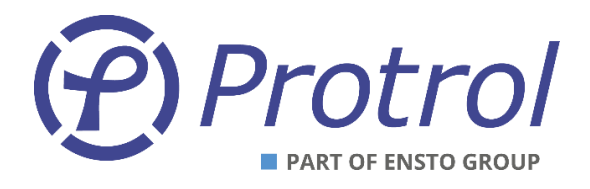

Ensto Protrol AB, Alfagatan 3, 431 49 Mölndal Tel: 031-45 82 00. E-post: [info@protrol.se](mailto:info@protrol.se) www.protrol.se